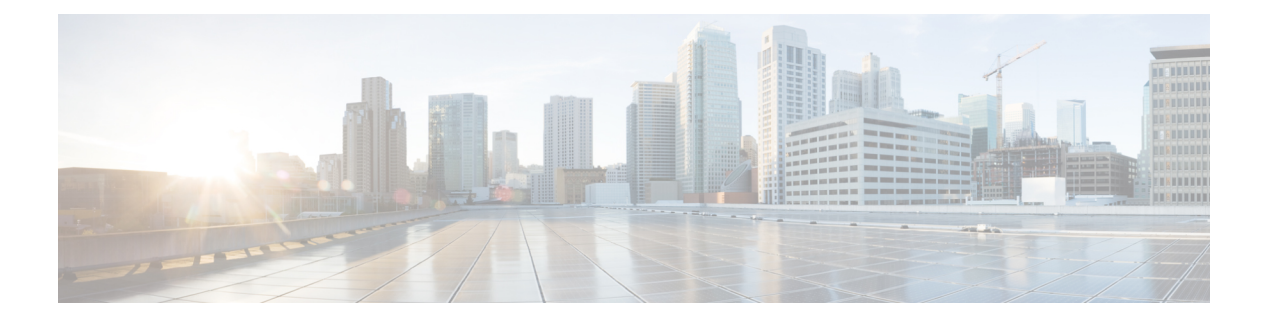

# **Cisco Emergency Responder Administration Web Interface**

- Server [Groups](#page-1-0) in Cluster , on page 2
- Group [Settings,](#page-2-0) on page 3
- [Telephony](#page-5-0) Settings , on page 6
- Server Settings for Emergency [ResponderServerGroup](#page-7-0) , on page 8
- License [Manager,](#page-9-0) on page 10
- Email Alert [Settings,](#page-19-0) on page 20
- Add [Subscriber,](#page-21-0) on page 22
- Intrado VUI [Settings,](#page-21-1) on page 22
- Onsite Alert [Settings,](#page-23-0) on page 24
- Pager and Email Alert [Configurations,](#page-27-0) on page 28
- [Conventional](#page-29-0) ERL, on page 30
- [Off-Premises](#page-42-0) ERL, on page 43
- [Off-Premise](#page-45-0) ERL Secondary Status, on page 46
- Find [Intrado](#page-46-0) ERL, on page 47
- [Default](#page-47-0) ALI Values, on page 48
- Intrado ERL [Secondary](#page-48-0) Status, on page 49
- Intrado [Schedule,](#page-49-0) on page 50
- View ALI [Discrepancies,](#page-50-0) on page 51
- ERL [Migration](#page-53-0) Tool, on page 54
- SNMP [Settings,](#page-54-0) on page 55
- Phone Tracking [Schedule,](#page-61-0) on page 62
- Cisco Unified [Communications](#page-62-0) Manager Clusters, on page 63
- LAN Switch [Details,](#page-69-0) on page 70
- Run [Switch-Port](#page-73-0) and Phone Update, on page 74
- Switch Port [Details,](#page-73-1) on page 74
- Access Point [Details,](#page-79-0) on page 80
- Find and List IP [Subnets,](#page-83-0) on page 84
- [Unlocated](#page-87-0) Phones, on page 88
- Find and List Manually [Configured](#page-89-0) Phone, on page 90
- Find and List [Synthetic](#page-94-0) Phones, on page 95
- Find and List [Users,](#page-96-0) on page 97
- Find and List [Roles,](#page-100-0) on page 101
- Find and List User [Groups,](#page-103-0) on page 104
- [Credential](#page-106-0) Policy Page, on page 107
- Call [History,](#page-109-0) on page 110
- ERL [Audit](#page-111-0) Trail, on page 112
- Export PS-ALI [Records,](#page-112-0) on page 113
- PS-ALI [Converter,](#page-113-0) on page 114
- ERL [Debug](#page-115-0) Tool, on page 116
- ALI [Formatting](#page-116-0) Tool, on page 117
- File [Management](#page-118-0) Utility, on page 119
- Purge Call [History,](#page-119-0) on page 120
- SAML Single [Sign-On,](#page-120-0) on page 121

## <span id="page-1-0"></span>**Server Groups in Cluster**

The Emergency ResponderServer Groupsin Cluster page appears when you choose**System > CiscoEmergency Responder Groups in Cluster**.

#### **Authorization Requirements**

You must have system administrator, ERL administrator, or network administrator authority to access this page.

#### **Description**

Use the Emergency Responder Server Groups in Cluster page to view the Emergency Responder groups that form an Emergency Responder cluster. You can view which Emergency Responder servers belong to each Emergency Responder group within the cluster. You can click on the link for the remote server groups in an Emergency Responder cluster (select either the primary server or the backup server) to go directly to the Emergency Responder interface for these servers.

The following table describes the Emergency Responder Server Groups in Cluster page.

**Table 1: Cisco Emergency Responder Server Groups in Cluster Page**

| <b>Field</b>                              | <b>Description</b>                                                                                                    | <b>Notes</b>                                                                                                    |  |  |
|-------------------------------------------|----------------------------------------------------------------------------------------------------|----------------------------------------------------------------------------------------------------|--|--|
| <b>Emergency Responder Groups</b>         |                                                                                                    |                                                                                                    |  |  |
| <b>Emergency Responder</b><br>Groups list | A list of the Emergency Responder server groups<br>that are pointing to the same cluster database host.<br>Click a group name to view the servers in the group. | The Emergency Responder cluster consis<br>set of Emergency Responder groups. You<br>the cluster when installing Emergency Re<br>servers. See Installation on a New System |  |  |
| <b>Servergroup Details</b>                |                                                                                                    |                                                                                                    |  |  |
| <b>Emergency Responder</b><br>Group Name  | The name of the server group.                                                                                                    | Click the server group name to display the<br>in that group in the Servergroup Details s<br>page.                                                                         |  |  |

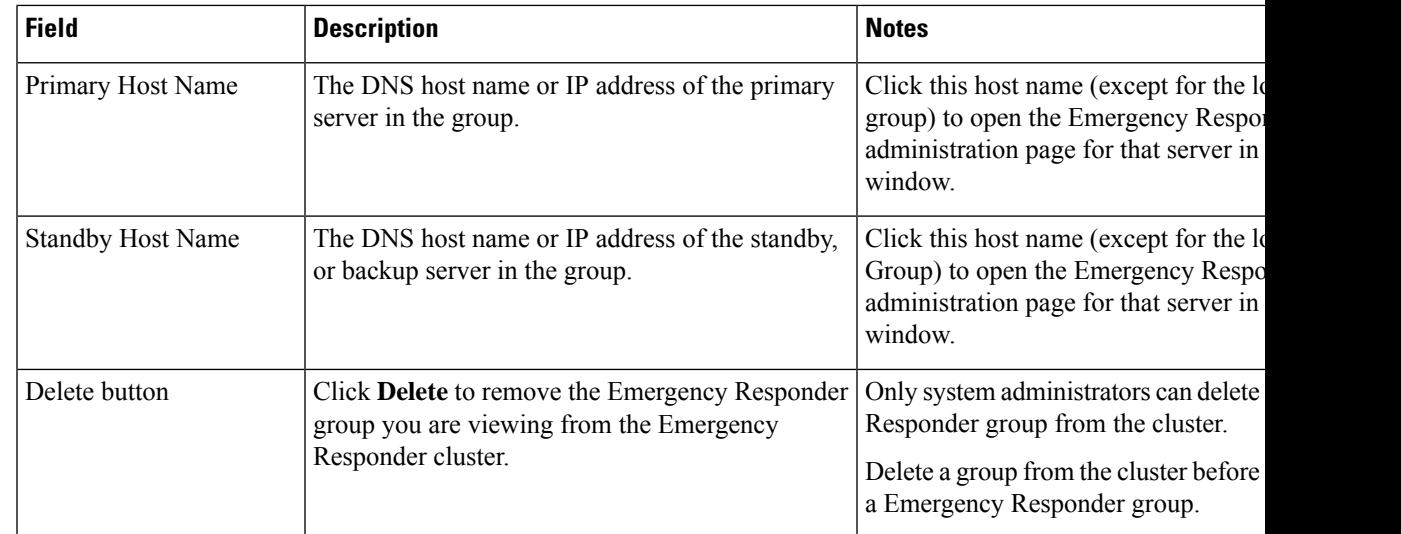

Identify [Emergency](cer0_b_cisco-emergency-responder-administration-guide-1251su5_chapter14.pdf#nameddest=unique_546) Responder Groups and Servers in Cluster E911 and Cisco Emergency Responder [Terminology](cer0_b_cisco-emergency-responder-administration-guide-1251su5_chapter1.pdf#nameddest=unique_33)

## <span id="page-2-0"></span>**Group Settings**

The Emergency Responder Group Settings page appears when you choose **System > Cisco ER Group Settings**.

#### **Authorization Requirements**

You must have a system administrator authority to access this page.

#### **Description**

Use the Emergency Responder Group Settings page to define the operational characteristics of an Emergency Responder server group.

The following table describes the Emergency Responder Server Group Settings page.

#### **Table 2: Cisco Emergency Responder Group Settings Page**

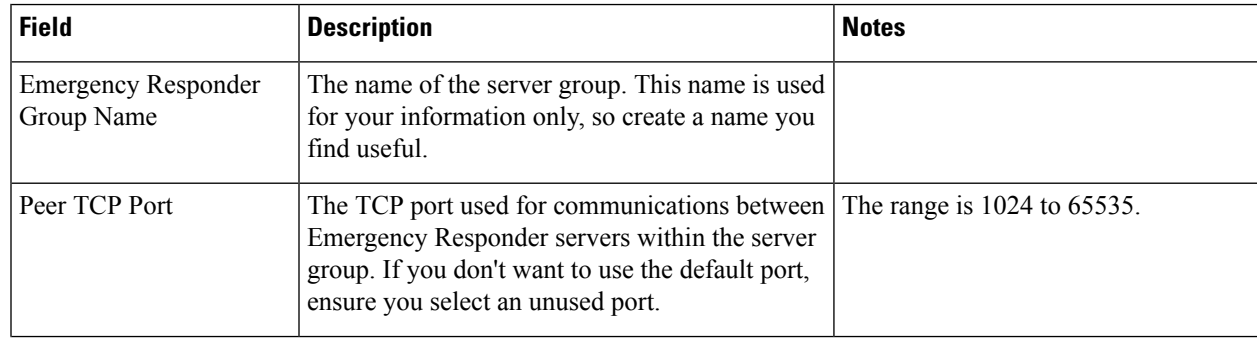

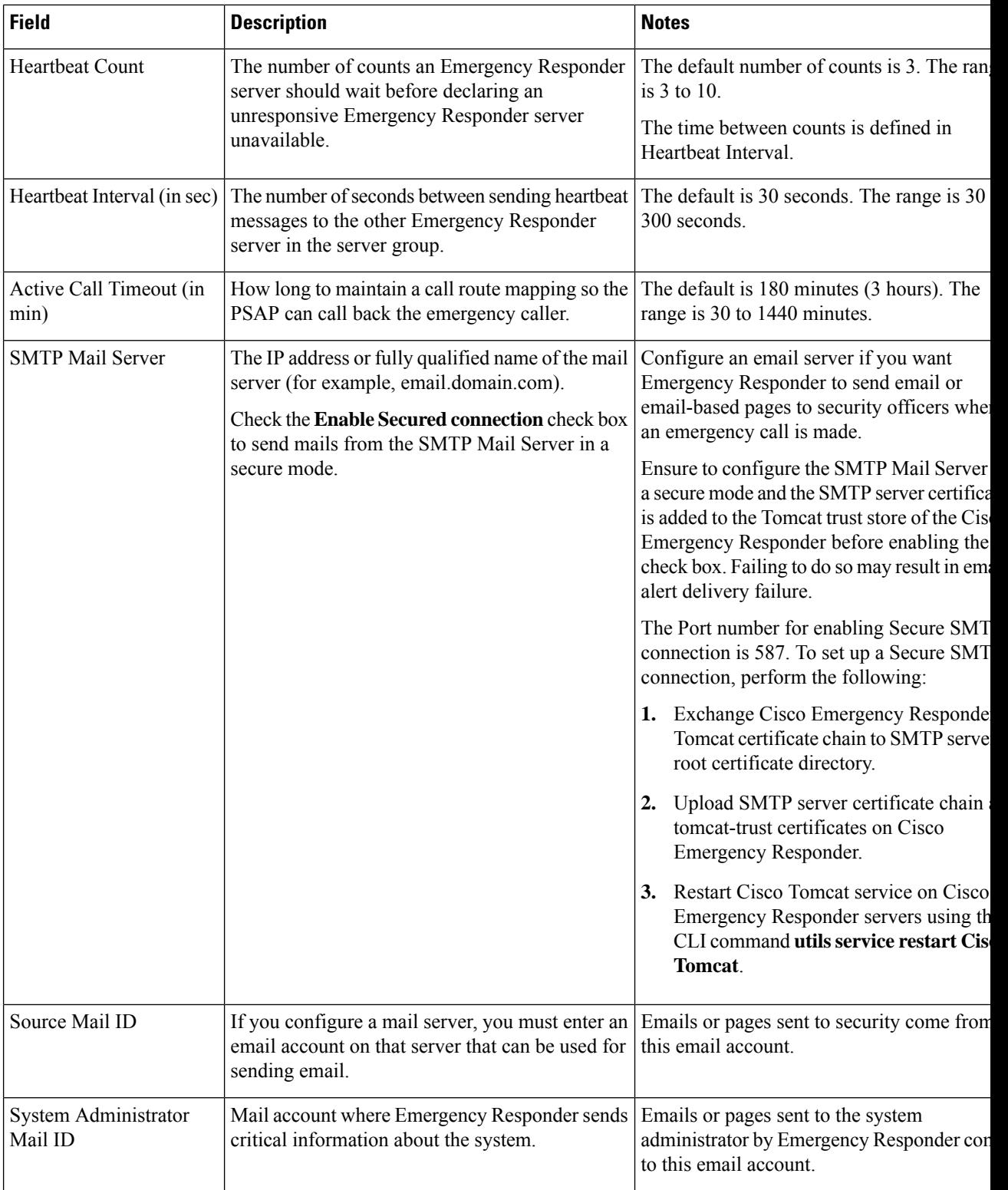

i.

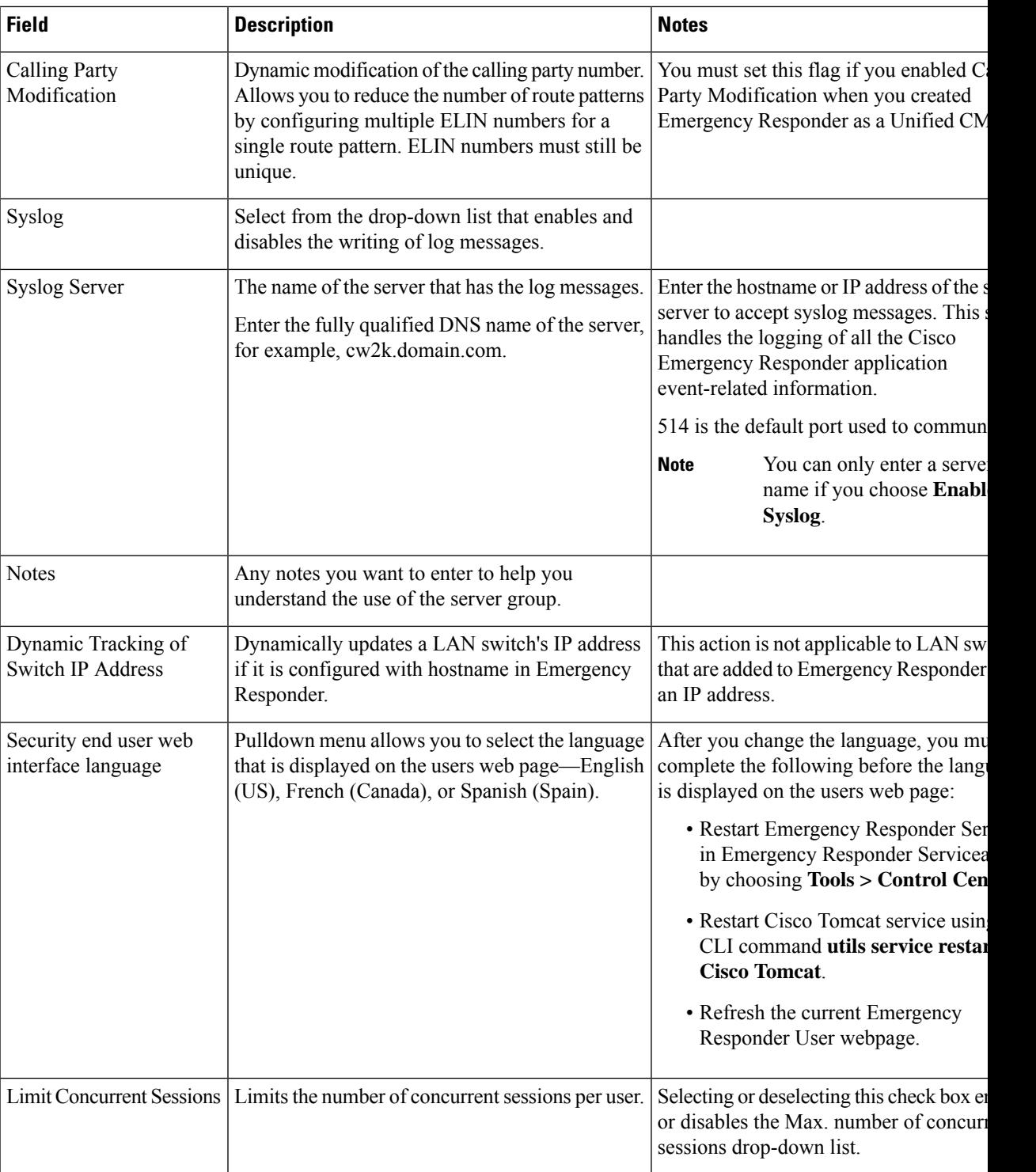

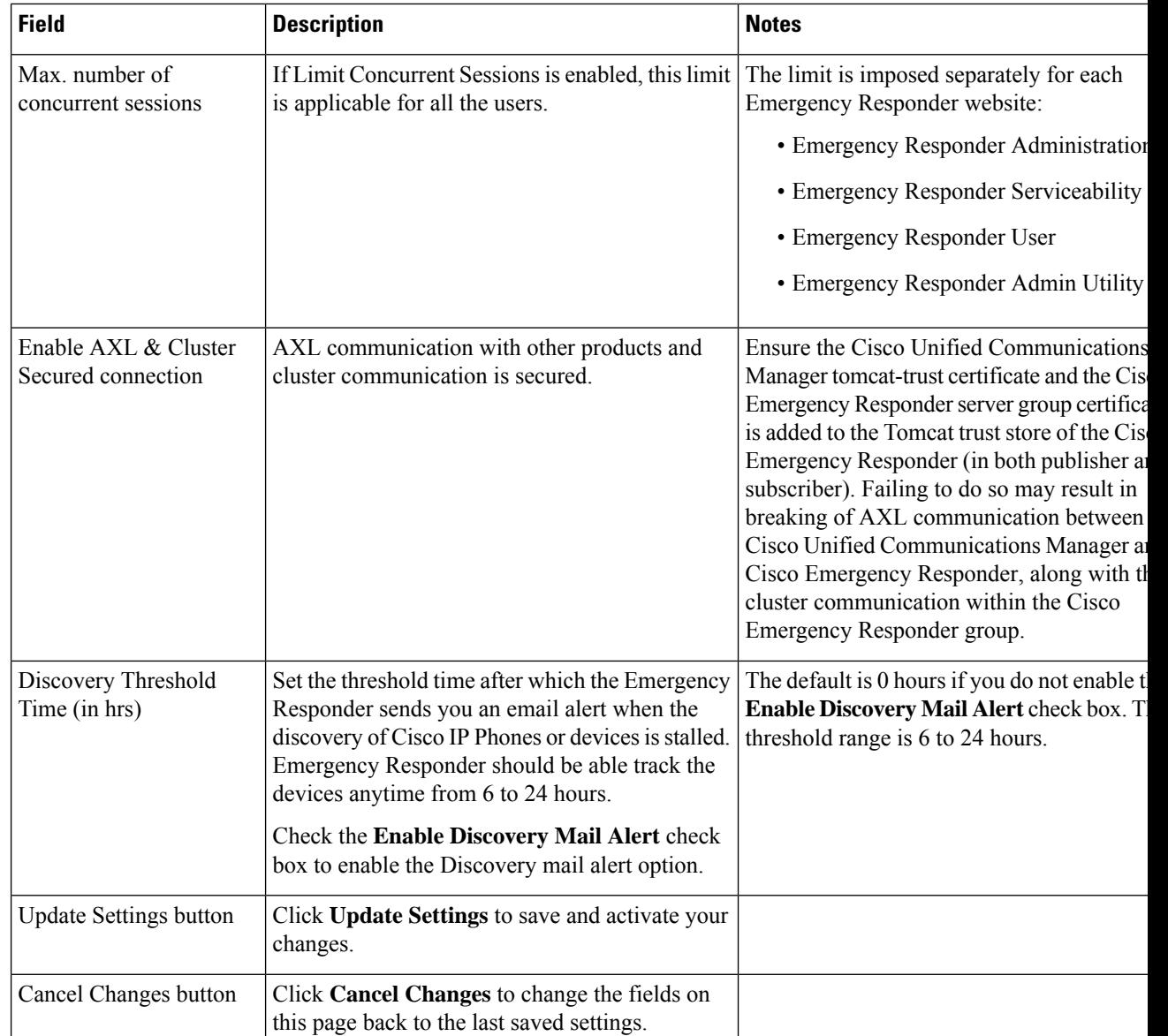

Set Up a [Server](cer0_b_cisco-emergency-responder-administration-guide-1251su5_chapter4.pdf#nameddest=unique_195) Group Collect [Information](cer0_b_cisco-emergency-responder-administration-guide-1251su5_chapter14.pdf#nameddest=unique_221) From Syslog Restrict Maximum Number of [Concurrent](cer0_b_cisco-emergency-responder-administration-guide-1251su5_chapter4.pdf#nameddest=unique_218) Sessions Track Change of Switch IP Address [Dynamically](cer0_b_cisco-emergency-responder-administration-guide-1251su5_chapter4.pdf#nameddest=unique_255) E911 and Cisco Emergency Responder [Terminology](cer0_b_cisco-emergency-responder-administration-guide-1251su5_chapter1.pdf#nameddest=unique_33)

## <span id="page-5-0"></span>**Telephony Settings**

The Telephony Settings page appears when you choose **System > Telephony Settings**.

#### **Authorization Requirements**

You must have system administrator authority to access this page.

#### **Description**

Use the Telephony Settings page to define the telephone numbers and telephony ports used by the Emergency Responder group.

The following table describes the Telephony Settings page.

#### **Table 3: Telephony Settings Page**

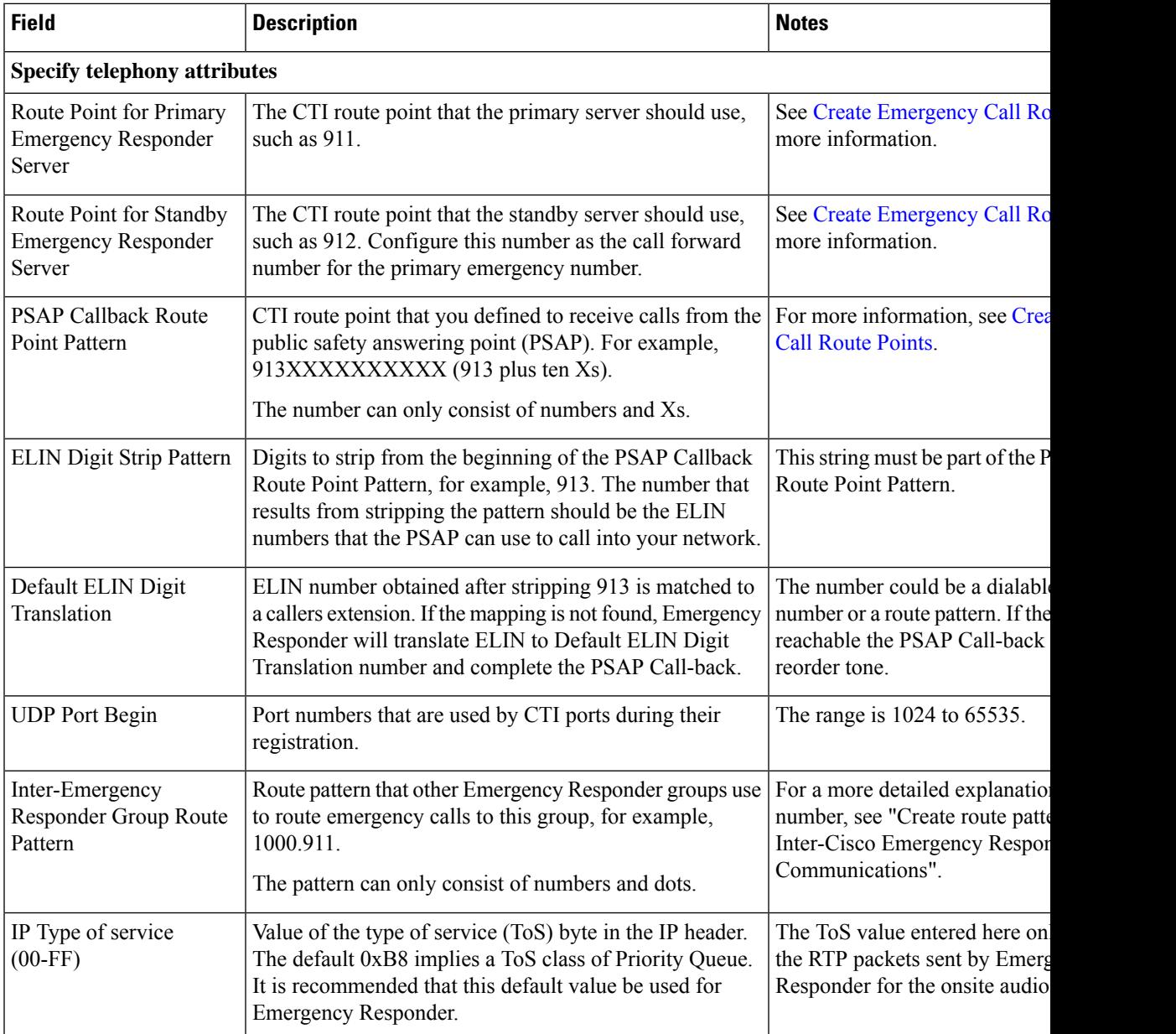

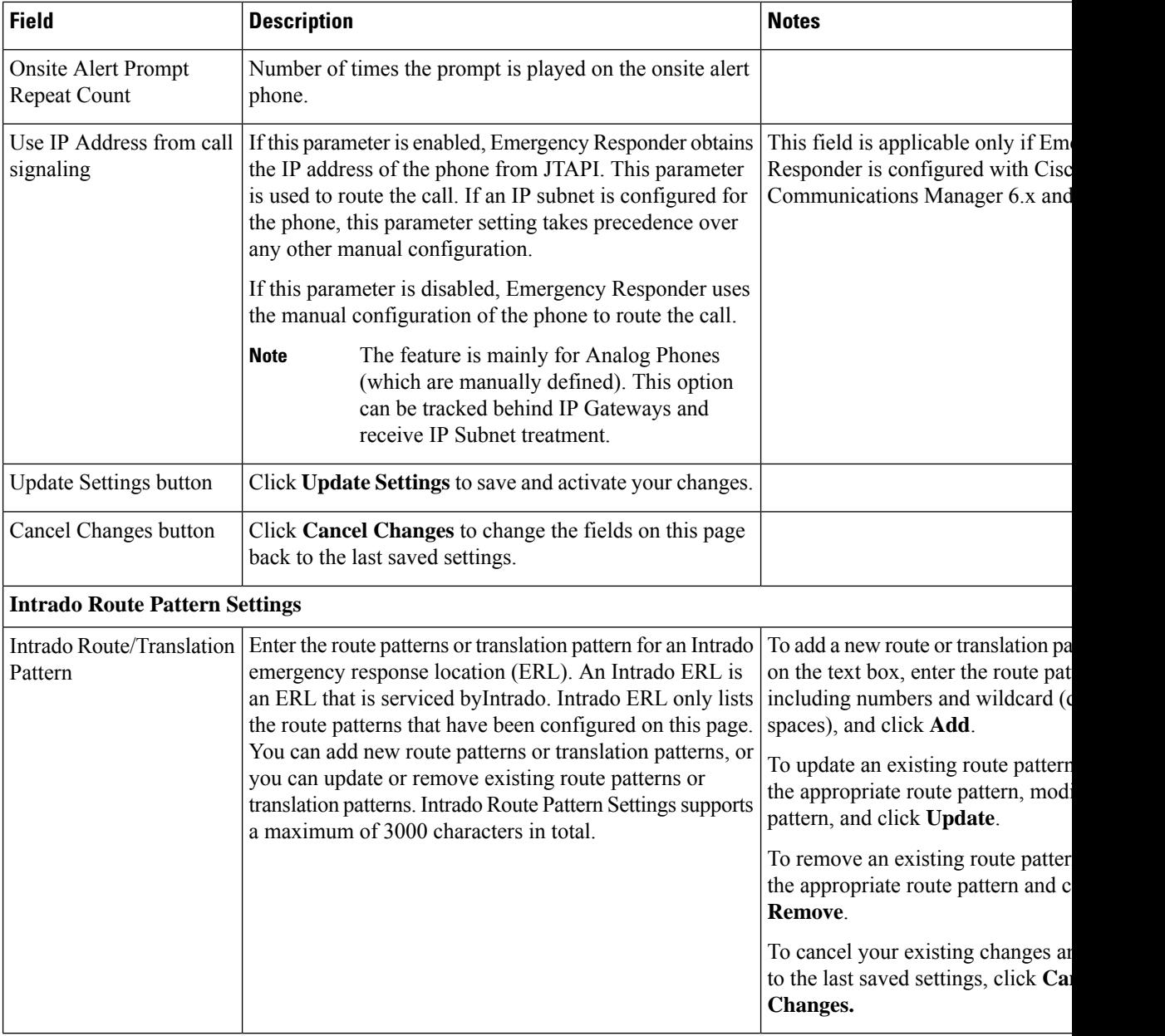

Set Up Group [Telephony](cer0_b_cisco-emergency-responder-administration-guide-1251su5_chapter4.pdf#nameddest=unique_156) Settings for Server

E911 and Cisco Emergency Responder [Terminology](cer0_b_cisco-emergency-responder-administration-guide-1251su5_chapter1.pdf#nameddest=unique_33)

## <span id="page-7-0"></span>**Server Settings for Emergency ResponderServerGroup**

The Server Settings for Emergency ResponderServerGroup page appears when you choose **System > Server Settings**.

#### **Authorization Requirements**

You must have system administrator authority to access this page.

#### **Description**

Emergency Responder servers are inserted in the Emergency Responder group when the Emergency Responder services are started. (See [Installation](cer0_b_cisco-emergency-responder-administration-guide-1251su5_chapter2.pdf#nameddest=unique_104) on a New System.)

Use the Server Settings for Emergency ResponderServerGroup page to update server settings, for example, to change the server name or to change the trace and debug settings, or to delete servers.

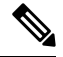

**Note** You cannot modify the host name of the server.

The following table describes the Server Settings Emergency ResponderServerGroup page.

#### **Table 4: Server Settings for the Emergency ResponderServerGroup Page**

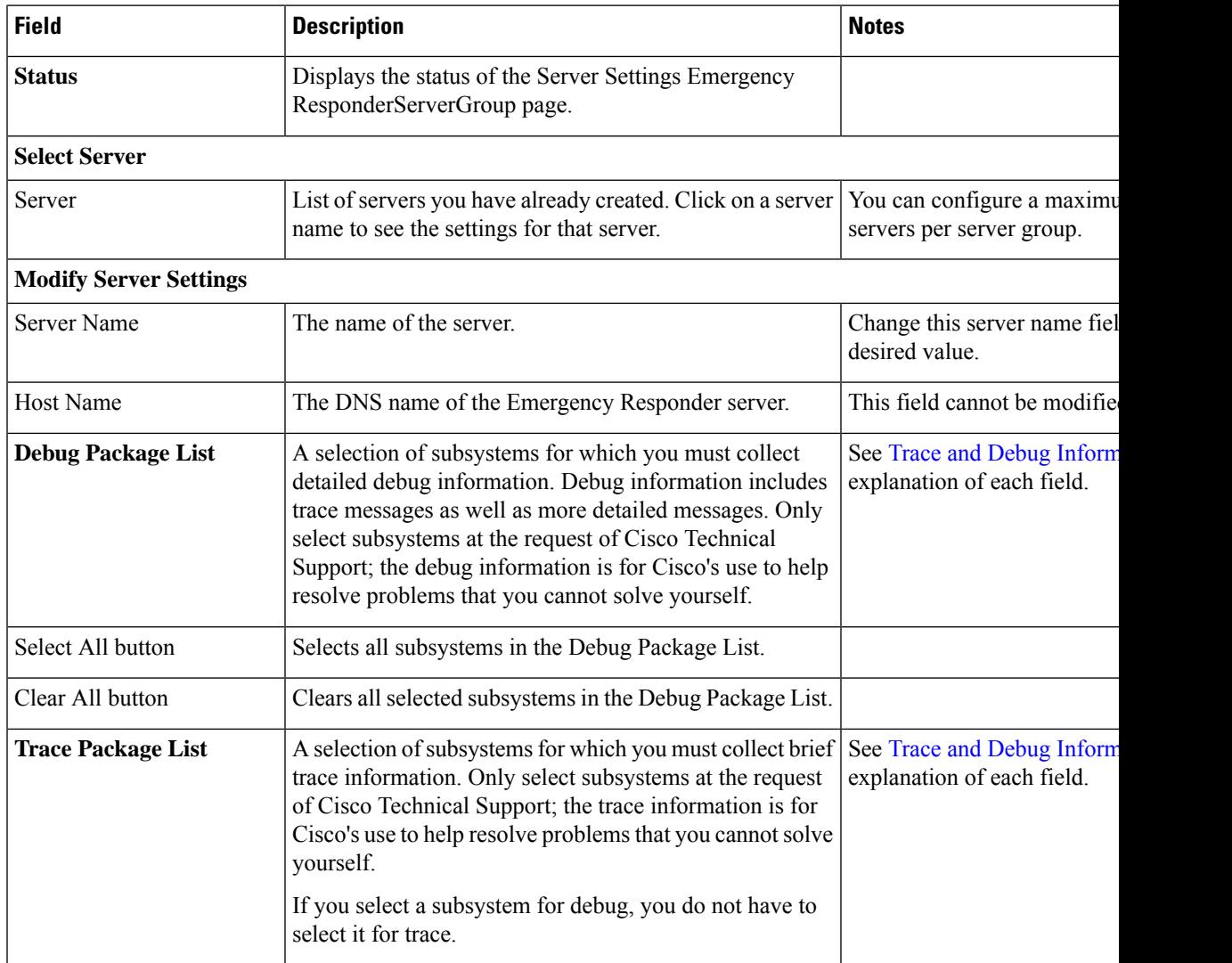

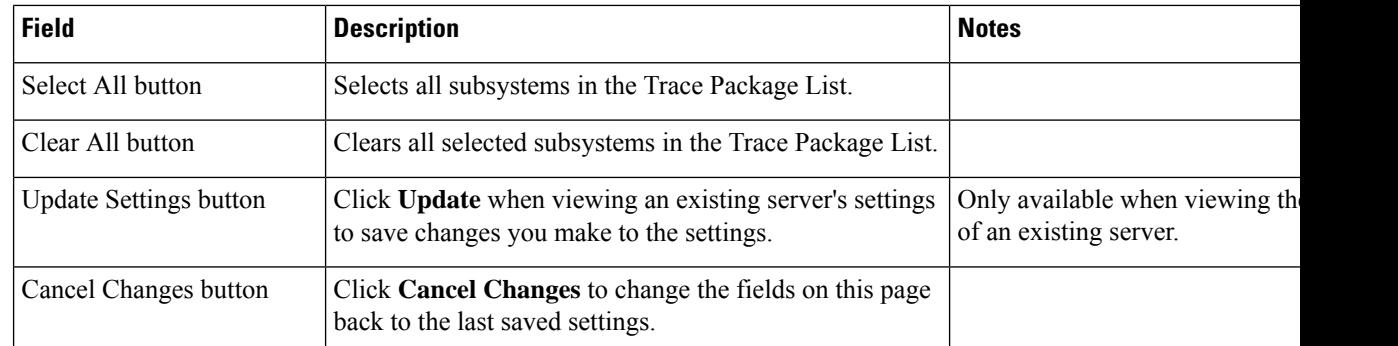

[Configure](cer0_b_cisco-emergency-responder-administration-guide-1251su5_chapter4.pdf#nameddest=unique_196) Servers Trace and Debug [Information](cer0_b_cisco-emergency-responder-administration-guide-1251su5_chapter14.pdf#nameddest=unique_559) E911 and Cisco Emergency Responder [Terminology](cer0_b_cisco-emergency-responder-administration-guide-1251su5_chapter1.pdf#nameddest=unique_33)

## <span id="page-9-0"></span>**License Manager**

The **License Manager** page appears when you choose **System** > **License Manager**.

#### **Authorization Requirements**

You must have the system administrator authority to access the **License Manager** page.

#### **Description**

The **License Manager** page provides the summary and detailed information on the system license usage, as it is reported to the Cisco Smart Software Manager or Cisco Smart Software Manager satellite. Licenses are assigned to the company Smart Account and are not node locked to a device.

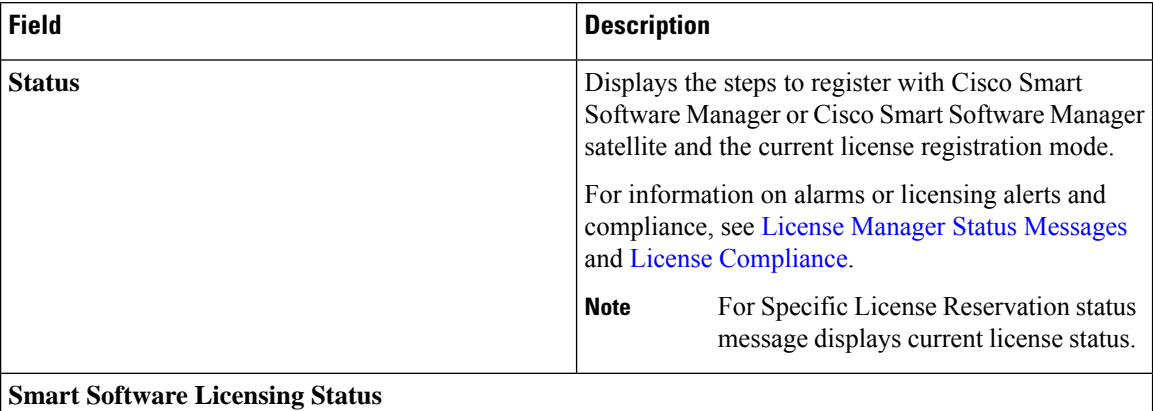

#### **Table 5: License Manager Page**

 $\mathbf l$ 

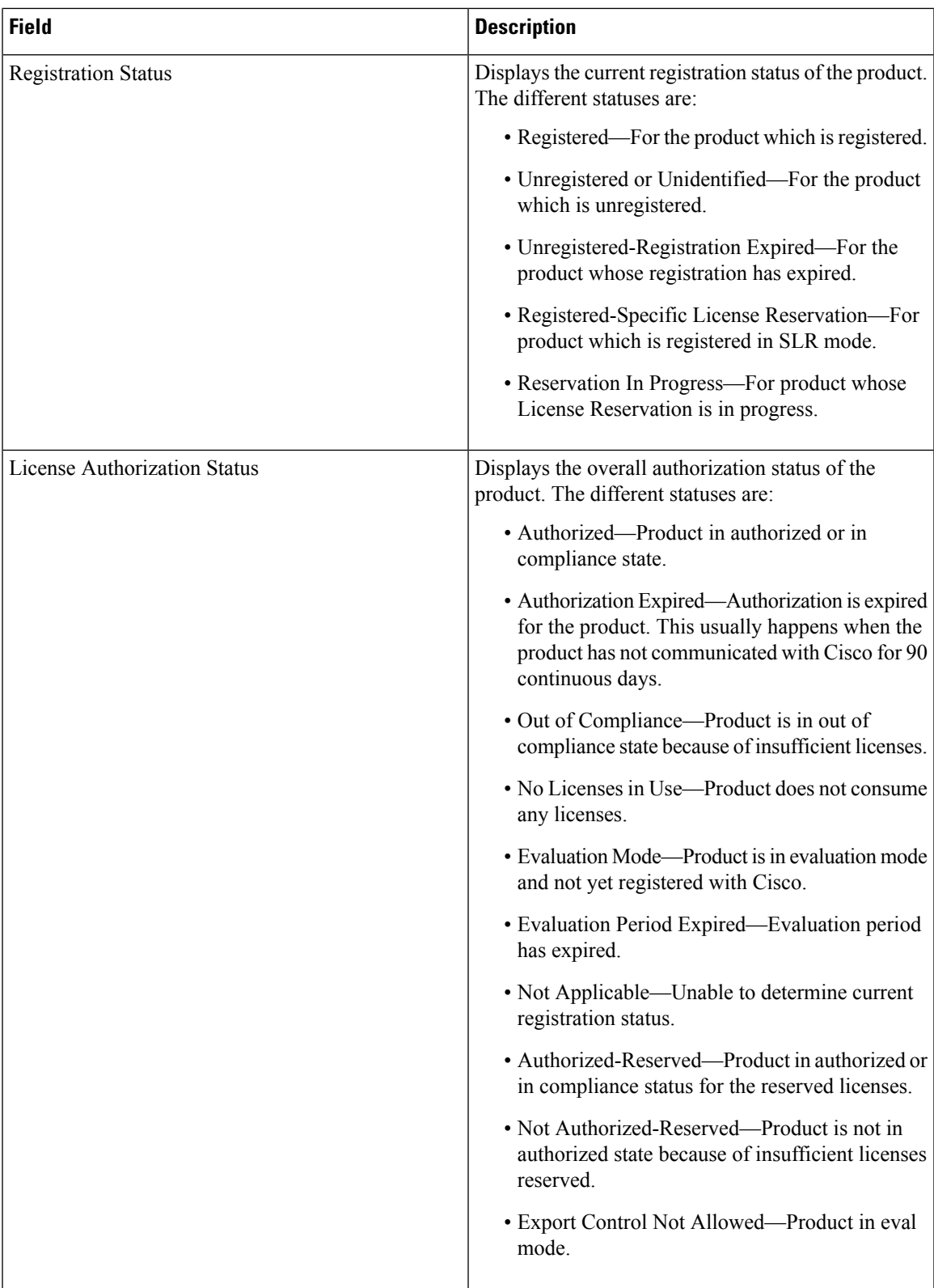

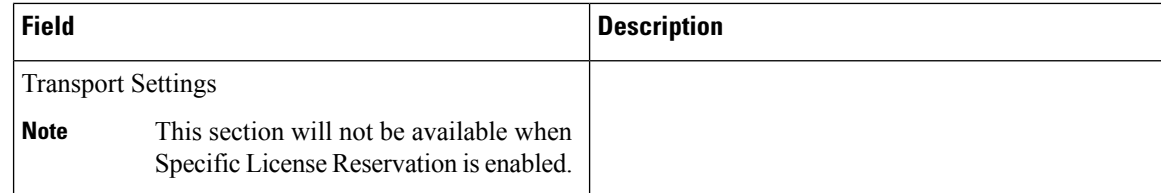

 $\overline{\phantom{a}}$ 

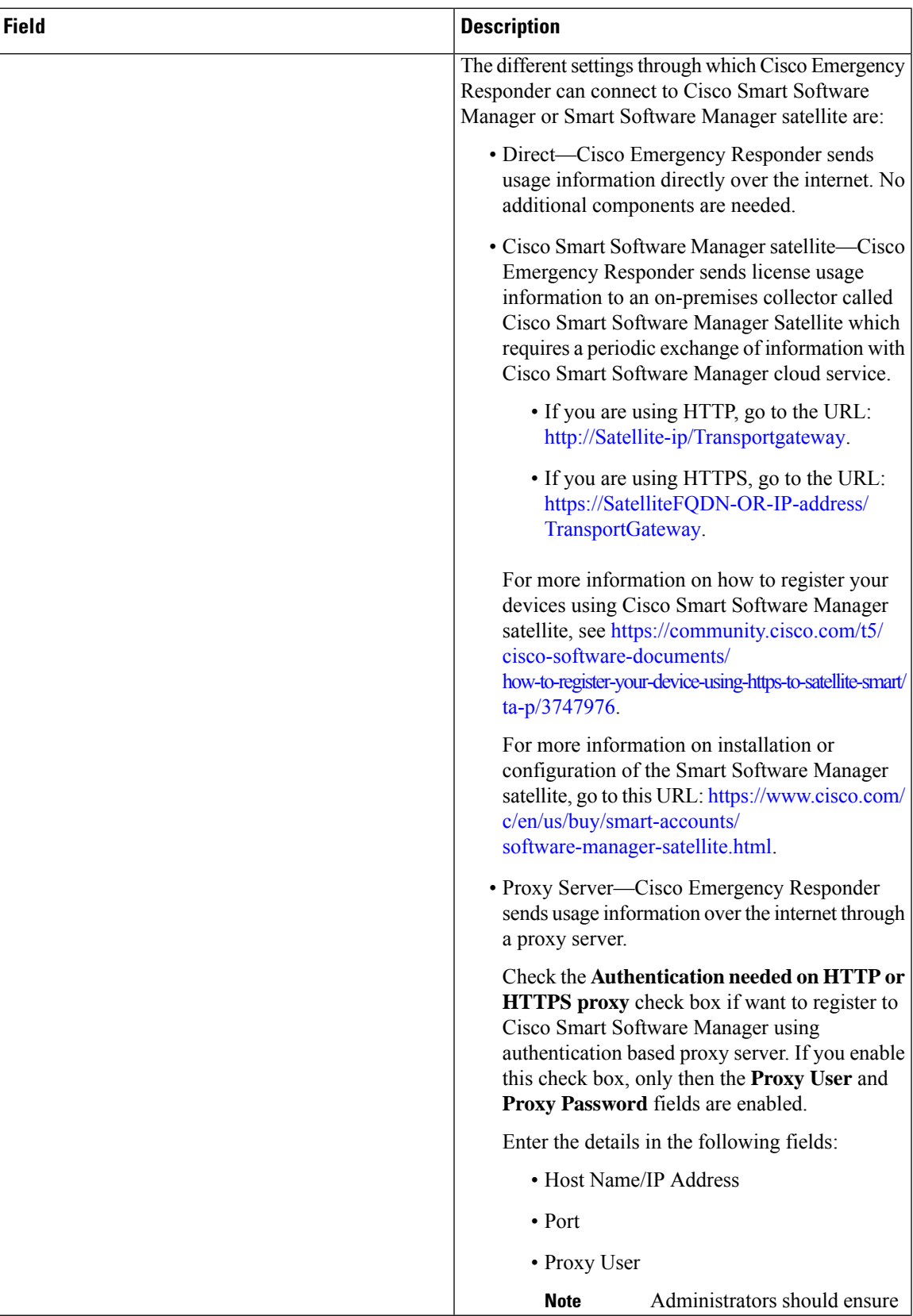

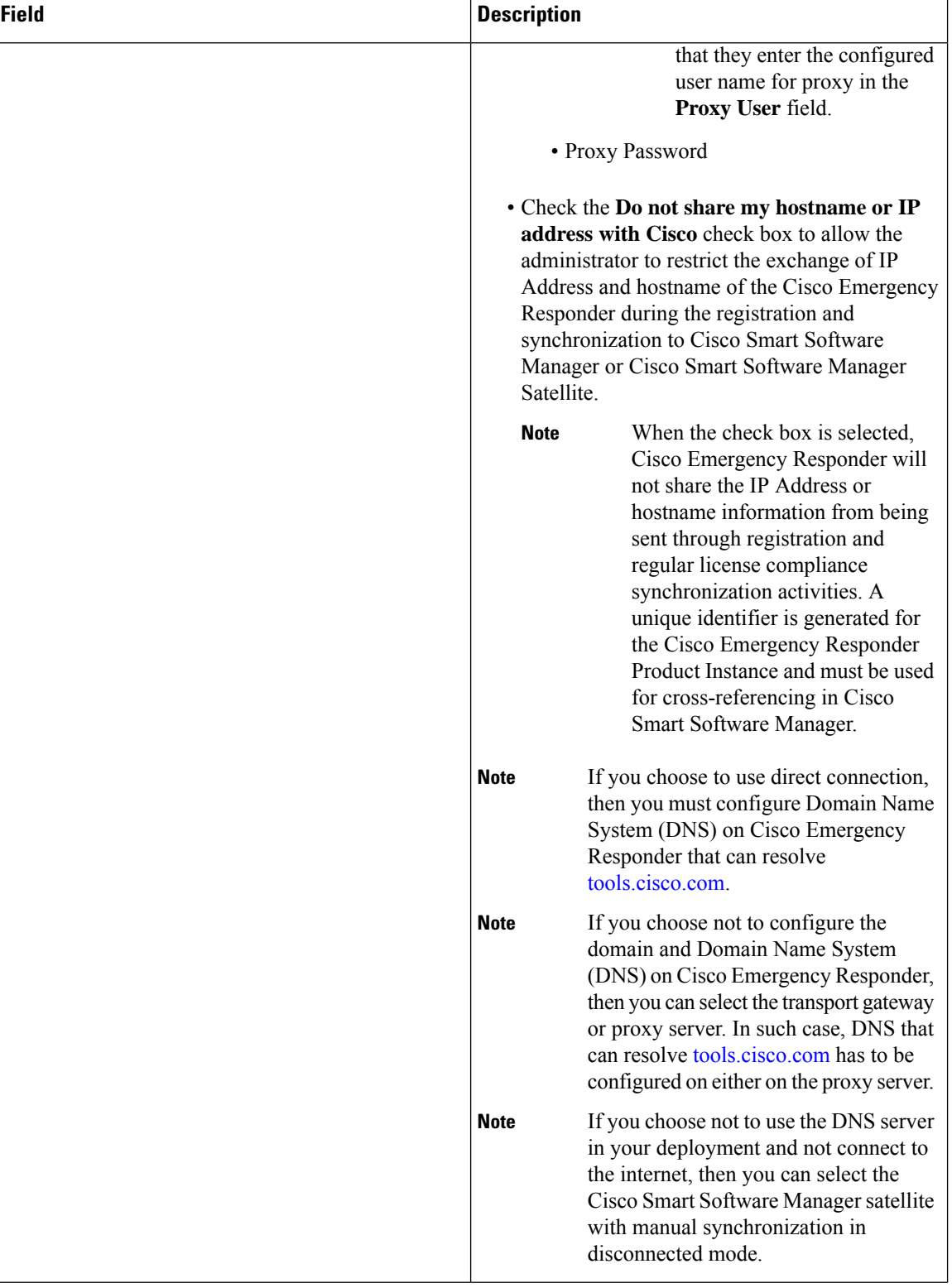

 $\mathbf l$ 

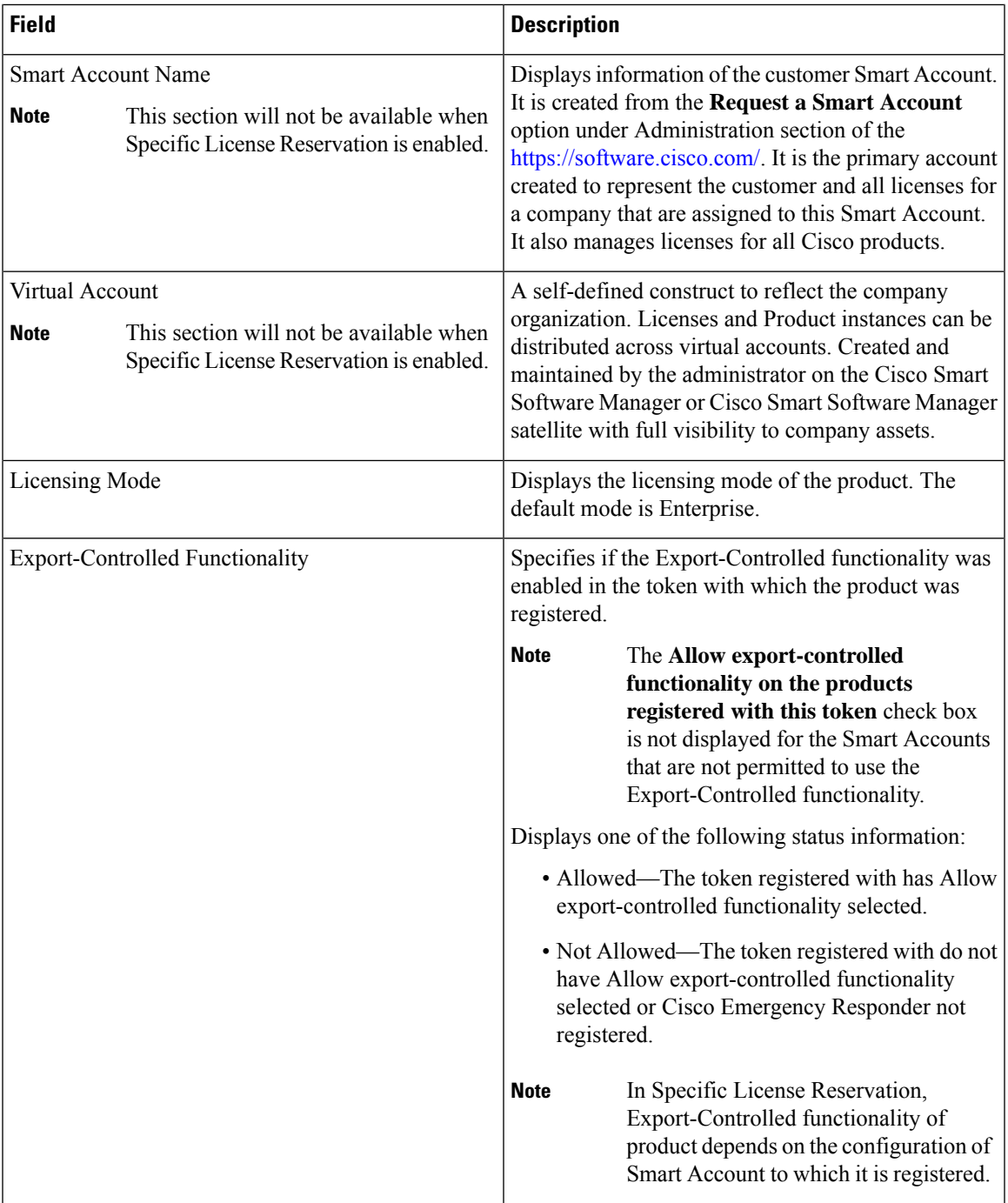

I

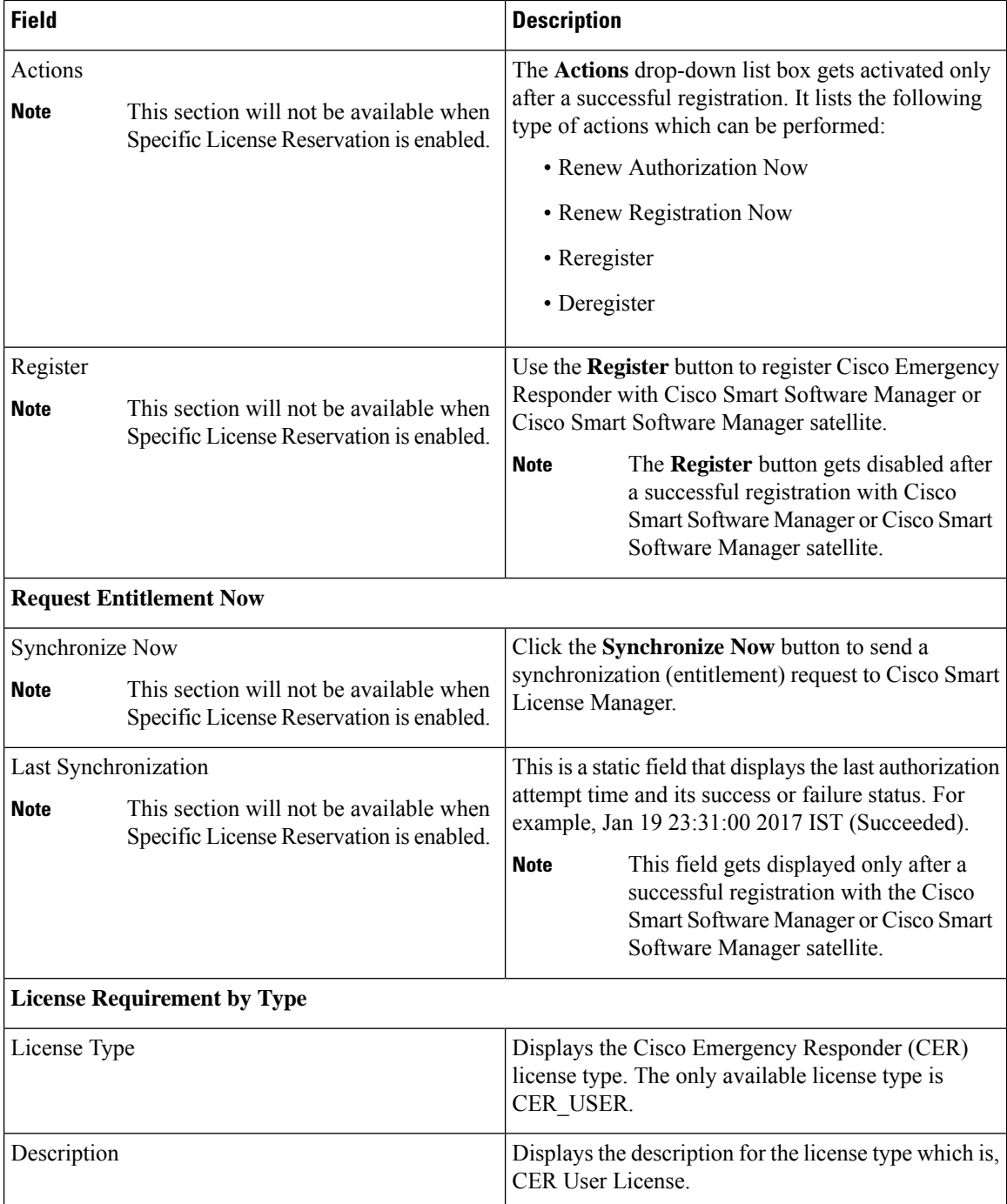

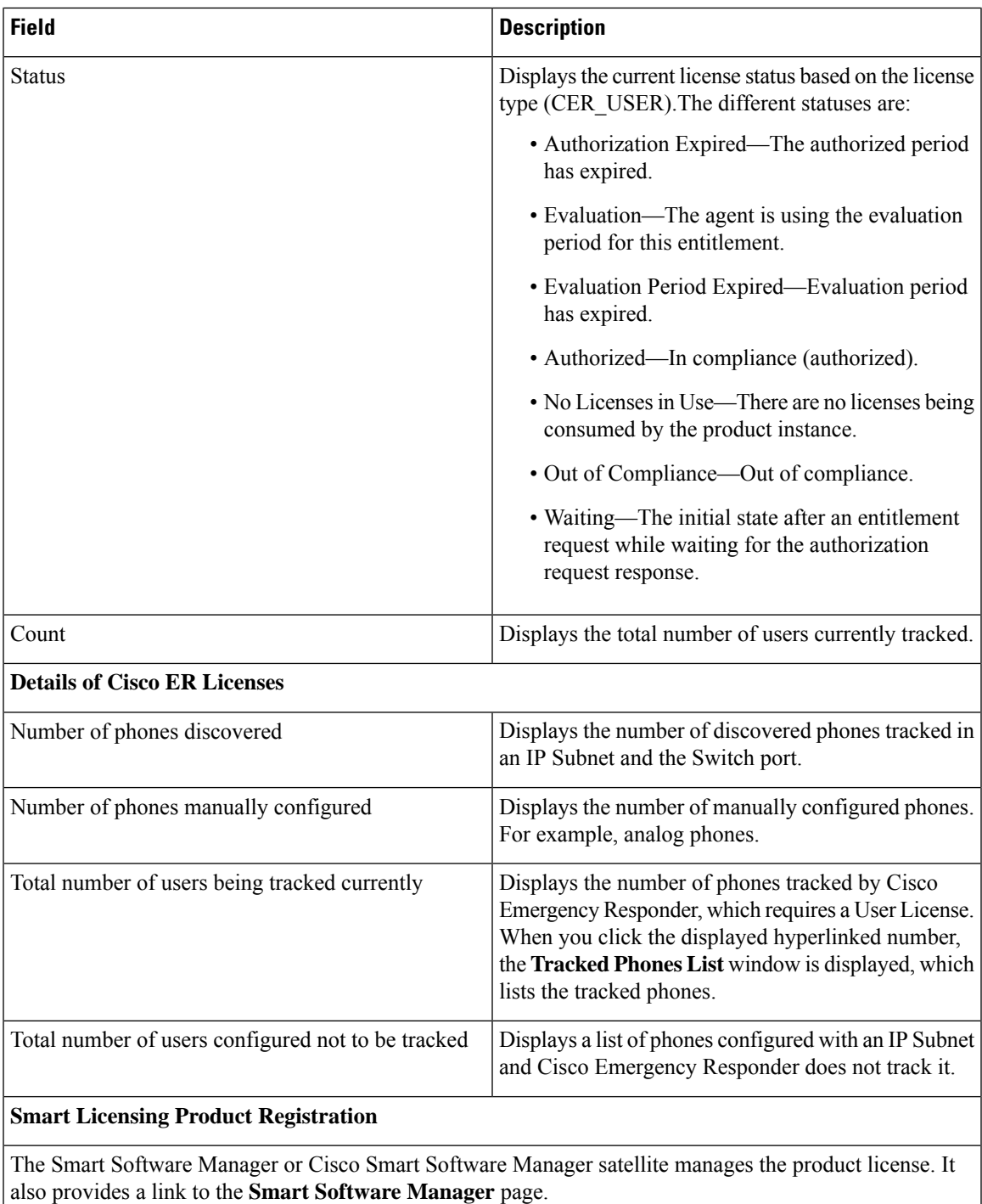

E911 and Cisco Emergency Responder [Terminology](cer0_b_cisco-emergency-responder-administration-guide-1251su5_chapter1.pdf#nameddest=unique_33) Cisco Smart Software [Licensing](cer0_b_cisco-emergency-responder-administration-guide-1251su5_chapter1.pdf#nameddest=unique_42)

### **Smart Software Licensing Product Registration**

The **Smart Software Licensing Product Registration** window is displayed when you click the **Register** button on the **License Manager** page. See License [Manager,](#page-9-0) on page 10 page for more information on the system license usage.

**Table 6: Smart Software Licensing Product Registration Page**

| <b>Field</b>                                                    | <b>Description</b>                                                                                                    |
|-----------------------------------------------------------------|----------------------------------------------------------------------------------------------------|
| <b>Status</b>                                                   | Displays the product registration status.                                                                                                    |
| Product Instance Registration Token                             | Displays a text area where you can enter the product<br>registration token generated from the Cisco Smart<br>Software Manager or Cisco Smart Software Manager<br>satellite.                                          |
| Reregister this product instance if it is already<br>registered | Check the Reregister this product instance if it is<br>already registered check box to enable a force<br>registration of the product with Cisco Smart Software<br>Manager or Cisco Smart Software Manager satellite. |
| Register                                                        | Click the <b>Register</b> button to register Cisco Emergency<br>Responder with Cisco Smart Software Manager or<br>Cisco Smart Software Manager satellite.                                                            |

The **Register** button gets disabled after a successful registration with Cisco Smart Software Manager or Cisco Smart Software Manager satellite. **Note**

### **Transport Setting**

The **TransportSetting** window is displayed when you click **View/Edit** link from the **License Manager** page. For more information on system license usage, see License [Manager,](#page-9-0) on page 10 page.

In **Transport Setting** window, you can configure how the product communicates with Cisco Smart Software Manager or Cisco Smart Software Manager satellite. You can click the radio button to select one of the options. The available Transport Setting options are tabulated.

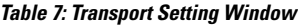

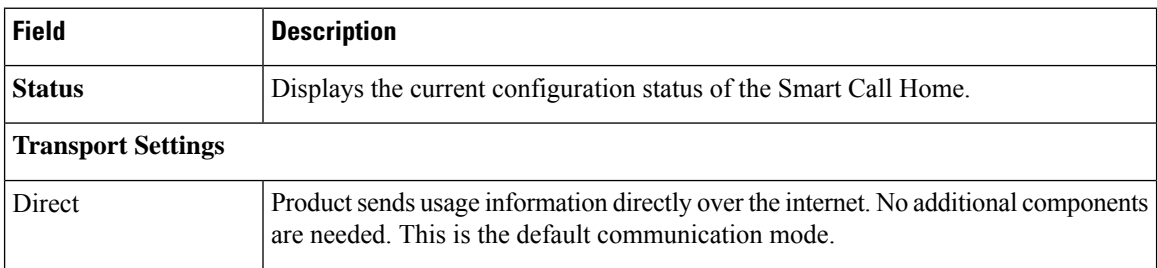

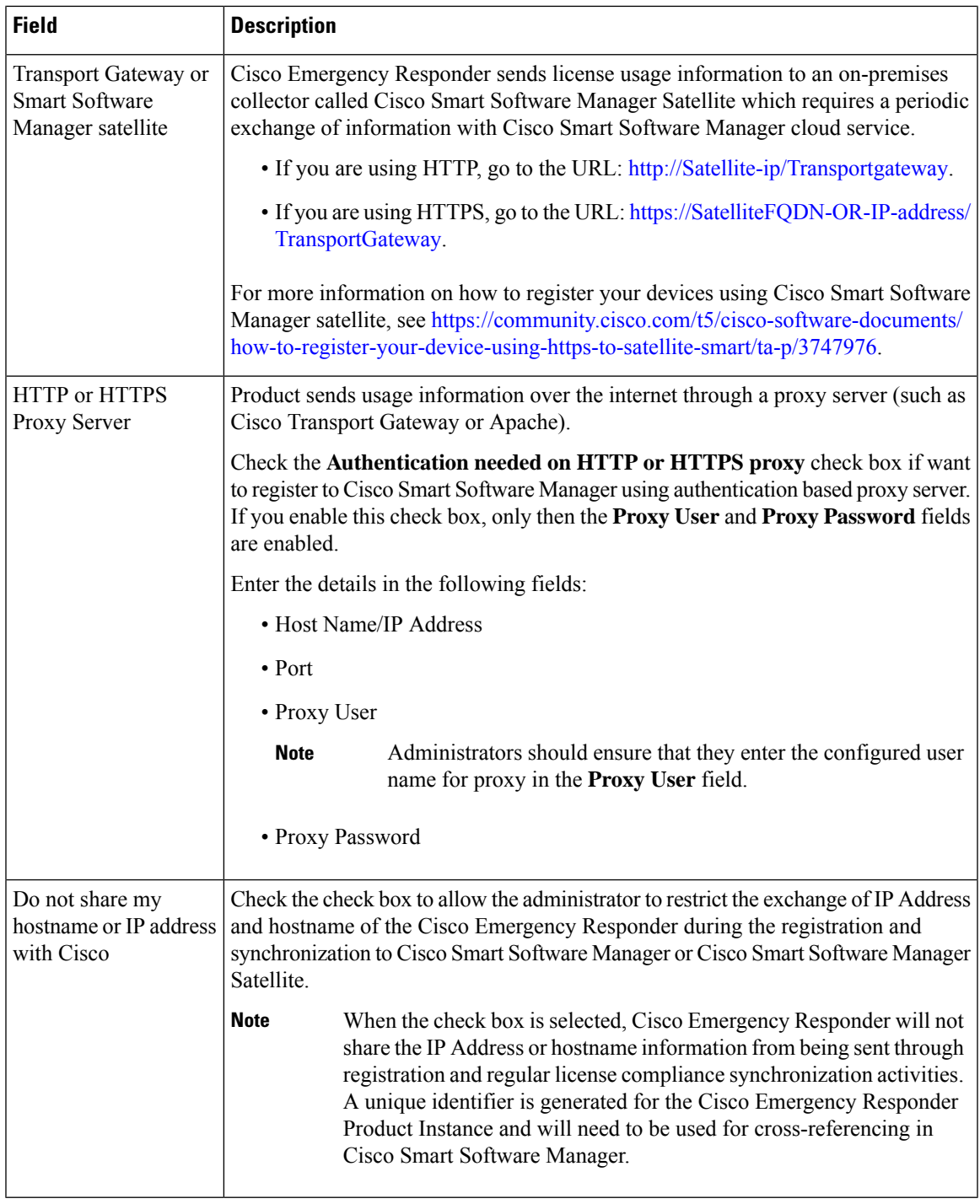

Transport settings are shared with**Smart Call Home**, so any changes made in the **TransportSetting** window applies to other features using this service. **Note**

### **Smart Software Licensing Product Re-registration**

The**SmartSoftware Licensing Product Re-registration** window is displayed when you select the **Reregister** option from the **Actions** drop-down list box on the **License Manager** page. See License [Manager,](#page-9-0) on page [10](#page-9-0) page for more information on the system license usage.

**Table 8: Smart Software Licensing Product Re-registration Page**

| <b>Field</b>                        | <b>Description</b>                                                                                                    |
|-------------------------------------|----------------------------------------------------------------------------------------------------|
| <b>Status</b>                       | Displays the product re-registration status.                                                                                                    |
| Product Instance Registration Token | Displays a text area where you can enter the product<br>registration token generated from the Cisco Smart<br>Software Manager or Cisco Smart Software Manager<br>satellite. |
| Re-register                         | Click the <b>Re-register</b> button to re-register the product<br>with Cisco Smart Software Manager or Cisco Smart<br>Software Manager satellite.                           |

## <span id="page-19-0"></span>**Email Alert Settings**

The Email Alert Settings page appears when you choose **System > Mail Alert Configurations**.

#### **Authorization Requirements**

You must have system administrator or ERL administrator authority to access this page.

#### **Description**

Use the Email Alert Settings page to specify the parameters under which Emergency Responder sends email alerts. Use the check box to the right of each parameter to enable (check) or disable (uncheck) email alerts for that parameter. Check the Include event viewer contents in mail check box if you want to include the details from the event viewer in the email message.

The following table describes the Email Alert Settings page.

#### **Table 9: Email Alert Settings Page**

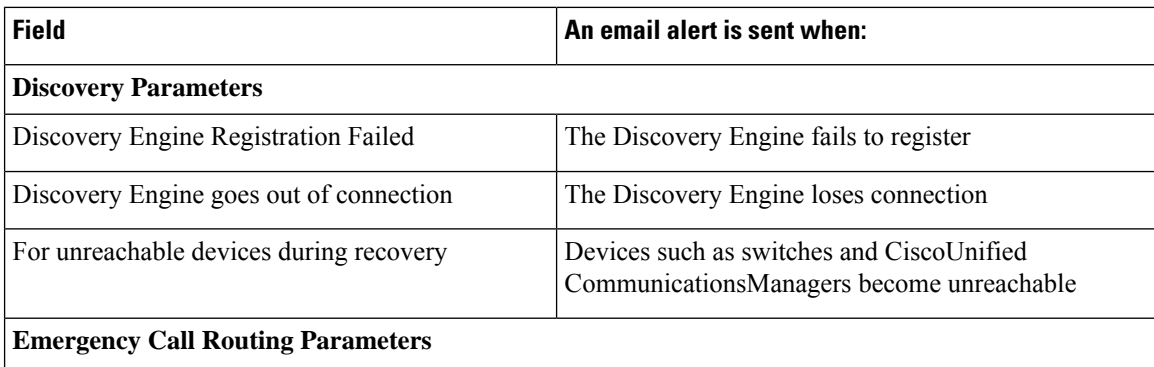

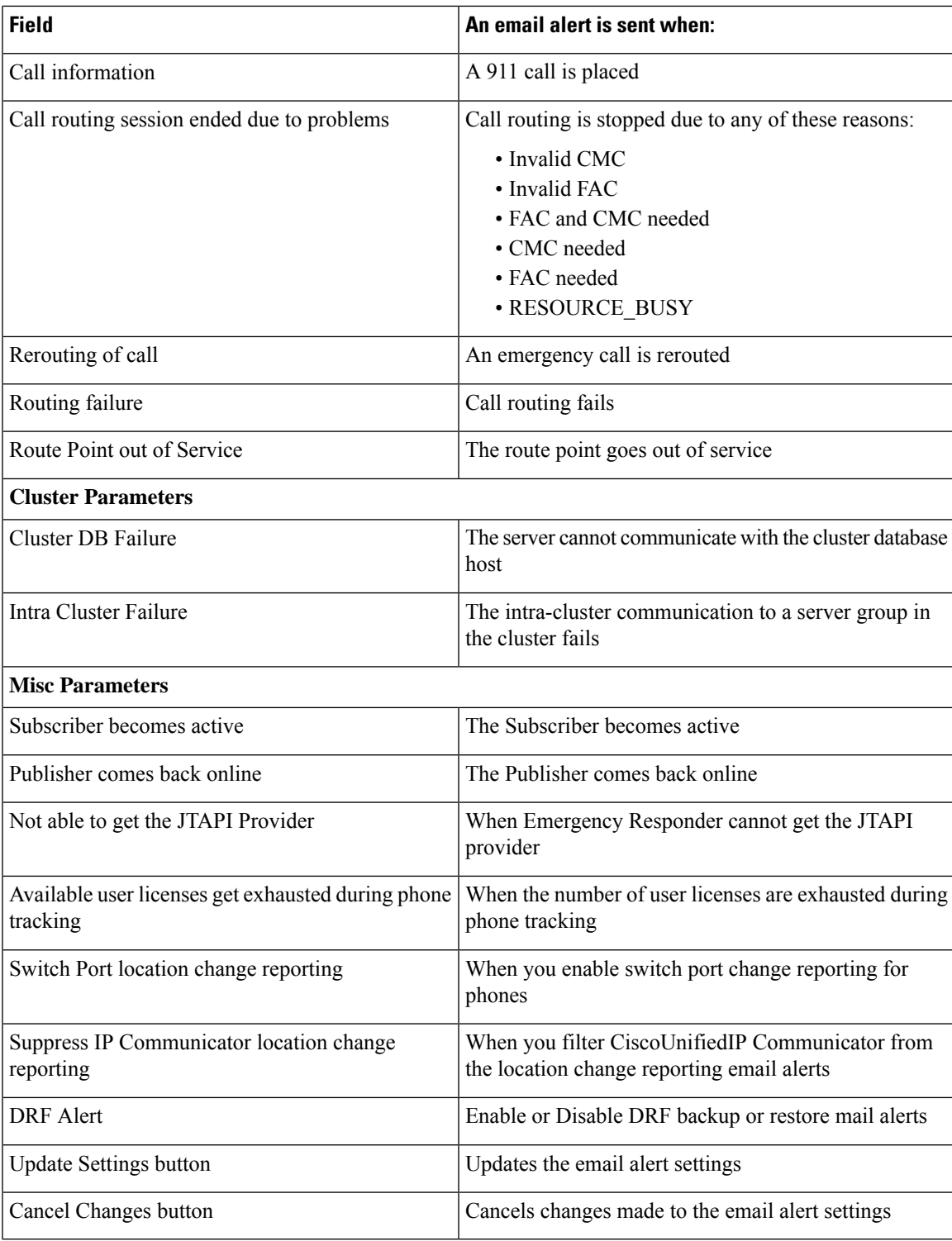

Onsite Alert [Settings,](#page-23-0) on page 24 Set Up a [Server](cer0_b_cisco-emergency-responder-administration-guide-1251su5_chapter4.pdf#nameddest=unique_195) Group

## <span id="page-21-0"></span>**Add Subscriber**

The Add Subscriber page appears when you choose **System > Add Subscriber**.

#### **Authorization Requirements**

You must have system administrator or ERL administrator authority to access this page.

#### **Description**

Use the Add Subscriber page to add a subscriber server to an Emergency Responder server group. After adding the subscriber information, you must enter the correct publisher server information when prompted during installation.

#### **Before You Begin**

You must first configure a publisher server before configuring a subscriber server.

The following table describes the Add Subscriber page.

#### **Table 10: Add Subscriber Page**

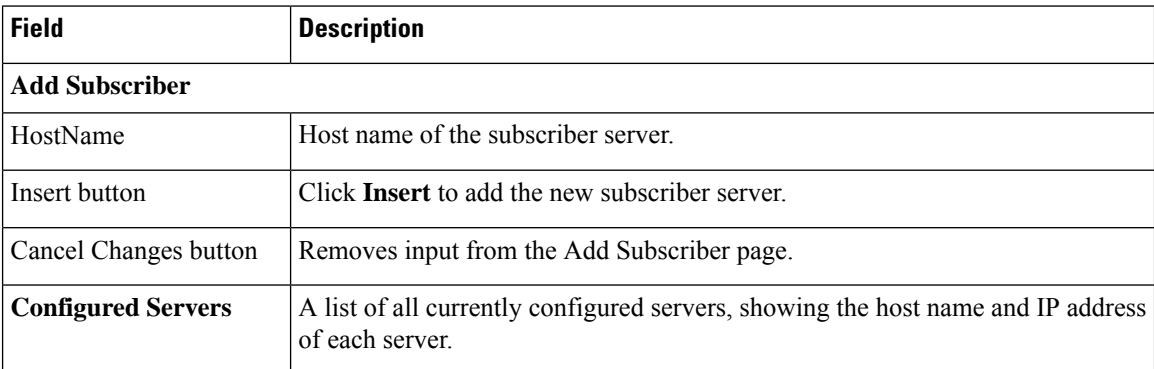

#### **Related Topics**

Install [Emergency](cer0_b_cisco-emergency-responder-administration-guide-1251su5_chapter2.pdf#nameddest=unique_138) Responder Publisher Install [Emergency](cer0_b_cisco-emergency-responder-administration-guide-1251su5_chapter2.pdf#nameddest=unique_139) Responder Subscriber

## <span id="page-21-1"></span>**Intrado VUI Settings**

The Intrado VUI Settings page appears when you choose **System > Intrado VUI Settings**.

#### **Authorization Requirements**

You must have system administrator or ERL administrator authority to access this page.

#### **Description**

Use the Intrado VUI Settings page to enter the account information that is required for Emergency Responder to interoperate with Intrado Validation and Update Interface. After entering the required information, you can test the connectivity to Intrado from this page.

The following table describes the Intrado VUI Settings page.

#### **Table 11: Intrado VUI Settings**

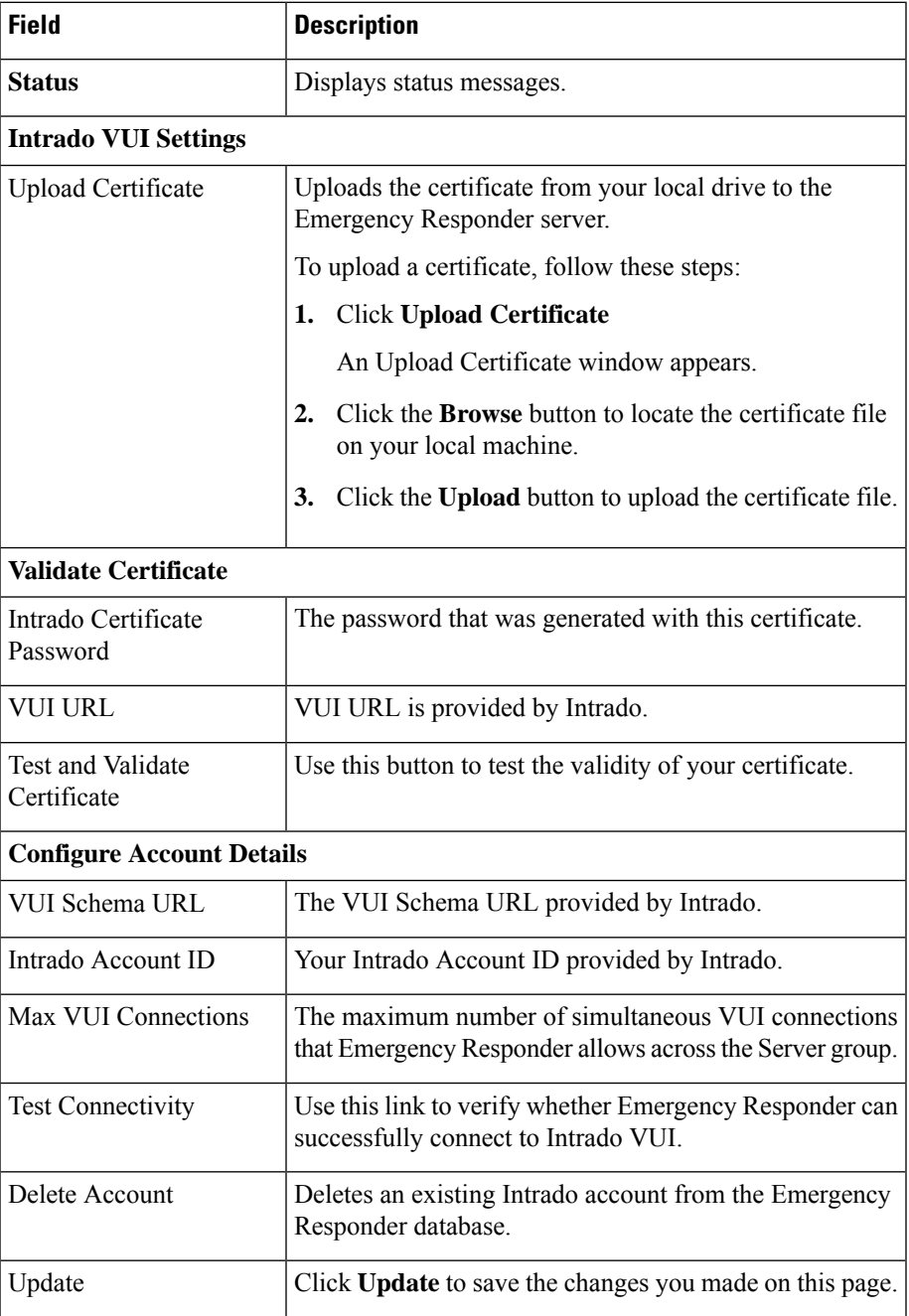

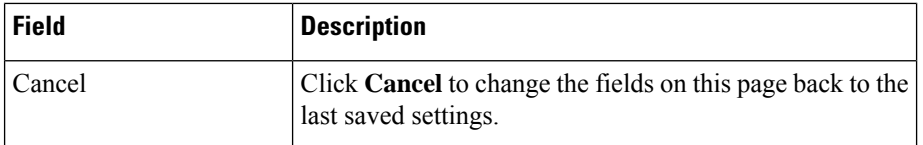

Configure [Emergency](cer0_b_cisco-emergency-responder-administration-guide-1251su5_chapter5.pdf#nameddest=unique_10) Responder and Intrado V9-1-1 Enterprise Services

### <span id="page-23-0"></span>**Onsite Alert Settings**

The **Onsite Alert Settings** page appears when you choose **ERL > Onsite Alert Settings**.

#### **Authorization Requirements**

You must have system administrator or ERL administrator authority to access this page.

#### **Description**

Use the Onsite Alert Settings page to add information about your onsite alert personnel. When you configure ERLs, you assign these personnel to them. Emergency Responder alerts the assigned personnel when an emergency call is made within the zone.

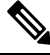

Sometimes the prompts do not get played at the onsite alert phone when the call is initiated from the CTI ports. To avoid this problem, configure only one line per CTI port in the Unified CM that is configured for Emergency Responder. **Note**

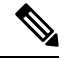

**Note**

In case a user configures an onsite alert for a call (not for email), the calling party displays as the Emergency Responder CTI port.

The following table describes the Onsite Alert Settings page.

#### **Table 12: Onsite Alert Settings Page**

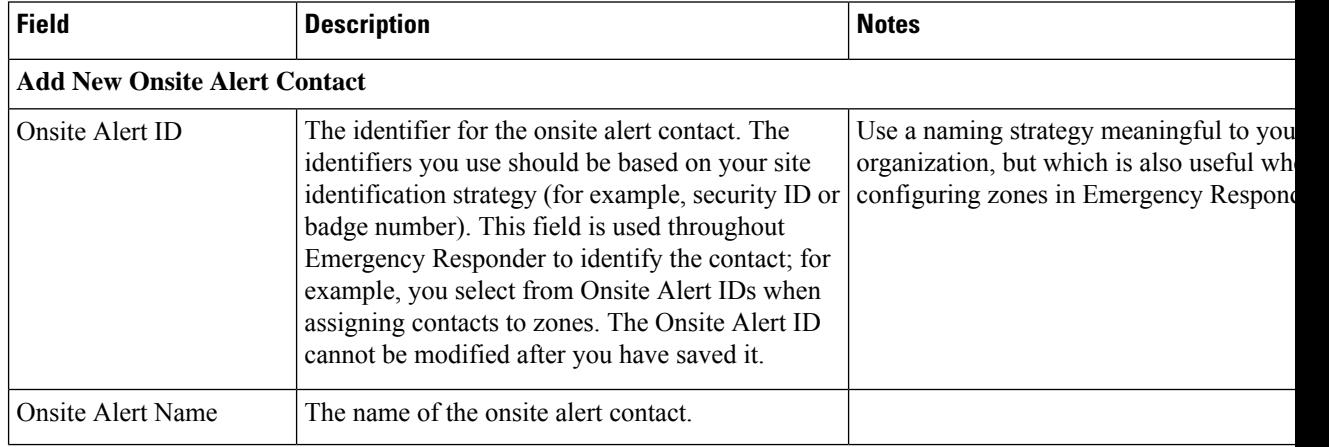

I

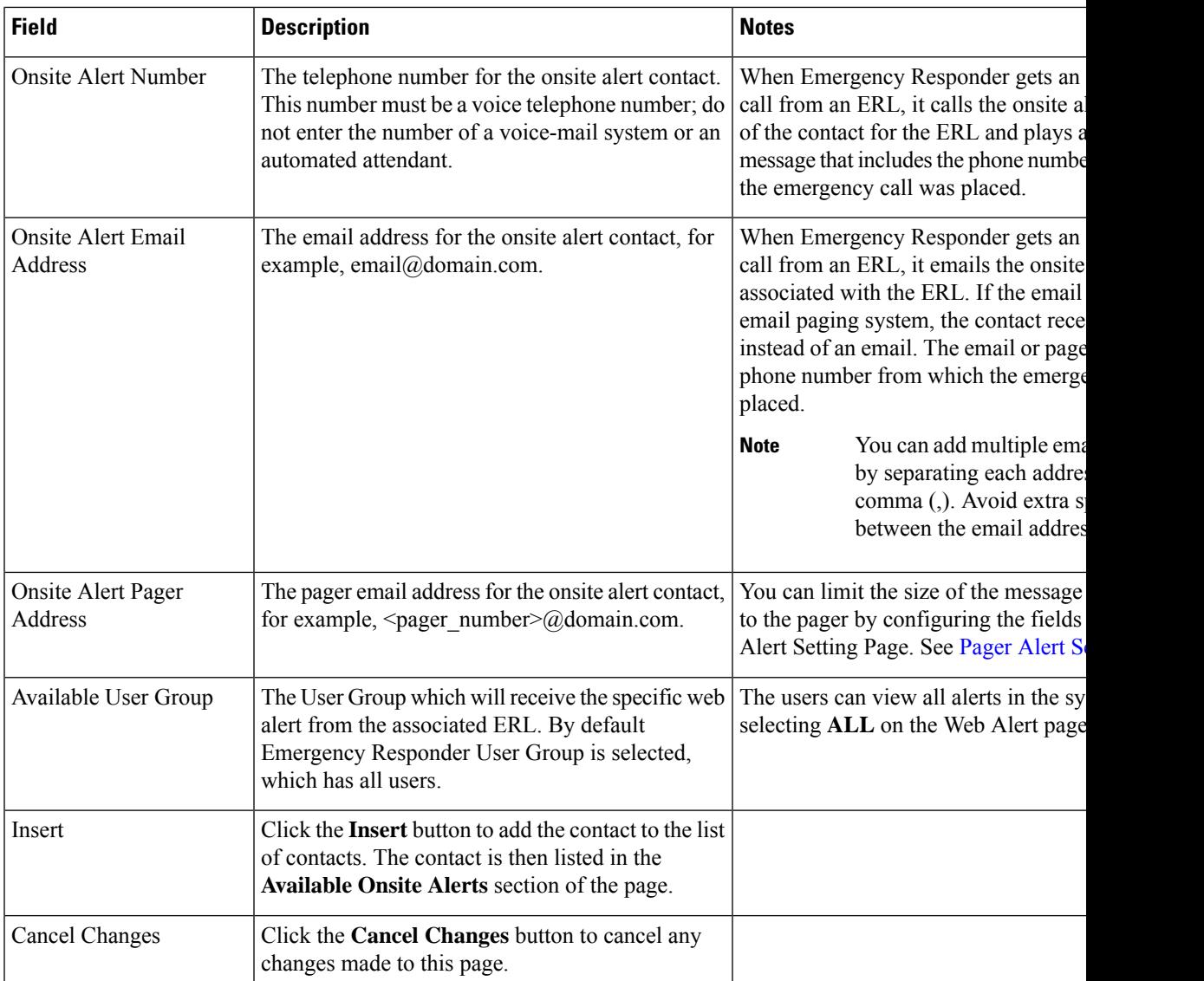

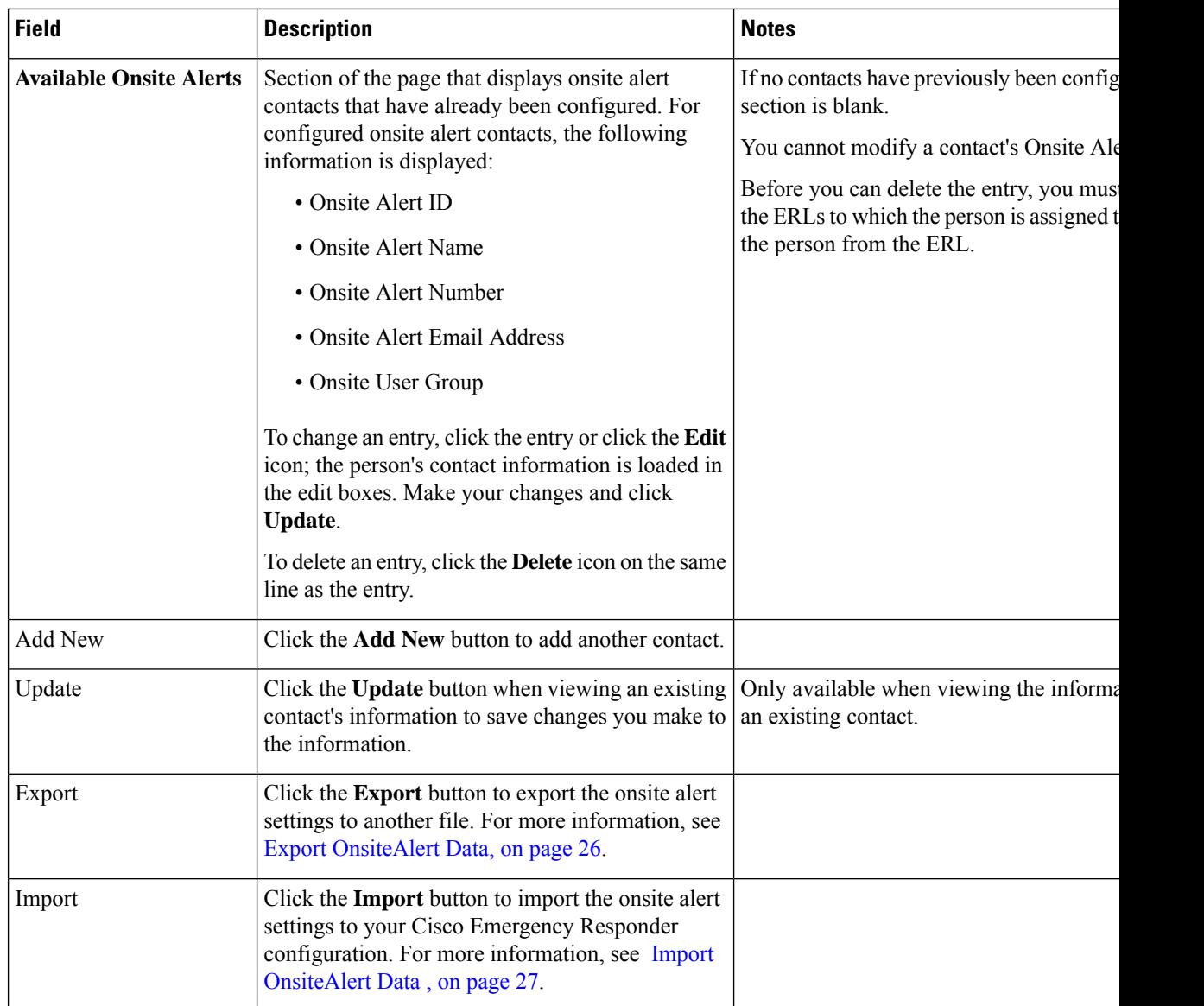

Add Onsite Security [Personnel](cer0_b_cisco-emergency-responder-administration-guide-1251su5_chapter4.pdf#nameddest=unique_201) ERL [Creation](cer0_b_cisco-emergency-responder-administration-guide-1251su5_chapter4.pdf#nameddest=unique_93) Emergency Responder Onsite Alert Personnel [Preparations](cer0_b_cisco-emergency-responder-administration-guide-1251su5_chapter12.pdf#nameddest=unique_97) E911 and Cisco Emergency Responder [Terminology](cer0_b_cisco-emergency-responder-administration-guide-1251su5_chapter1.pdf#nameddest=unique_33)

### <span id="page-25-0"></span>**Export OnsiteAlert Data**

The **Export OnsiteAlert Data** window appears when you click **Export** on the **Onsite Alert Settings** page (opened when you choose **ERL** > **Onsite Alert Settings**).

#### **Authorization Requirements**

You must have the system administrator or ERL administrator authority to access this window.

#### **Description**

Use the **Export OnsiteAlert Data** window to perform the following:

- Create a file containing the Emergency Responder Export OnsiteAlert Data.
- Use the **Download** option to download a file containing the Emergency Responder Export OnsiteAlert Data. For more information, see [Download](cer0_b_cisco-emergency-responder-administration-guide-1251su5_chapter4.pdf#nameddest=unique_181) File.

The following table describes the fields found on the **Export OnsiteAlert Data** window.

#### **Table 13: Export OnsiteAlert Data Window**

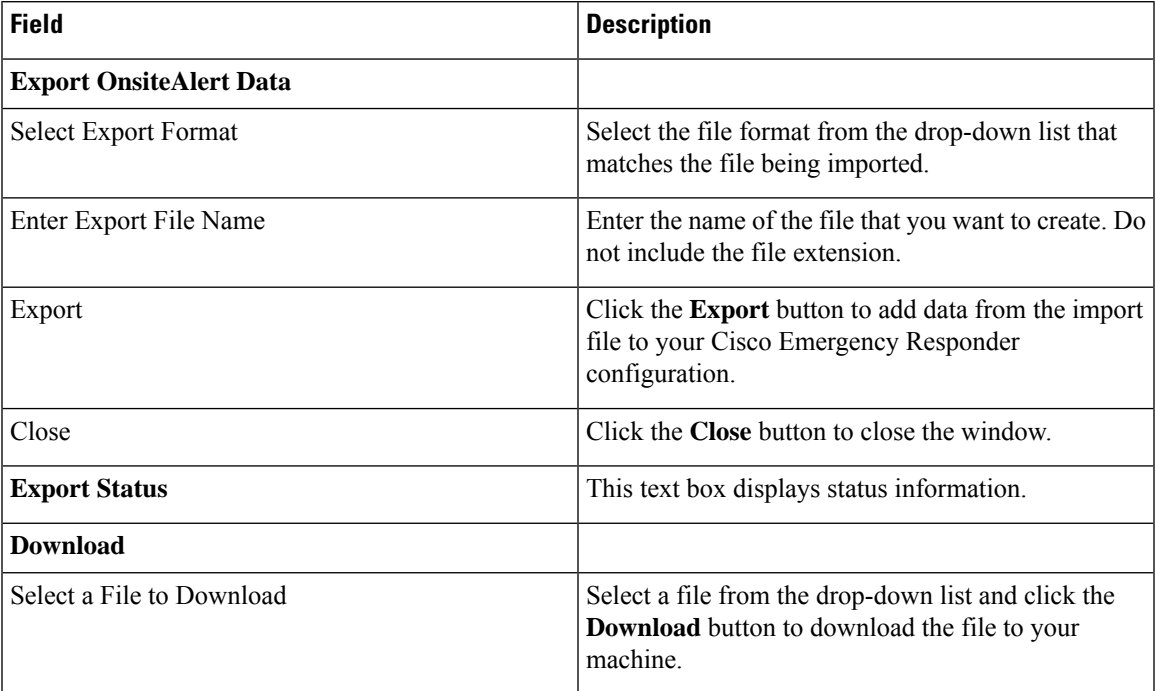

#### **Related Topics**

[Download](cer0_b_cisco-emergency-responder-administration-guide-1251su5_chapter4.pdf#nameddest=unique_181) File

### <span id="page-26-0"></span>**Import OnsiteAlert Data**

The **Import OnsiteAlert Data** window appears when you click **Import** on the **Onsite Alert Settings** page (opened when you choose **ERL** > **Onsite Alert Settings**).

#### **Authorization Requirements**

You must have the system administrator or ERL administrator authority to access this window.

#### **Description**

Use the **Import OnsiteAlert Data** window to create or update several OnsiteAlert Data details at once from the file in which you have defined their data. You can create this file using a spreadsheet and save the information in the required formats. The **View sample file** link provides the sample information to create or update your import file.

You can import a previously exported file or you can upload a file that you created on your local system using the **Upload** option. For more information, see [Upload](cer0_b_cisco-emergency-responder-administration-guide-1251su5_chapter4.pdf#nameddest=unique_182) File.

 $\mathscr{P}$ 

Ensure that you restart the Cisco Emergency Responder service after using the Import feature to update the Emergency Responder onsite alerts in bulk, for the changes to take effect. **Note**

The following table describes the fields found on the **Import OnsiteAlert Data** window.

#### **Table 14: Import OnsiteAlert Data Window**

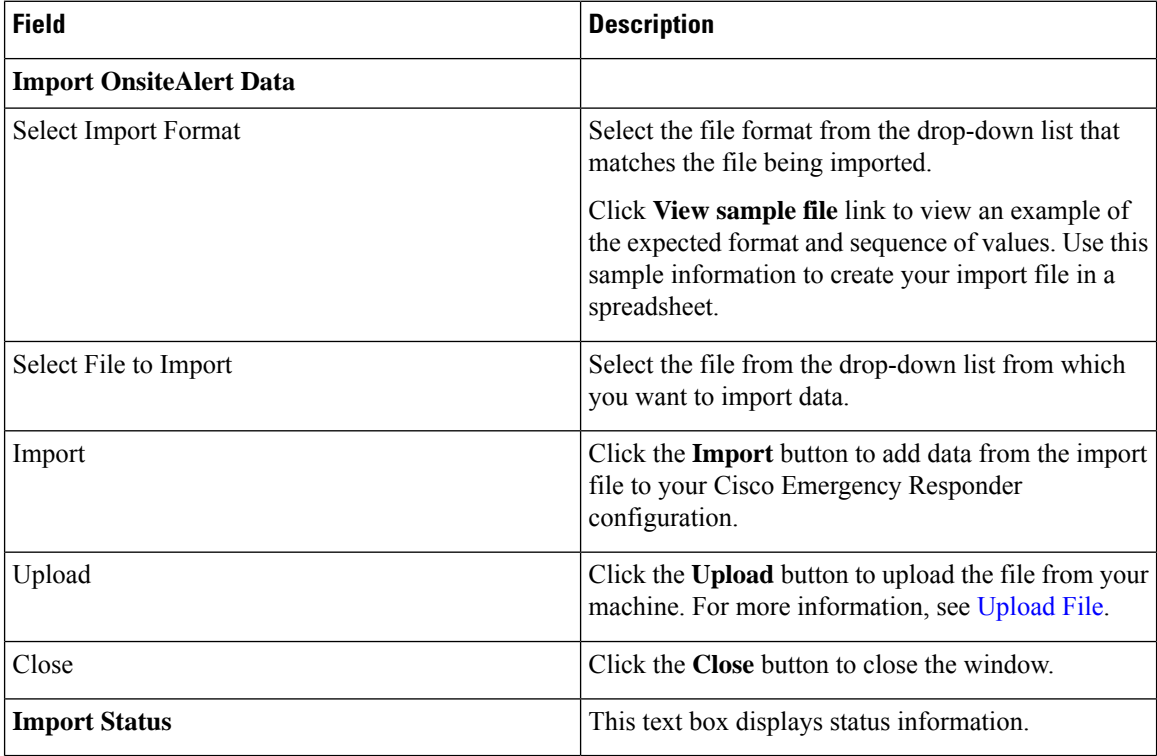

**Related Topics**

[Upload](cer0_b_cisco-emergency-responder-administration-guide-1251su5_chapter4.pdf#nameddest=unique_182) File

### <span id="page-27-0"></span>**Pager and Email Alert Configurations**

The Pager Alert Settings and Email Alert Settings page appears when you choose **ERL > Pager Alert and Email Alert Configurations**.

#### **Authorization Requirements**

You must have system administrator or ERL administrator authority to access this page.

#### **Description**

Use the Pager Alert and Email Alert Configurations page to limit the size of system-wide pager and email messages by selecting the fields that are sent to the pager and by editing the labels for those fields.

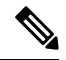

If you are upgrading Emergency Responder from any source version prior to Release 12.5.1, ensure that you check the Local Call Time check box to receive the local call time via emails and pager alerts in the upgraded version. **Note**

The following table describes the Pager Alert Settings and Email Alert Settings page.

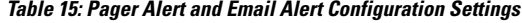

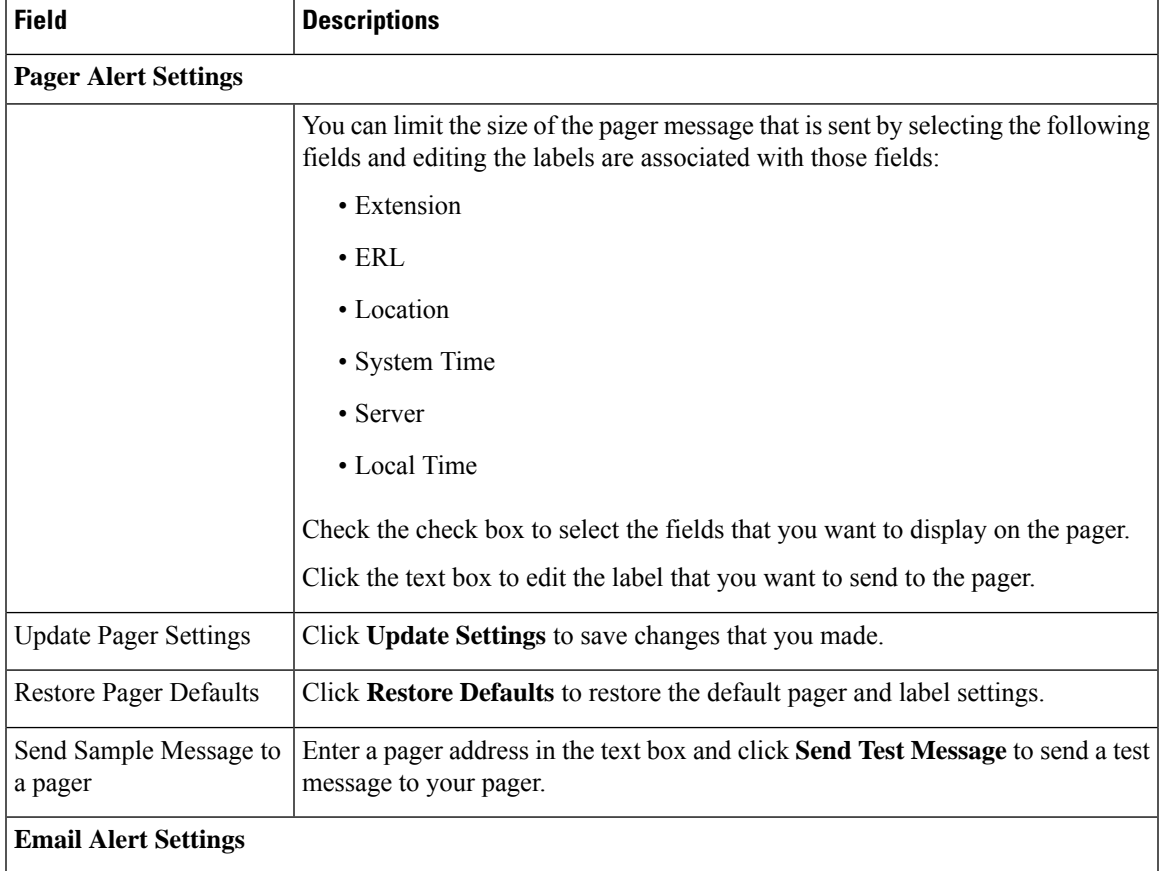

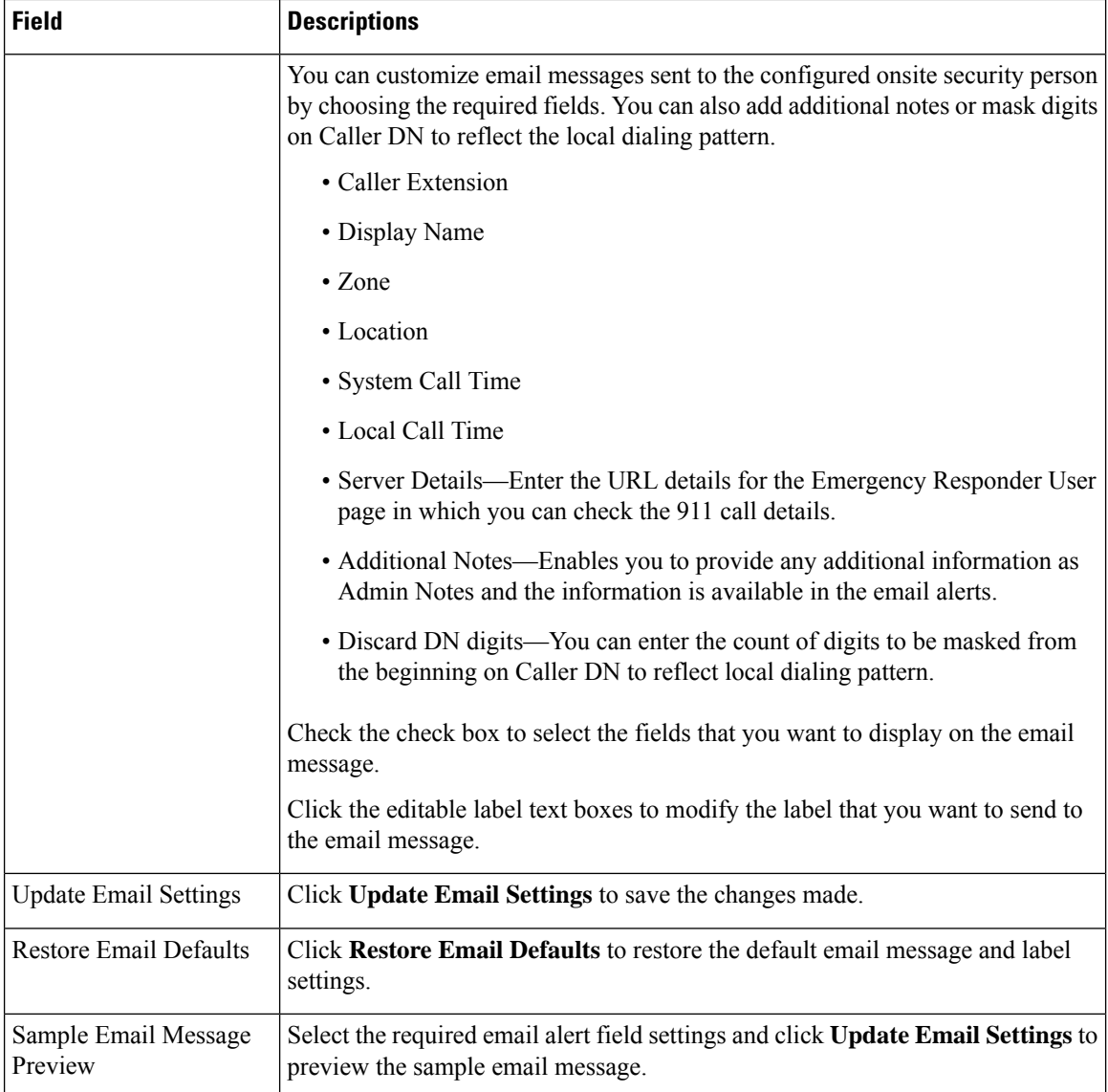

# <span id="page-29-0"></span>**Conventional ERL**

The Conventional ERL page appears when you choose **ERL >Conventional ERL**.

#### **Authorization Requirements**

You must have system administrator or ERL administrator authority to access this page.

#### **Description**

Use the Conventional ERL Data page to define the emergency response locations (ERLs) for your company. An ERL might be a whole building (if it issmall), the floor of a building, or an area on a floor. Each community can have different laws concerning the size of an ERL, so consult your local ordinances and with your service provider before deciding on your ERLs. The ERLs you create are used by emergency response teams to locate the emergency, so the ERL should be small enough that these teams can locate the caller within a reasonable time.

The following table describes the Find and List ERLs page.

#### **Table 16: Find and List ERLs Page**

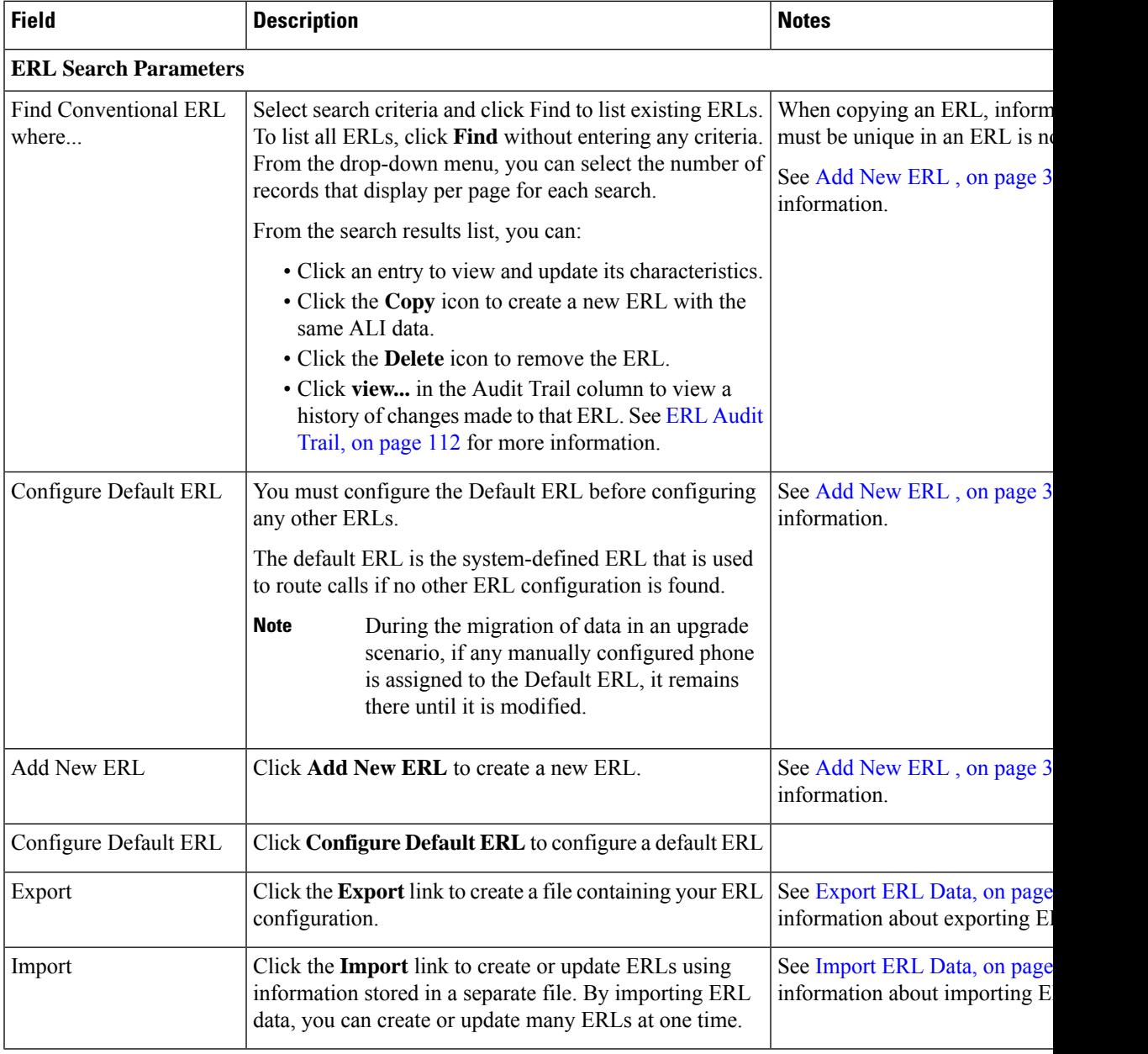

#### **Related Topics**

Export PS-ALI [Records](#page-112-0), on page 113 ERL [Creation](cer0_b_cisco-emergency-responder-administration-guide-1251su5_chapter4.pdf#nameddest=unique_93) [ERLs](cer0_b_cisco-emergency-responder-administration-guide-1251su5_chapter4.pdf#nameddest=unique_77)

ERL [Management](cer0_b_cisco-emergency-responder-administration-guide-1251su5_chapter4.pdf#nameddest=unique_94)

E911 and Cisco Emergency Responder [Terminology](cer0_b_cisco-emergency-responder-administration-guide-1251su5_chapter1.pdf#nameddest=unique_33)

### <span id="page-31-0"></span>**Add New ERL**

**Note**

On the **ERL Information for** ERL Name page, the ERL Name variable is replaced with the name of the ERL associated with the page. For example, if you click the Default ERL, the page that appears is titled **ERL Information for Default**. If the ERL name is First Floor, the page that appears is titled **ERL Information for First Floor**.

The Add New ERL and ERL Information for ERL Name pages are essentially the same, as follows:

- The Add New ERL page appears when you select **Add New ERL** on the Find ERL Data page (opened when you choose **ERL > Conventional ERL**). The page also appears if you click **Copy** for an existing ERL.
- The ERL Information for Default page opens when you click **Configure Default ERL** on the Find ERL Data page. The ERL Information for ERL Name page also appears when you click any of the links associated with an existing ERL in the list on the Find ERL Data page (opened when you choose **ERL > Conventional ERL**).

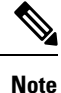

You cannot use default ERLs as a Test ERL. The Test ERL check box is not available on the ERL Information for Default page.

#### **Authorization Requirements**

You must have system administrator or ERL administrator authority to access this page.

#### **Description**

Use the Add New ERL page to create a new emergency response location (ERL). Alternatively, you can create or update many ERLs at once by importing predefined ERL information from a separate file.

Emergency Responder allows you to select the ERL as a Test ERL.

Use the Find ERL Data page to view or update an existing ERL.

See ELIN Numbers [Emergency](cer0_b_cisco-emergency-responder-administration-guide-1251su5_chapter3.pdf#nameddest=unique_78) Calls and PSAP Callbacks for information about configuring the ELIN numbers in Cisco Unified Communications Manager.

If you want to route emergency calls to onsite security instead of the PSAP, see Set Up ERLs for [Non-PSAP](cer0_b_cisco-emergency-responder-administration-guide-1251su5_chapter4.pdf#nameddest=unique_233) [Deployment](cer0_b_cisco-emergency-responder-administration-guide-1251su5_chapter4.pdf#nameddest=unique_233) for the Route and Translation Pattern and ELIN settings.

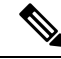

If you are upgrading Emergency Responder from any source version prior to Release 12.5.1, ensure that you check the Local Call Time check box to receive the local call time via emails and pager alerts in the upgraded version. **Note**

The following table describes the Add New ERL and ERL Information pages.

#### **Table 17: Add New ERL and ERL Information Pages**

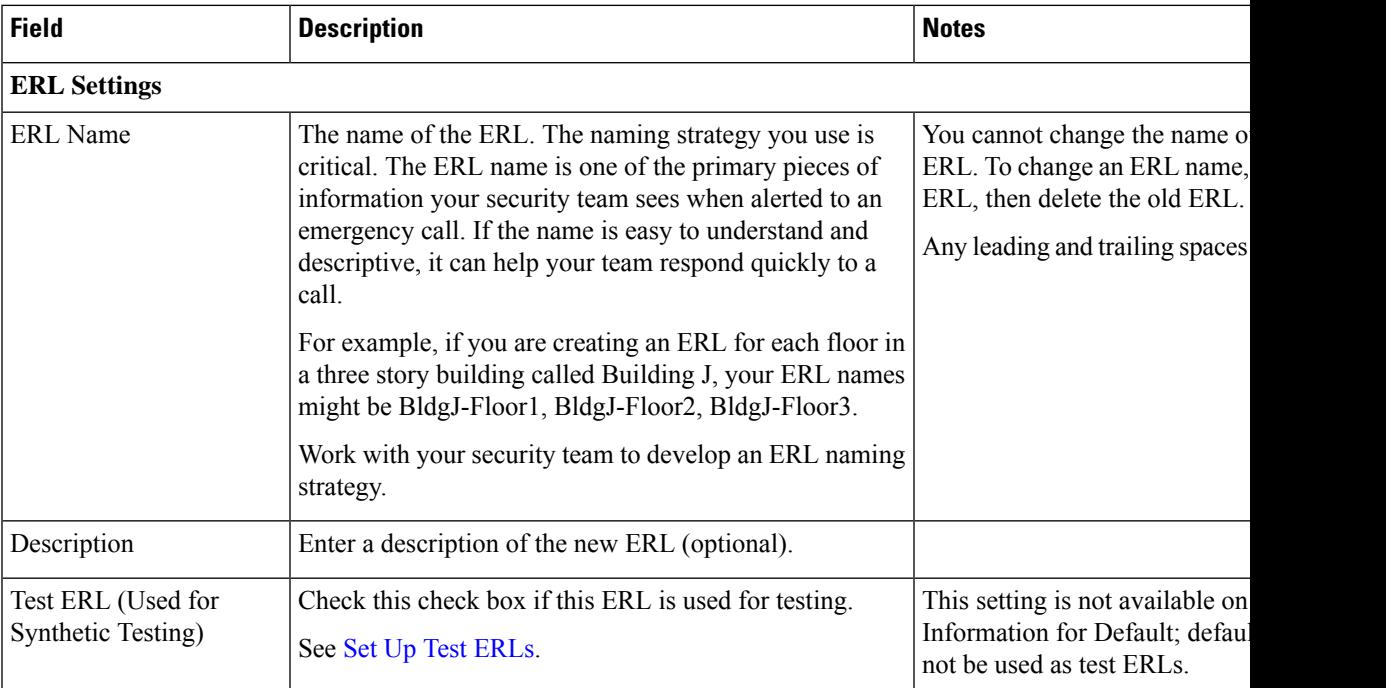

I

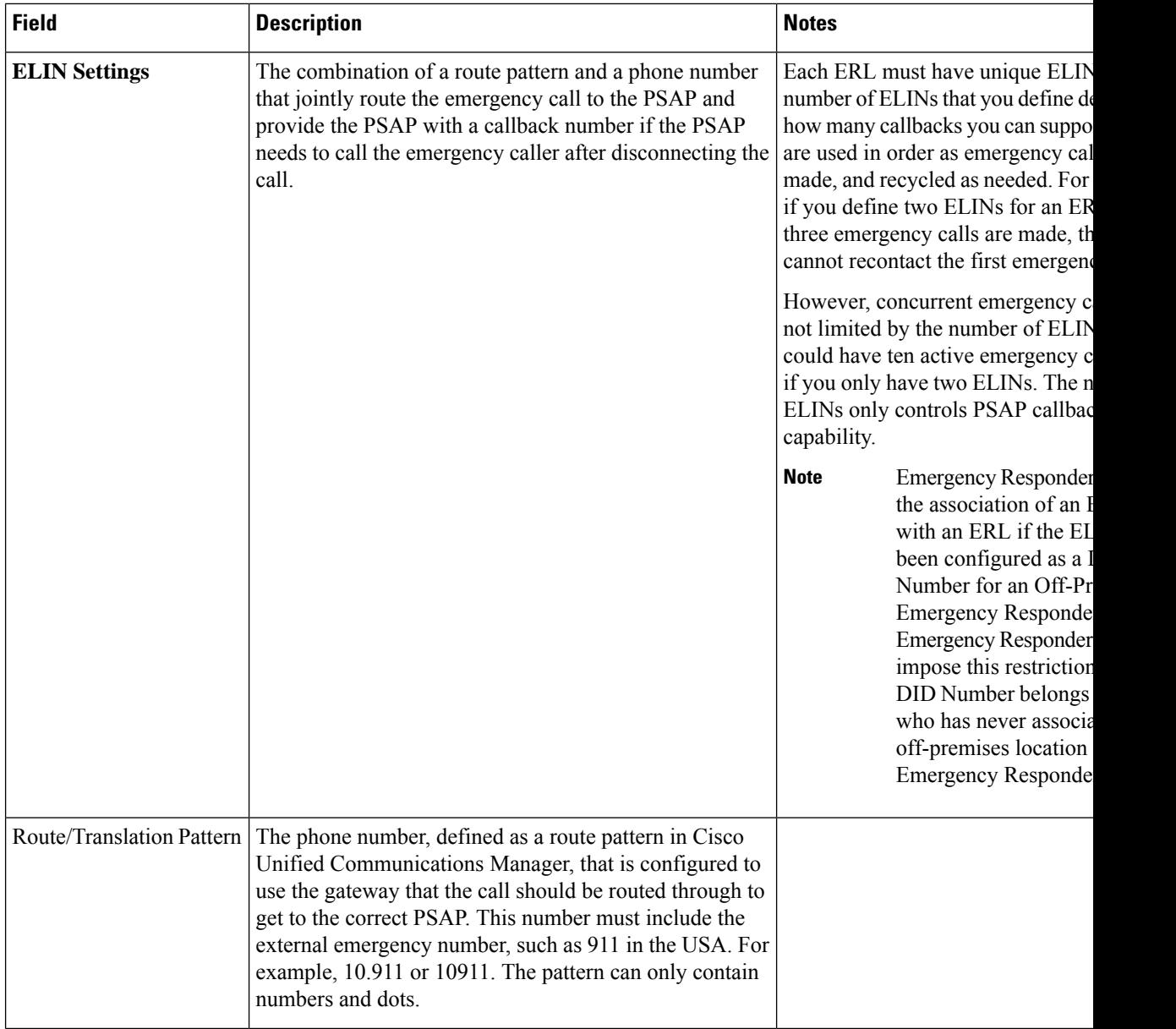

I

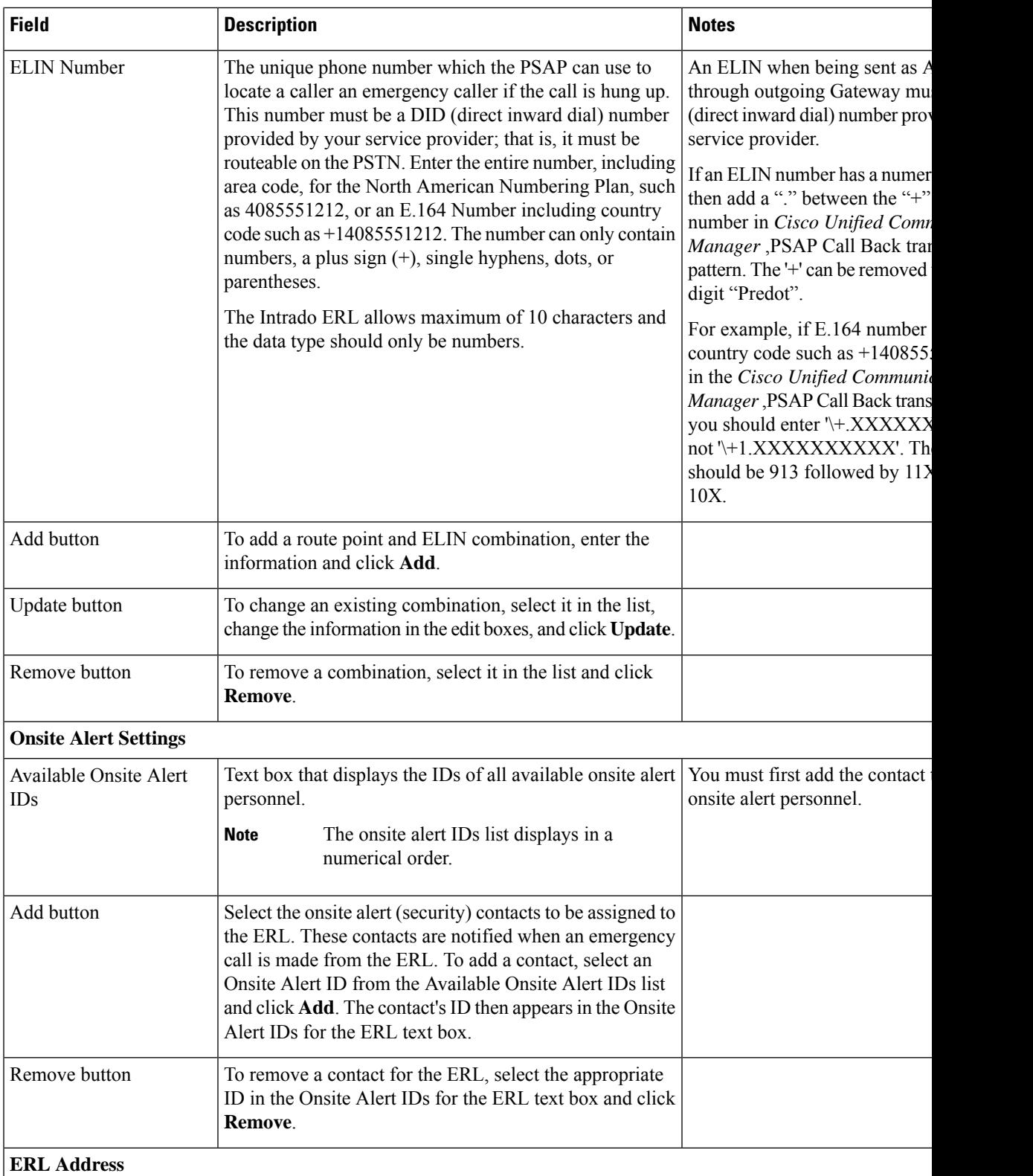

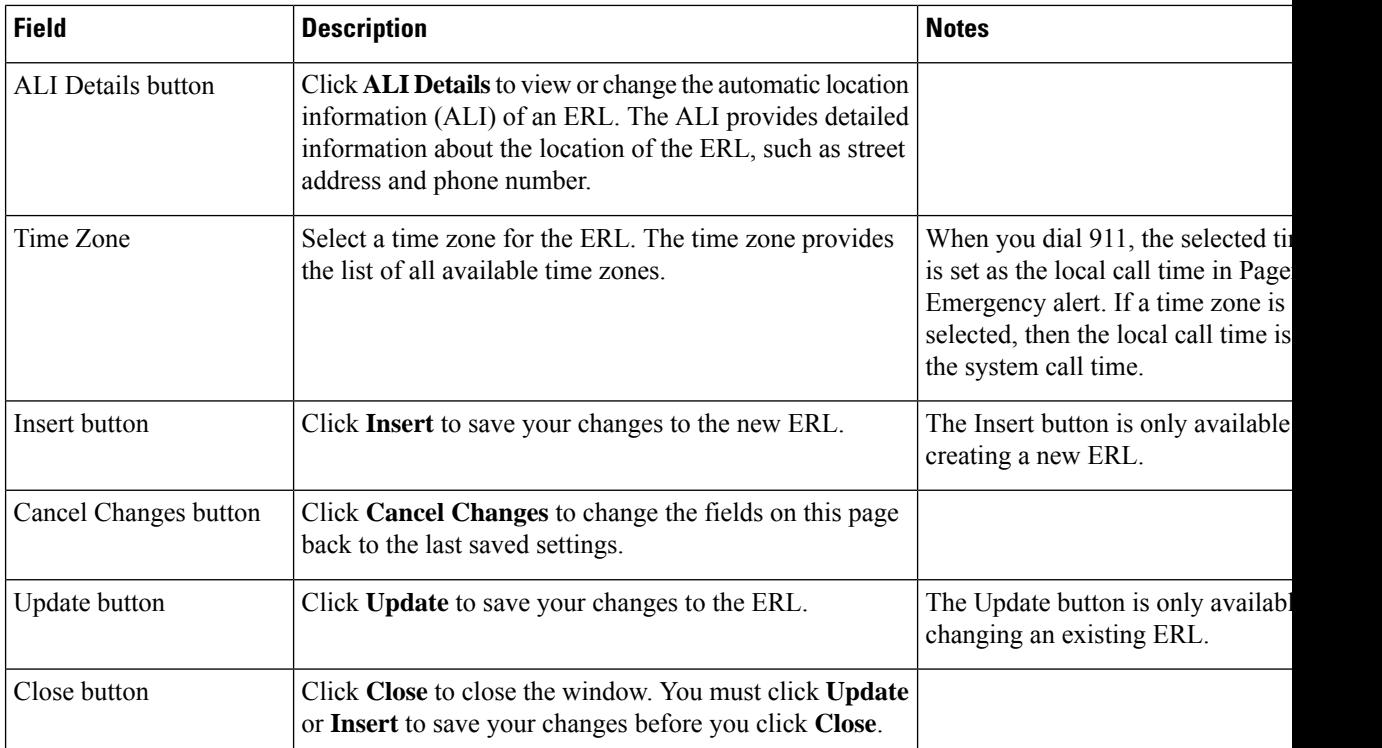

[ERLs](cer0_b_cisco-emergency-responder-administration-guide-1251su5_chapter4.pdf#nameddest=unique_77)

ERL [Management](cer0_b_cisco-emergency-responder-administration-guide-1251su5_chapter4.pdf#nameddest=unique_94) Set Up [Default](cer0_b_cisco-emergency-responder-administration-guide-1251su5_chapter4.pdf#nameddest=unique_73) ERL Set Up Individual ERL and Automatic Location [Information](cer0_b_cisco-emergency-responder-administration-guide-1251su5_chapter4.pdf#nameddest=unique_39) (ALI) Set Up Test [ERLs](cer0_b_cisco-emergency-responder-administration-guide-1251su5_chapter4.pdf#nameddest=unique_69) E911 and Cisco Emergency Responder [Terminology](cer0_b_cisco-emergency-responder-administration-guide-1251su5_chapter1.pdf#nameddest=unique_33)

### **ALI Information**

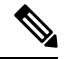

On the **ALI Information** (**for** ERL Name) page, the ERL Name variable is replaced with the appropriate ERL name. For example, if you click on ALI Details on the ERL Information for Default page, the page that appears is titled **ALI Information for Default**. If the ERL name is First Floor, the page that appears is titled **ALI Information for First Floor**. **Note**

The ALI Information (for ERL Name) page appears when you do one of these:

• Click **Add/Edit ALI** in the ERL Address section on the Add New ERL page.

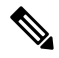

The Add New ERL page appears when you choose **Add New ERL** on the Find ERL Data page (opened when you choose **ERL > Conventional ERL**). **Note**
Ш

• Click **Add/Edit ALI** on the ERL Information for ERL Name page. The ERL Information for ERL Name page appears when you click on an existing ERL name or on **Configure Default ERL** on the Find ERL Data page (opened when you choose **ERL > Details**).

### **Authorization Requirements**

You must have system administrator or ERL administrator authority to access this page.

### **Description**

Use the Enter ALI Information page to enter the automatic location information (ALI) for an emergency response location (ERL). Send this information to your service provider, who will ensure it gets into the required database so that calls from your ELINs are routed to the local PSAP and public safety answering points (PSAPs) can locate an emergency caller.

The data requirements for these fields might differ from service provider to service provider. Contact your service provider to determine their requirements. The descriptions of the fields in are based on the National Emergency Number Association (NENA) Version 2 standards (USA).

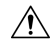

**Caution**

The quality of the information you enter here is critical. This information is displayed to emergency call operators and to your local response team. They use this information to locate emergency callers. If the data is incorrect or difficult to understand, emergency response can be delayed, which might result in casualties that could have been prevented.

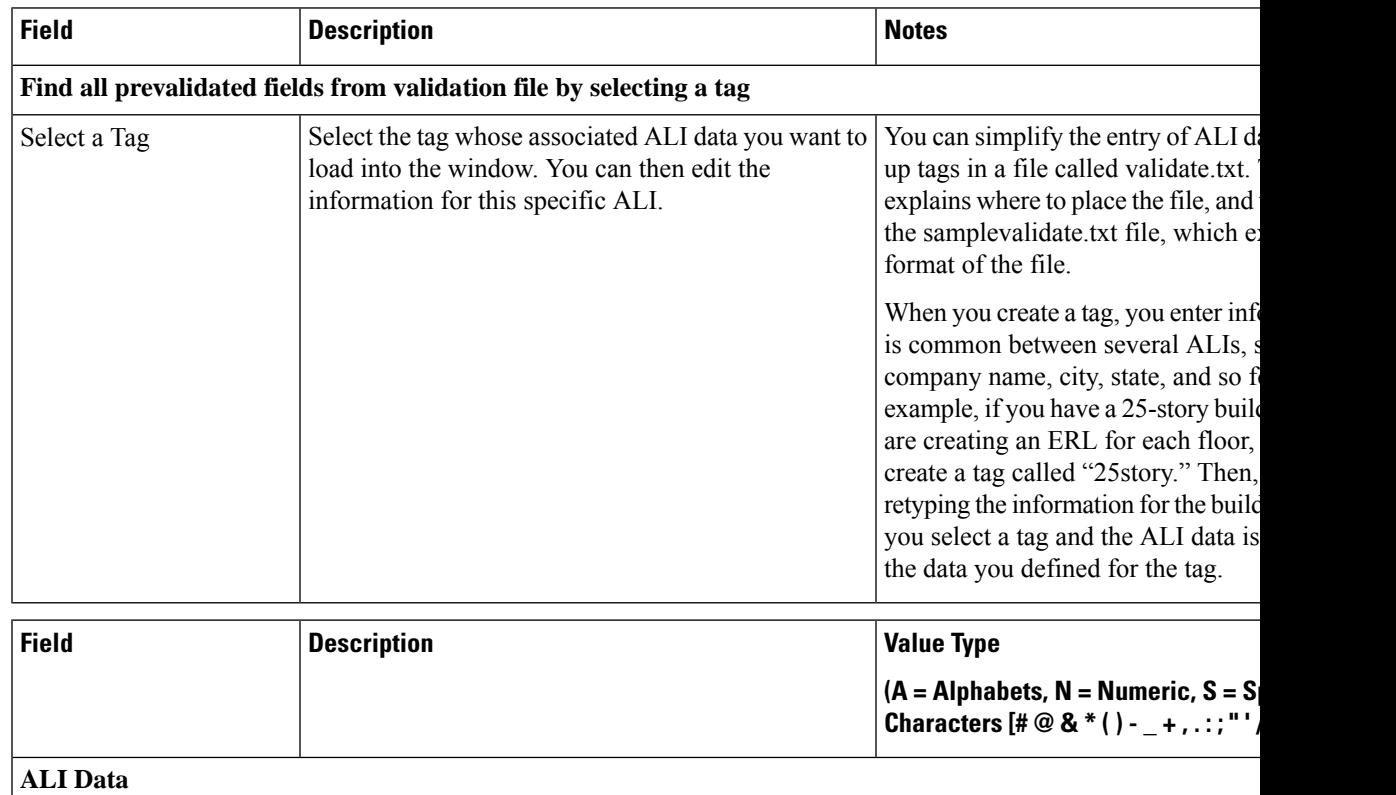

### **Table 18: Enter ALI Information Page**

I

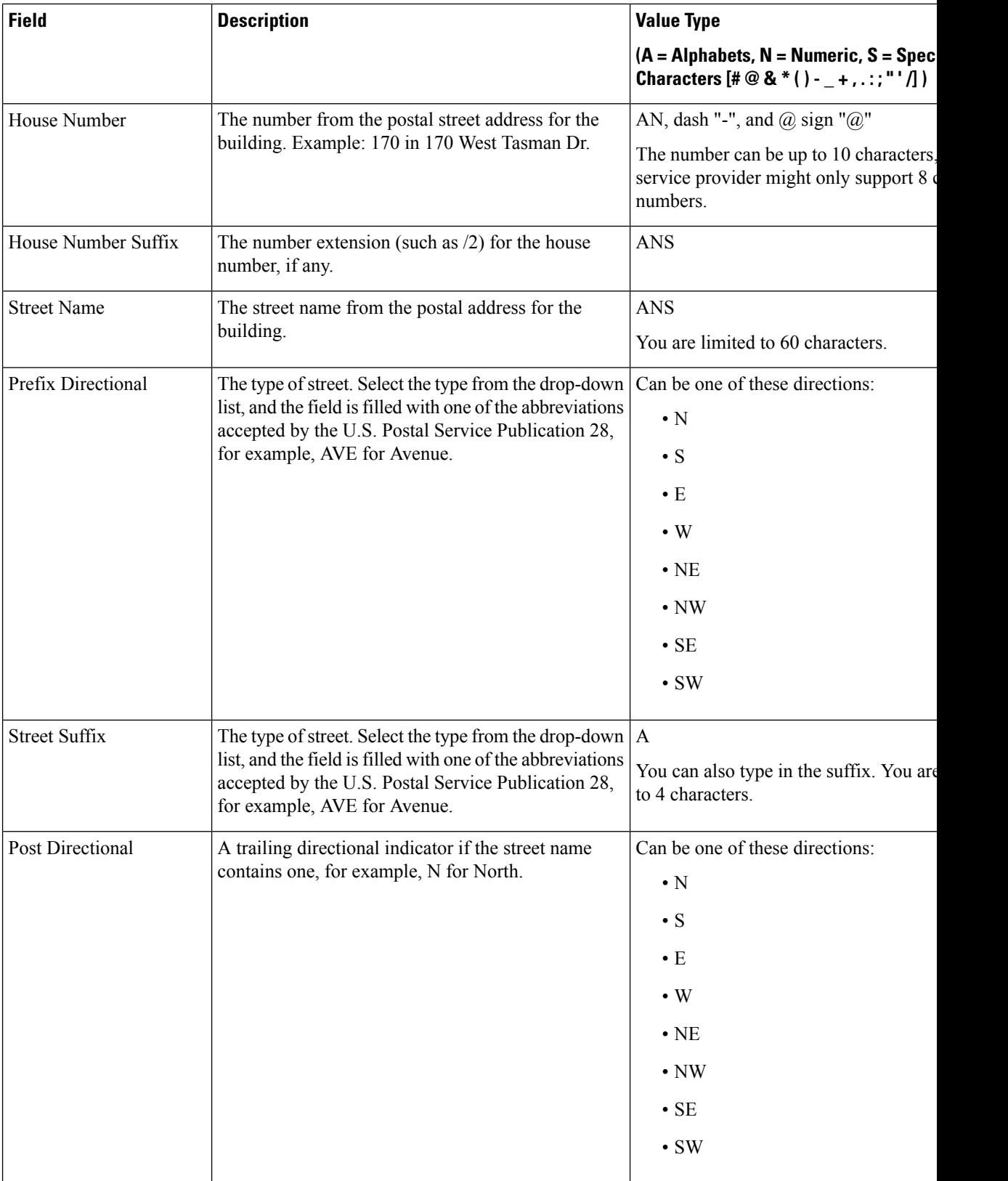

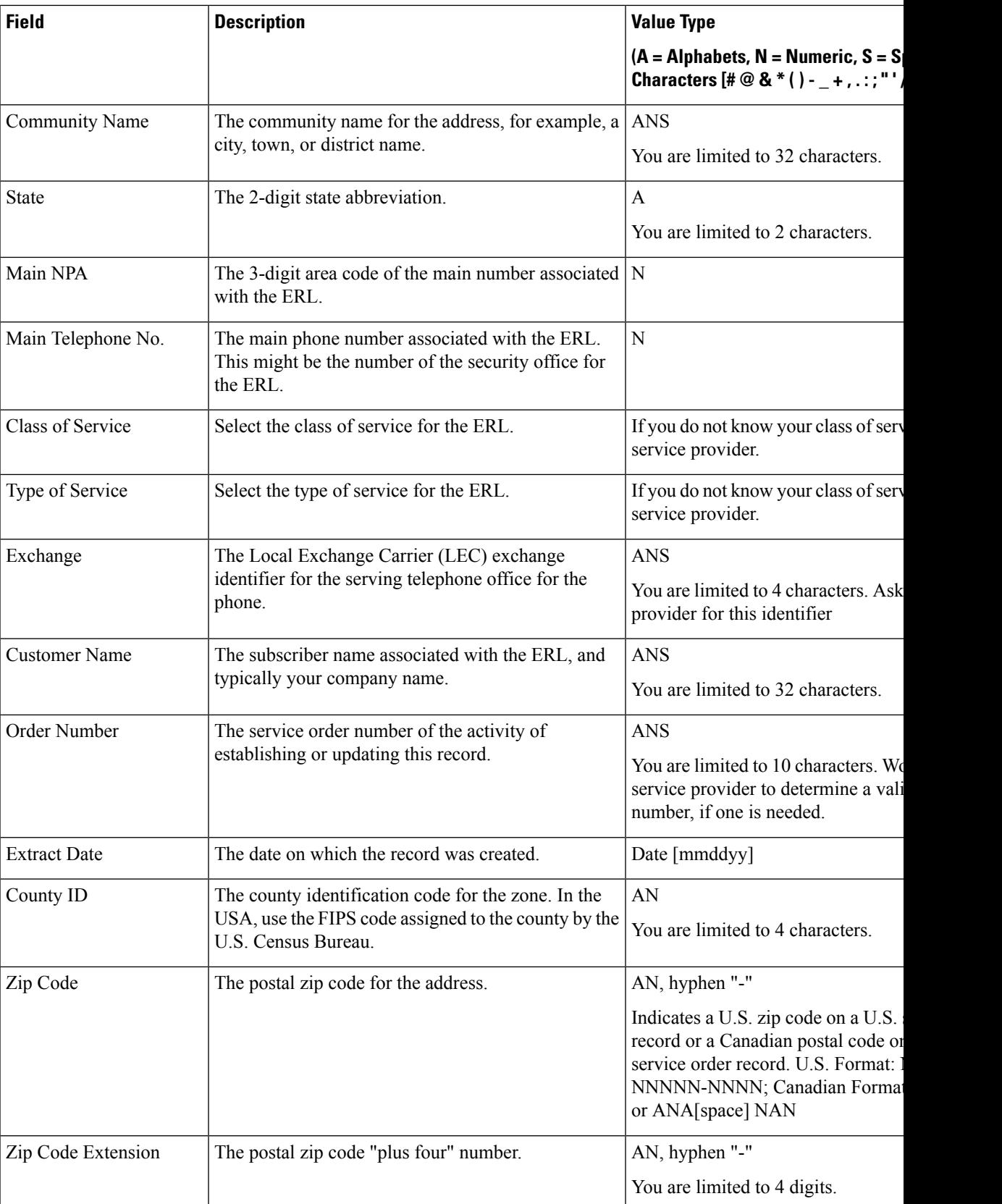

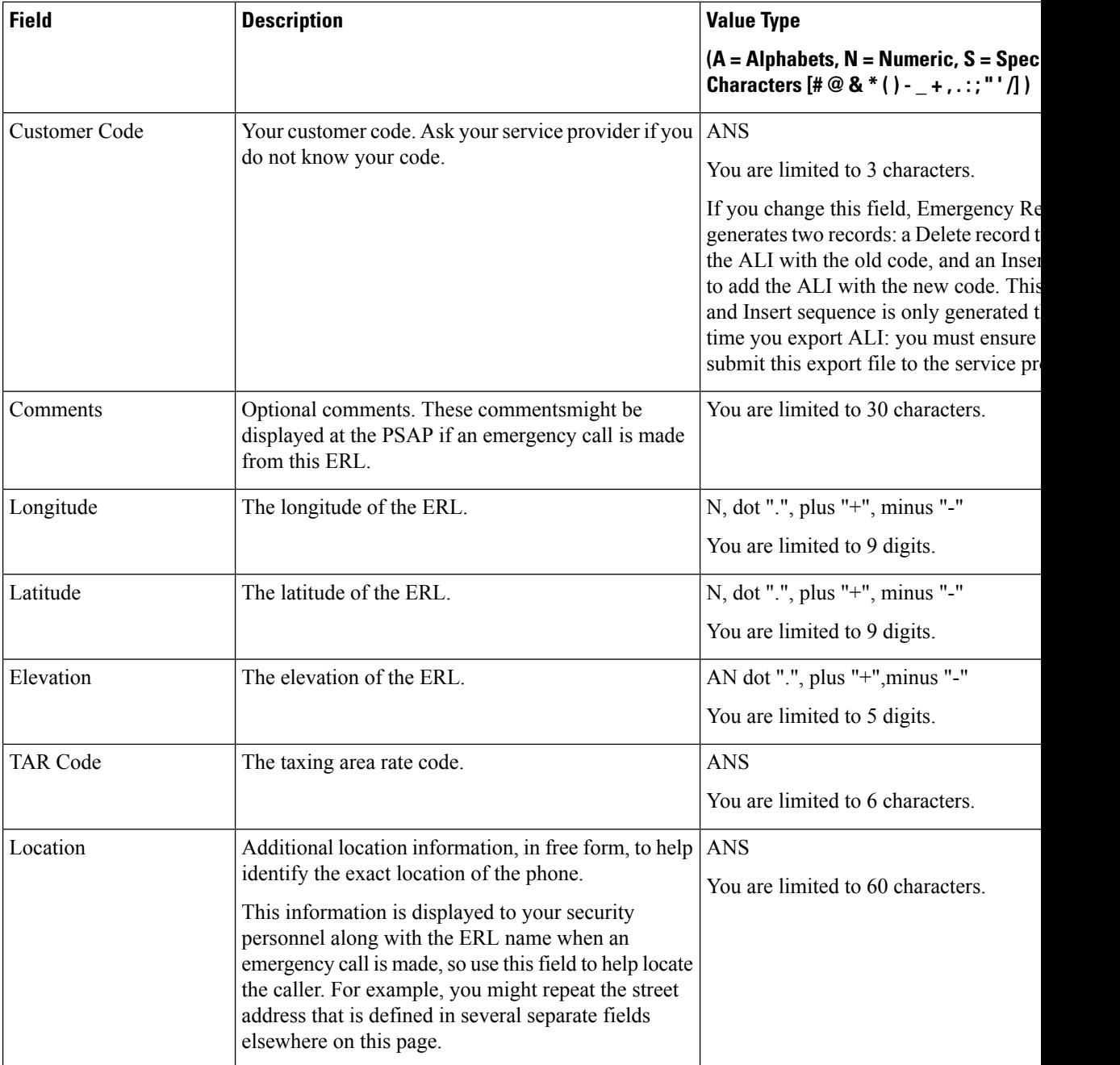

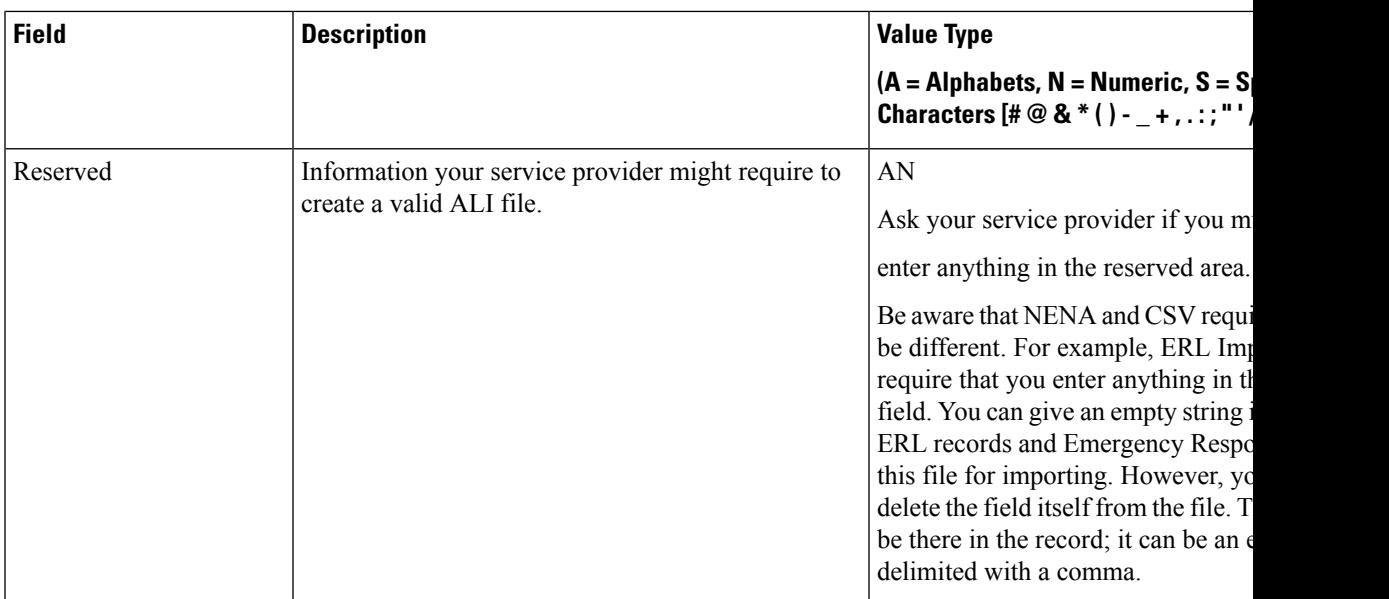

Set Up [Default](cer0_b_cisco-emergency-responder-administration-guide-1251su5_chapter4.pdf#nameddest=unique_73) ERL Set Up Individual ERL and Automatic Location [Information](cer0_b_cisco-emergency-responder-administration-guide-1251su5_chapter4.pdf#nameddest=unique_39) (ALI) Import [Several](cer0_b_cisco-emergency-responder-administration-guide-1251su5_chapter4.pdf#nameddest=unique_234) ERLs Export PS-ALI [Records](#page-112-0), on page 113 [ERLs](cer0_b_cisco-emergency-responder-administration-guide-1251su5_chapter4.pdf#nameddest=unique_77) ERL [Management](cer0_b_cisco-emergency-responder-administration-guide-1251su5_chapter4.pdf#nameddest=unique_94) E911 and Cisco Emergency Responder [Terminology](cer0_b_cisco-emergency-responder-administration-guide-1251su5_chapter1.pdf#nameddest=unique_33)

### <span id="page-40-0"></span>**Export ERL Data**

The Export ERL Data page appears when you click the **Export** link on theFind ERL Data page (opened when you choose **ERL > Conventional ERL**).

### **Authorization Requirements**

You must have system administrator or ERL administrator authority to access this page.

### **Description**

Use the Export ERL Data page to create ERL export files for your own use only; do not submit ERL export files to your service provider. For example, use an ERL export file to back up your configuration or to move it to another Emergency Responder server.

To create a file to send to your service provider to update their ALI data, see Export PS-ALI [Records,](#page-112-0) on page [113](#page-112-0).

The following table describes the Export ERL Data page.

#### **Table 19: Export ERL Data Page**

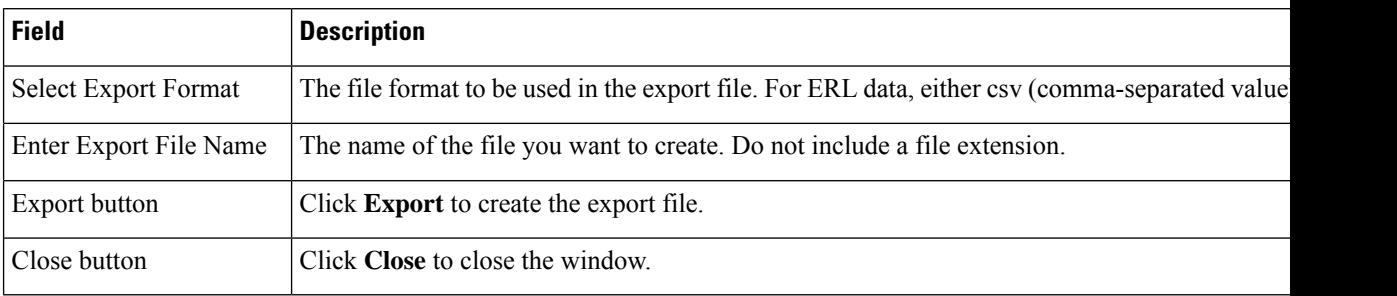

#### **Related Topics**

ALI Submission and Service Provider [Requirements](cer0_b_cisco-emergency-responder-administration-guide-1251su5_chapter1.pdf#nameddest=unique_84) Export ERL [Information](cer0_b_cisco-emergency-responder-administration-guide-1251su5_chapter4.pdf#nameddest=unique_91) [ERLs](cer0_b_cisco-emergency-responder-administration-guide-1251su5_chapter4.pdf#nameddest=unique_77) ERL [Management](cer0_b_cisco-emergency-responder-administration-guide-1251su5_chapter4.pdf#nameddest=unique_94) E911 and Cisco Emergency Responder [Terminology](cer0_b_cisco-emergency-responder-administration-guide-1251su5_chapter1.pdf#nameddest=unique_33)

### <span id="page-41-0"></span>**Import ERL Data**

The Import ERL Data page appears when you click the **Import** link on theFind ERL Data page (opened when you choose **ERL > Conventional ERL**).

### **Authorization Requirements**

You must have system administrator or ERL administrator authority to access this page.

### **Description**

Use the Import ERL Data page to create or update many ERLs at once from a file in which you have defined the ERL data. Create this file using a spreadsheet that can save the information in one of the required formats (CSV or XML). View the samples from this page before attempting to create an import file.

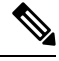

Import ERL Data does not support configuring E.164 number with a leading plus sign ( +). Ensure that you remove the leading plus sign before importing onsite alert details. **Note**

If you must update many ERLs, you can export the ERL data, update the export file, and reimport the file.

You can also use the Upload utility to upload a file containing ERL data from your local system; you can then import the ERL data. See [Upload](cer0_b_cisco-emergency-responder-administration-guide-1251su5_chapter4.pdf#nameddest=unique_182) File for more information.

The following table describes the Import ERL Data page.

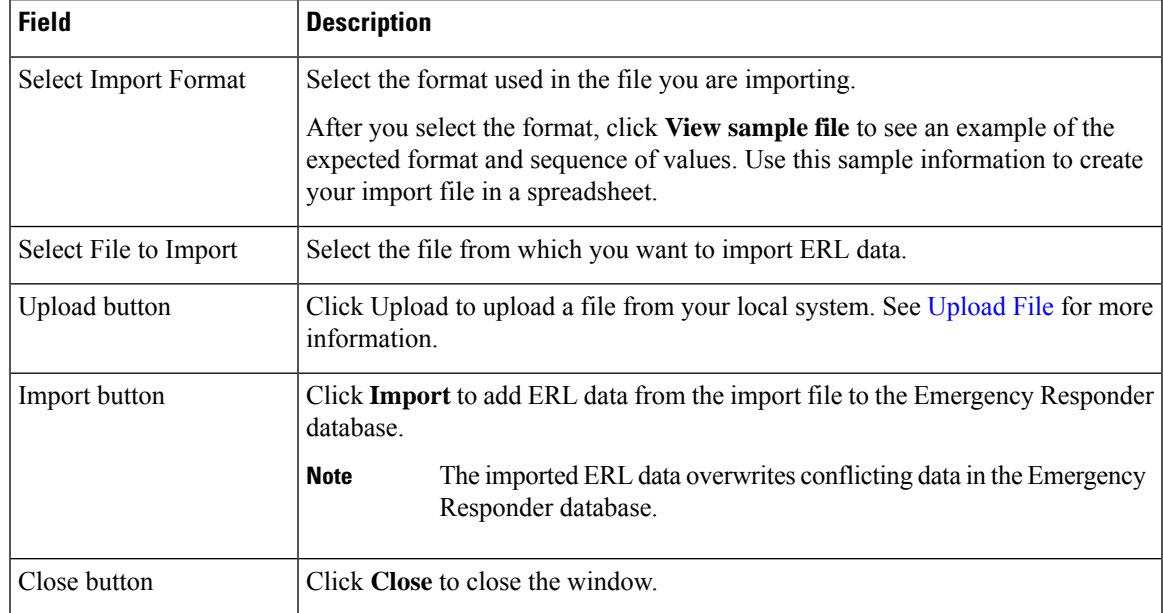

#### **Table 20: Import ERL Data Page**

### **Related Topics**

Import [Several](cer0_b_cisco-emergency-responder-administration-guide-1251su5_chapter4.pdf#nameddest=unique_234) ERLs Export ERL [Information](cer0_b_cisco-emergency-responder-administration-guide-1251su5_chapter4.pdf#nameddest=unique_91) [Upload](cer0_b_cisco-emergency-responder-administration-guide-1251su5_chapter4.pdf#nameddest=unique_182) File [ERLs](cer0_b_cisco-emergency-responder-administration-guide-1251su5_chapter4.pdf#nameddest=unique_77) ERL [Management](cer0_b_cisco-emergency-responder-administration-guide-1251su5_chapter4.pdf#nameddest=unique_94) E911 and Cisco Emergency Responder [Terminology](cer0_b_cisco-emergency-responder-administration-guide-1251su5_chapter1.pdf#nameddest=unique_33) Export PS-ALI [Records](#page-112-0), on page 113

## <span id="page-42-0"></span>**Off-Premises ERL**

The Find Off-Premises ERL Data page appears when you choose **ERL > Off-Premise ERL > Search And List**.

### **Authorization Requirements**

You must have system administrator or ERL administrator authority to access this page.

### **Description**

Use the Off-Premise ERL Data page to define the emergency response locations (ERLs) for individuals with phones that are located outside of the corporate network.

The following table describes the Find and List Off-Premise ERLs page.

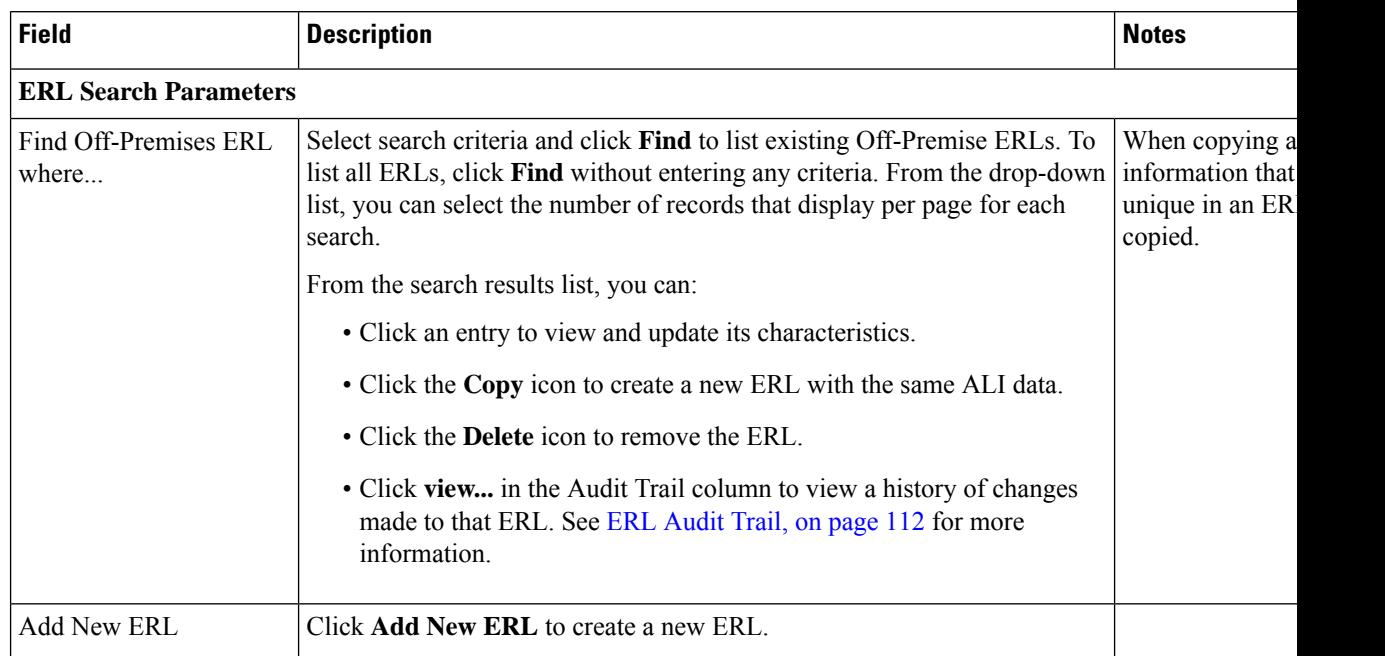

### **Table 21: Find Intrado ERL Data (Off-Premise)**

### **Related Topics**

Add [New](#page-43-0) ERL , on page 44 [Off-Premise](#page-45-0) ERL - Secondary Status, on page 46 Set Up Emergency Responder to Support Off-Premise Users

### <span id="page-43-0"></span>**Add New ERL**

The Add New ERL (Off-Premise phones) page appears when you choose **Add New ERL** on the Find Intrado ERL Data page (opened when you choose **ERL > Off-Premise ERL > Search and List**).

### **Authorization Requirements**

You must have system administrator or ERL administrator authority to access this page.

### **Description**

Use the Add New ERL page to create a new emergency response location (ERL) for Off-Premise phones. Alternatively, you can create or update many ERLs at once by importing predefined ERL information from a separate file.

Use the Find ERL Data page to view or update an existing ERL.

The following table describes the Add New ERL (Off-Premise Phones) page.

**Table 22: Add New ERL (Off-Premise Phones)**

|  | Field               | <b>Description</b> | <b>Note</b> |
|--|---------------------|--------------------|-------------|
|  | <b>ERL</b> Settings |                    |             |

 $\overline{\phantom{a}}$ 

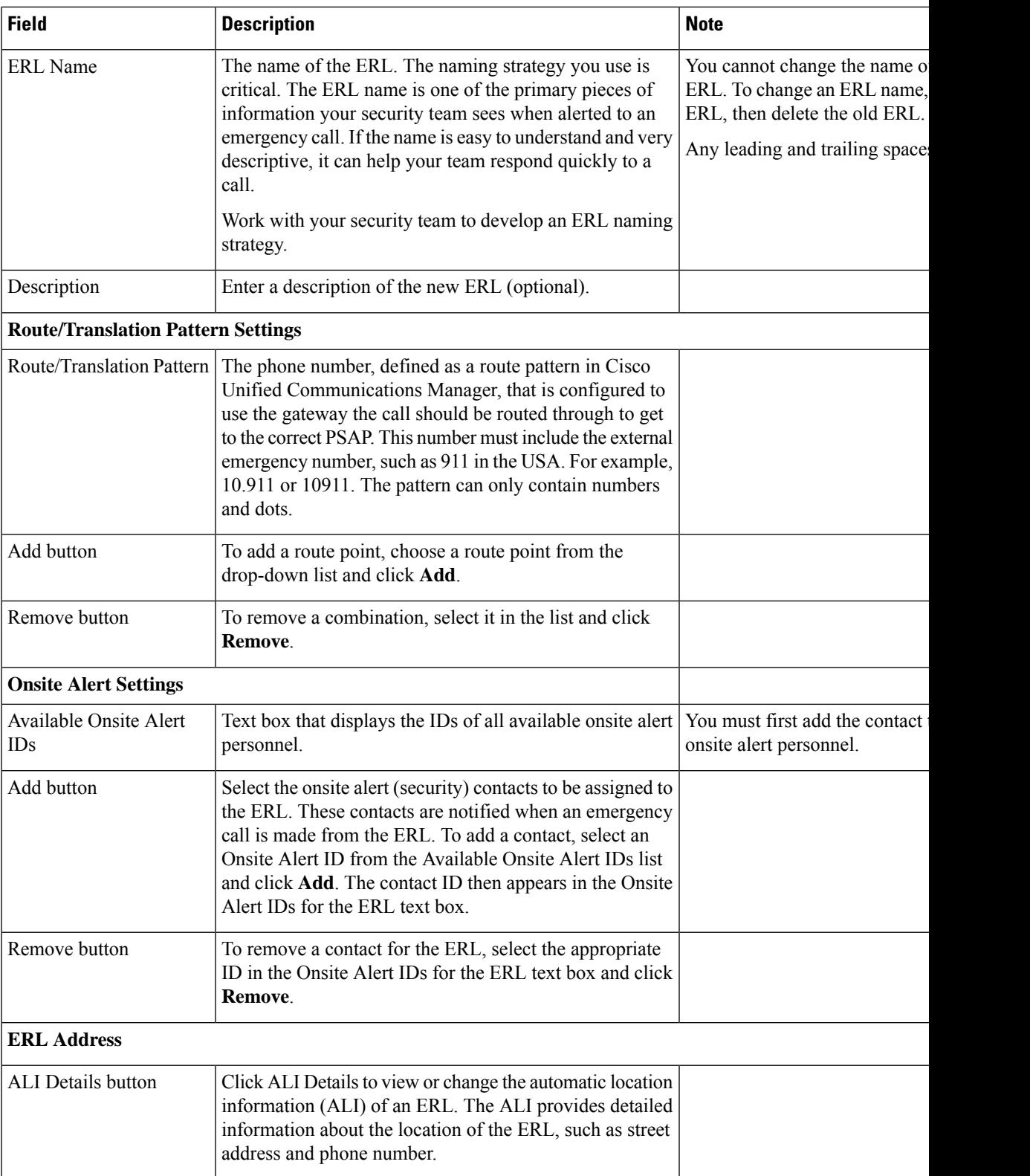

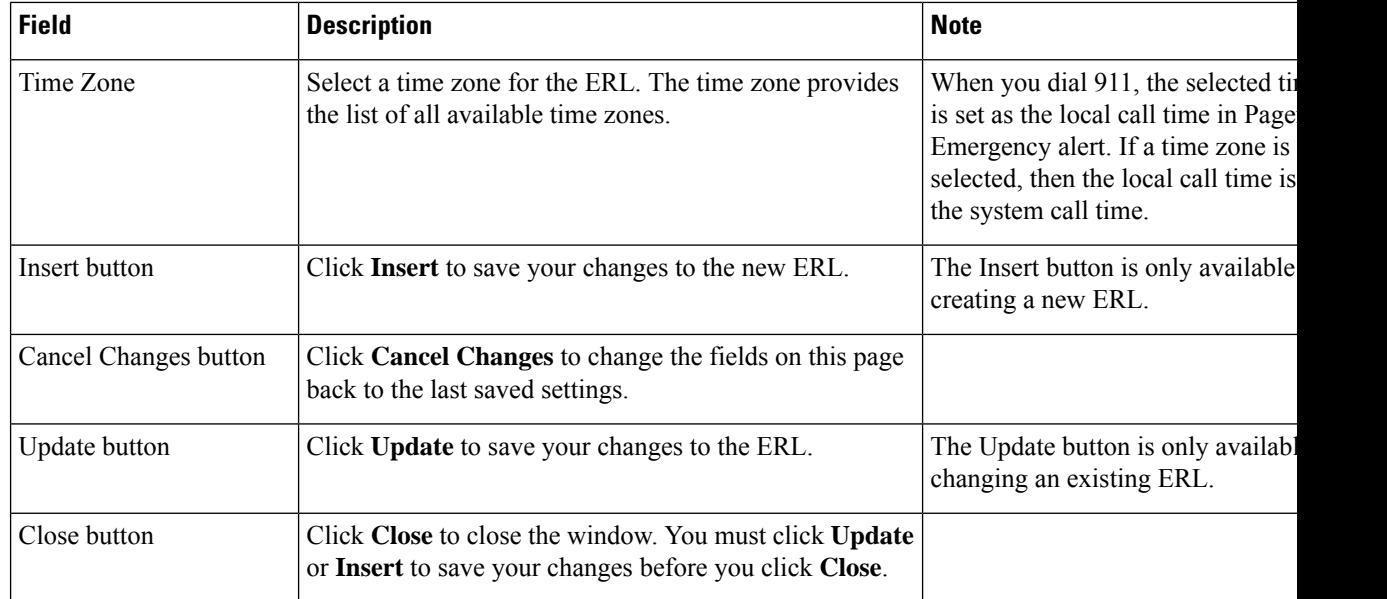

[Off-Premises](#page-42-0) ERL, on page 43 [Off-Premise](#page-45-0) ERL - Secondary Status, on page 46 Set Up Emergency Responder to Support Off-Premise Users

## <span id="page-45-0"></span>**Off-Premise ERL - Secondary Status**

The Secondary Status page appears when you choose **ERL > Off-Premise ERL > Secondary Status**.

### **Authorization Requirements**

You must have system administrator or ERL administrator authority to access this page.

### **Description**

Use the Secondary Status page to query the Intrado Secondary Status database for information about off-premise telephone number record update transactions that were flagged with errors. These records may include the following:

- Corrected records that are now in the Intrado database.
- Error records that are referred back to customers for correction.
- Deleted error records from the Intrado database.

You can query the Intrado Secondary status database for off-premise telephone number records with errors. The following table describes the Secondary Status for Off-Premise phones.

#### **Table 23: Secondary Status (Off-Premise Phones)**

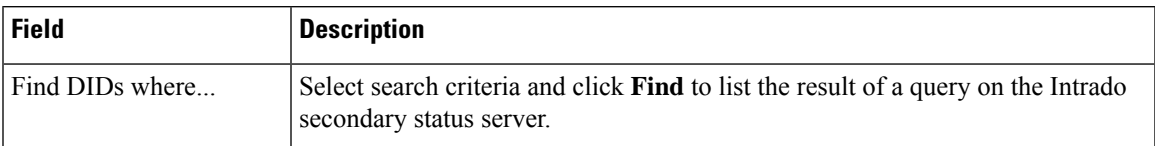

### **Related Topics**

[Off-Premises](#page-42-0) ERL, on page 43 Add [New](#page-43-0) ERL , on page 44 Set Up Emergency Responder to Support Off-Premise Users

## <span id="page-46-0"></span>**Find Intrado ERL**

The Find Intrado ERL page appears when you choose **ERL > Intrado ERL > Intrado ERL (Search and List)**.

### **Authorization Requirements**

You must have system administrator or ERL administrator authority to access this page.

### **Description**

When you use Intrado V91-1-1 services, you can use the Intrado ERL Data page to define the emergency response locations (ERLs) for your company.

The following table describes the Find and List Intrado ERLs page.

### **Table 24: Find Intrado ERL Data**

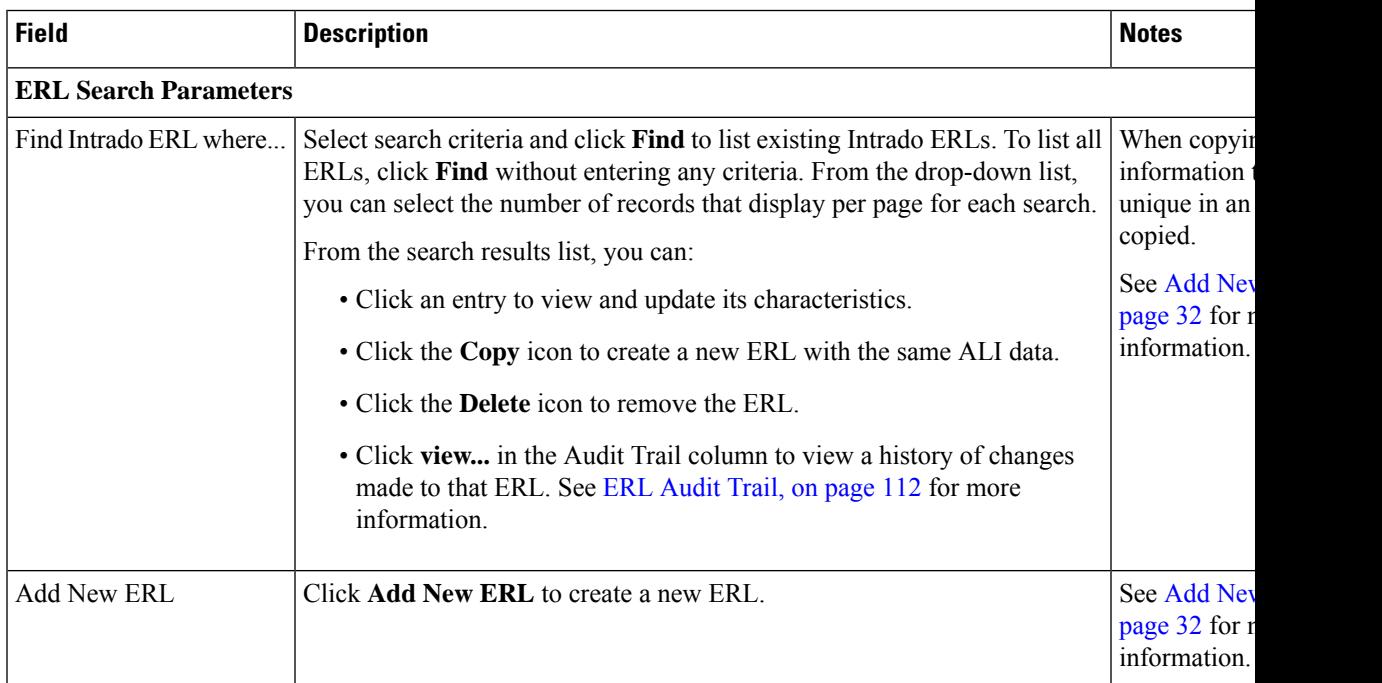

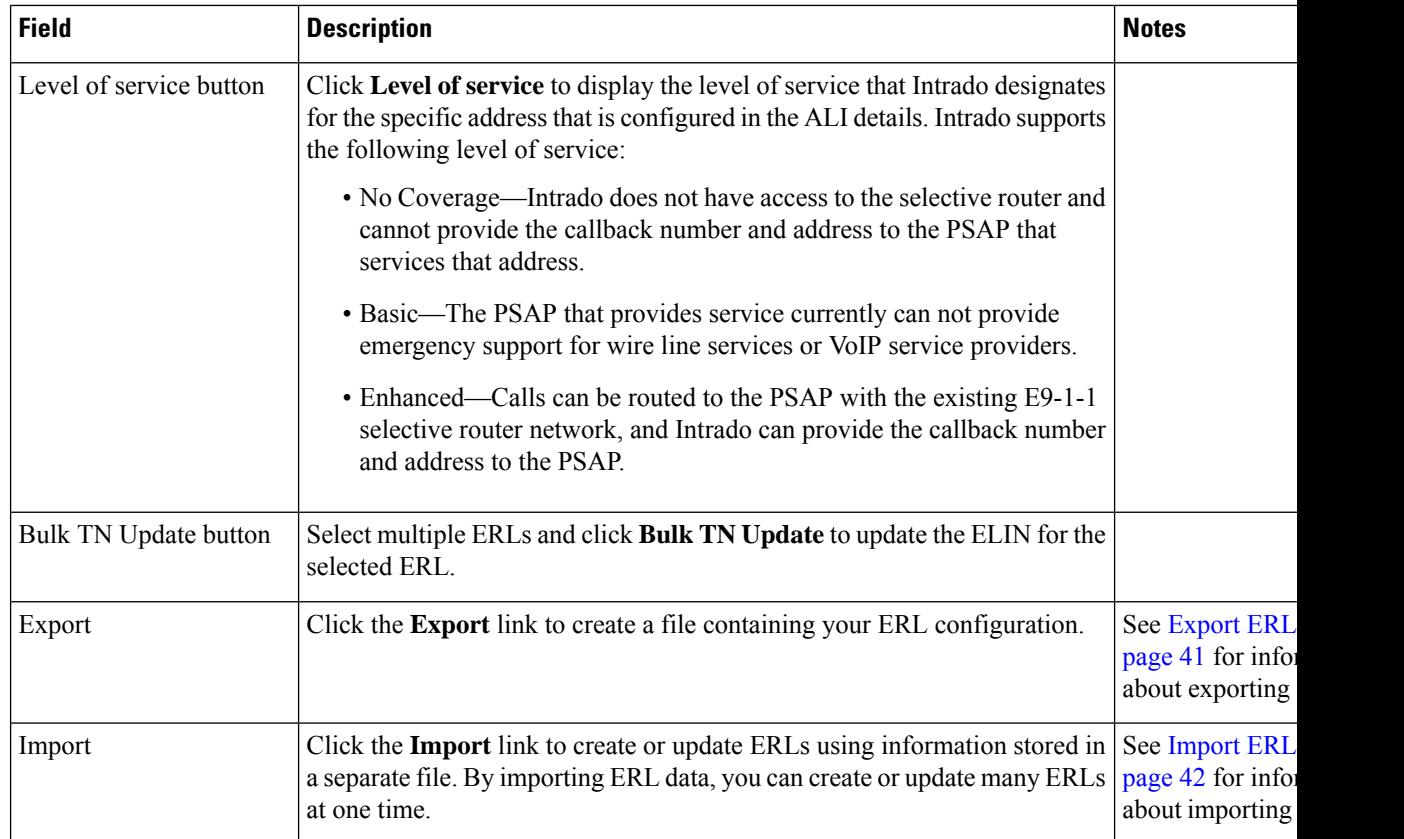

[Default](#page-47-0) ALI Values, on page 48 Intrado ERL - [Secondary](#page-48-0) Status, on page 49 Intrado [Schedule,](#page-49-0) on page 50 View ALI [Discrepancies](#page-50-0), on page 51 Intrado V9-1-1 for [Enterprise](cer0_b_cisco-emergency-responder-administration-guide-1251su5_chapter5.pdf#nameddest=unique_292) Service

## <span id="page-47-0"></span>**Default ALI Values**

The Default ALI Values page appears when you choose **ERL > Intrado ERL > Default ALI Values**.

### **Authorization Requirements**

You must have system administrator or ERL administrator authority to access this page.

### **Description**

Use the Default ALI Values page to set the default values that automatically populate the respective ALI fields when a new Intrado ERL is created.

The following table describes the Default ALI Information page.

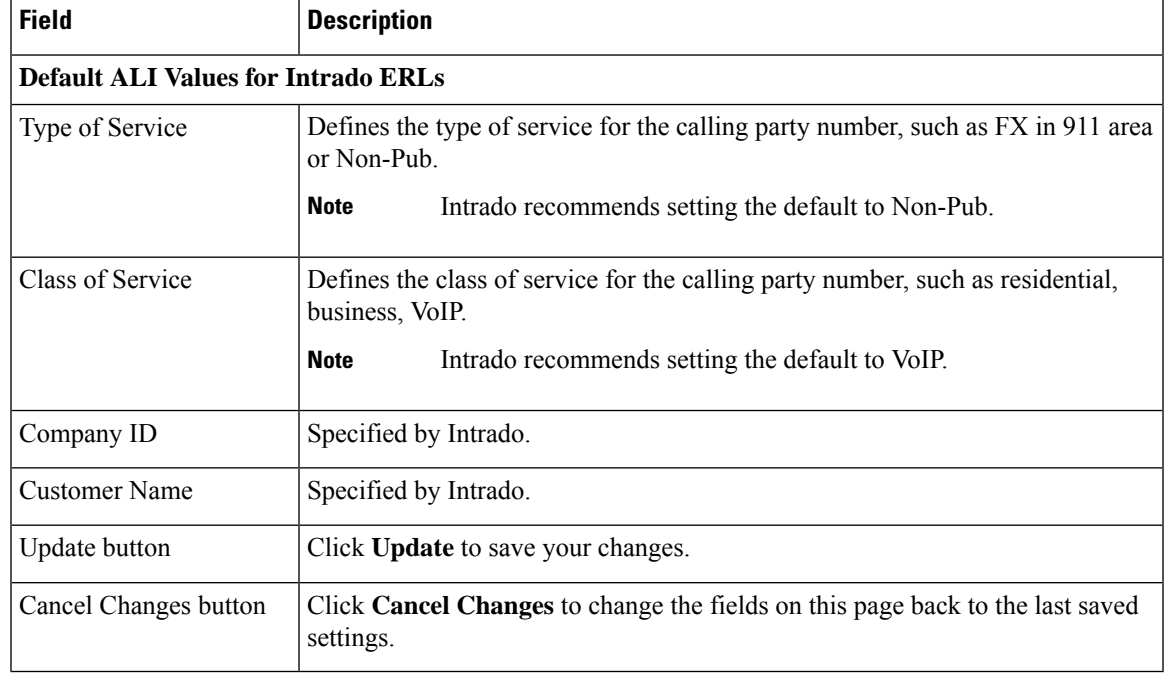

### **Table 25: Default ALI Values**

### **Related Topics**

Find [Intrado](#page-46-0) ERL, on page 47 Intrado ERL - [Secondary](#page-48-0) Status, on page 49 Intrado [Schedule,](#page-49-0) on page 50 View ALI [Discrepancies,](#page-50-0) on page 51 Configure [Emergency](cer0_b_cisco-emergency-responder-administration-guide-1251su5_chapter5.pdf#nameddest=unique_10) Responder and Intrado V9-1-1 Enterprise Services

### <span id="page-48-0"></span>**Intrado ERL - Secondary Status**

The Secondary Status page appears when you choose **ERL > Intrado ERL > Secondary Status**.

### **Authorization Requirements**

You must have system administrator or ERL administrator authority to access this page.

### **Description**

Use the Secondary Status page to query the Intrado Secondary Status database for information about telephone number record update transactions that were previously flagged with errors. These records may include the following:

- Corrected records that are now in the Intrado database.
- Error records that are referred back to customers for correction.
- Deleted error records from the Intrado database.

You can query the Intrado Secondary status database for telephone number records with errors that have been corrected.

The following table describes the Secondary Status for phones that are serviced by Intrado.

**Table 26: Secondary Status (Intrado Phones)**

| <b>Field</b>            | <b>Description</b>                                                                                                    |
|-------------------------|----------------------------------------------------------------------------------------------------|
| <b>Find ELINS</b> where | Select search criteria and click <b>Find</b> to list the result of a query on the Intrado<br>secondary status server. |

#### **Related Topics**

Find [Intrado](#page-46-0) ERL, on page 47 [Default](#page-47-0) ALI Values, on page 48 Intrado [Schedule,](#page-49-0) on page 50 View ALI [Discrepancies](#page-50-0), on page 51 Configure [Emergency](cer0_b_cisco-emergency-responder-administration-guide-1251su5_chapter5.pdf#nameddest=unique_10) Responder and Intrado V9-1-1 Enterprise Services

### <span id="page-49-0"></span>**Intrado Schedule**

The Intrado Schedule page appears when you choose **ERL > Intrado ERL > Intrado Schedule**.

### **Authorization Requirements**

You must have system administrator or ERL administrator authority to access this page.

### **Description**

Use the Intrado Schedule page to specify the day of the week and time when ALI update requests and secondary status update requests are sent to Intrado. ALI update requests sends newly created TN records to Intrado. Secondary Status update requests sends queries to Intrado requesting information about records with errors that have been corrected.

The following table describes the Intrado Schedule page.

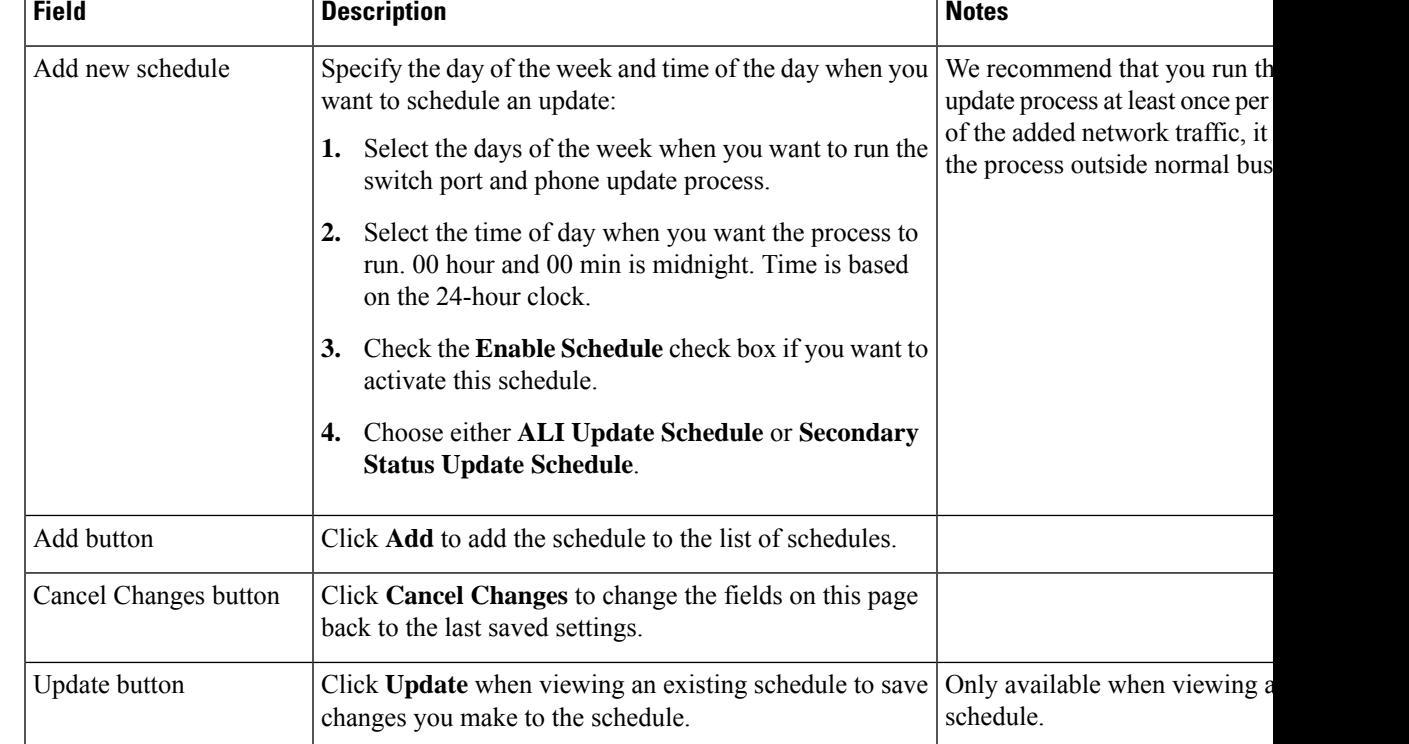

#### **Table 27: Intrado Schedule**

### **Related Topics**

Find [Intrado](#page-46-0) ERL, on page 47 [Default](#page-47-0) ALI Values, on page 48 Intrado ERL - [Secondary](#page-48-0) Status, on page 49 View ALI [Discrepancies,](#page-50-0) on page 51 Configure [Emergency](cer0_b_cisco-emergency-responder-administration-guide-1251su5_chapter5.pdf#nameddest=unique_10) Responder and Intrado V9-1-1 Enterprise Services

## <span id="page-50-0"></span>**View ALI Discrepancies**

The View ALI Discrepancies page appears when you choose **ERL > Intrado ERL > View ALI Discrepancies**.

### **Authorization Requirements**

You must have system administrator or ERL administrator authority to access this page.

### **Description**

Use the View ALI Discrepancies page to view discrepancies in the records between the ALI data that is stored in the local Emergency Responder database and the ALI data for this ELIN in the Intrado database.

The following table describes the Find ALI Discrepancies page.

### **Table 28: ALI Discrepancies**

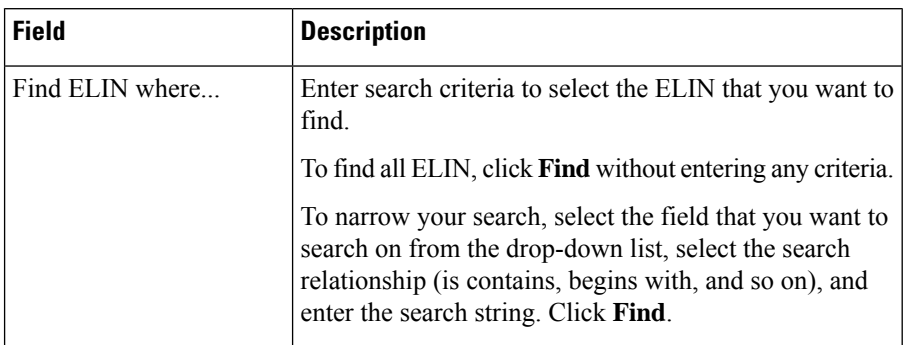

### **Related Topics**

Find [Intrado](#page-46-0) ERL, on page 47 [Default](#page-47-0) ALI Values, on page 48 Intrado ERL - [Secondary](#page-48-0) Status, on page 49 Intrado [Schedule,](#page-49-0) on page 50 Configure [Emergency](cer0_b_cisco-emergency-responder-administration-guide-1251su5_chapter5.pdf#nameddest=unique_10) Responder and Intrado V9-1-1 Enterprise Services

### **View ALI Discrepancies for a Specific ELIN**

Choose **ERL > Intrado ERL > View ALI Discrepancies** and search for discrepancies. The View ALI Discrepancies for a specific ELIN page appears when you select a specific ELIN from the results.

### **Authorization Requirements**

You must have system administrator or ERL administrator authority to access this page.

### **Description**

Use the View ALI Discrepancies for a Specific ELIN page to view discrepancies in the records between the ALI data that is stored in the local Emergency Responder database and the ALI data for this ELIN in the Intrado database.

The following table describes the Find ALI Discrepancies for a specific ELIN page.

### **Table 29: ALI Discrepancies for Specific ELIN**

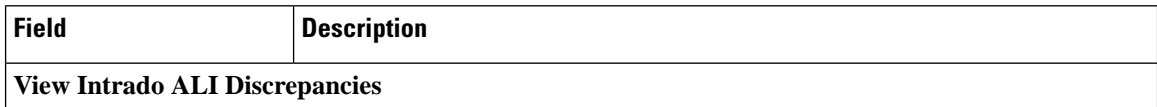

 $\mathbf l$ 

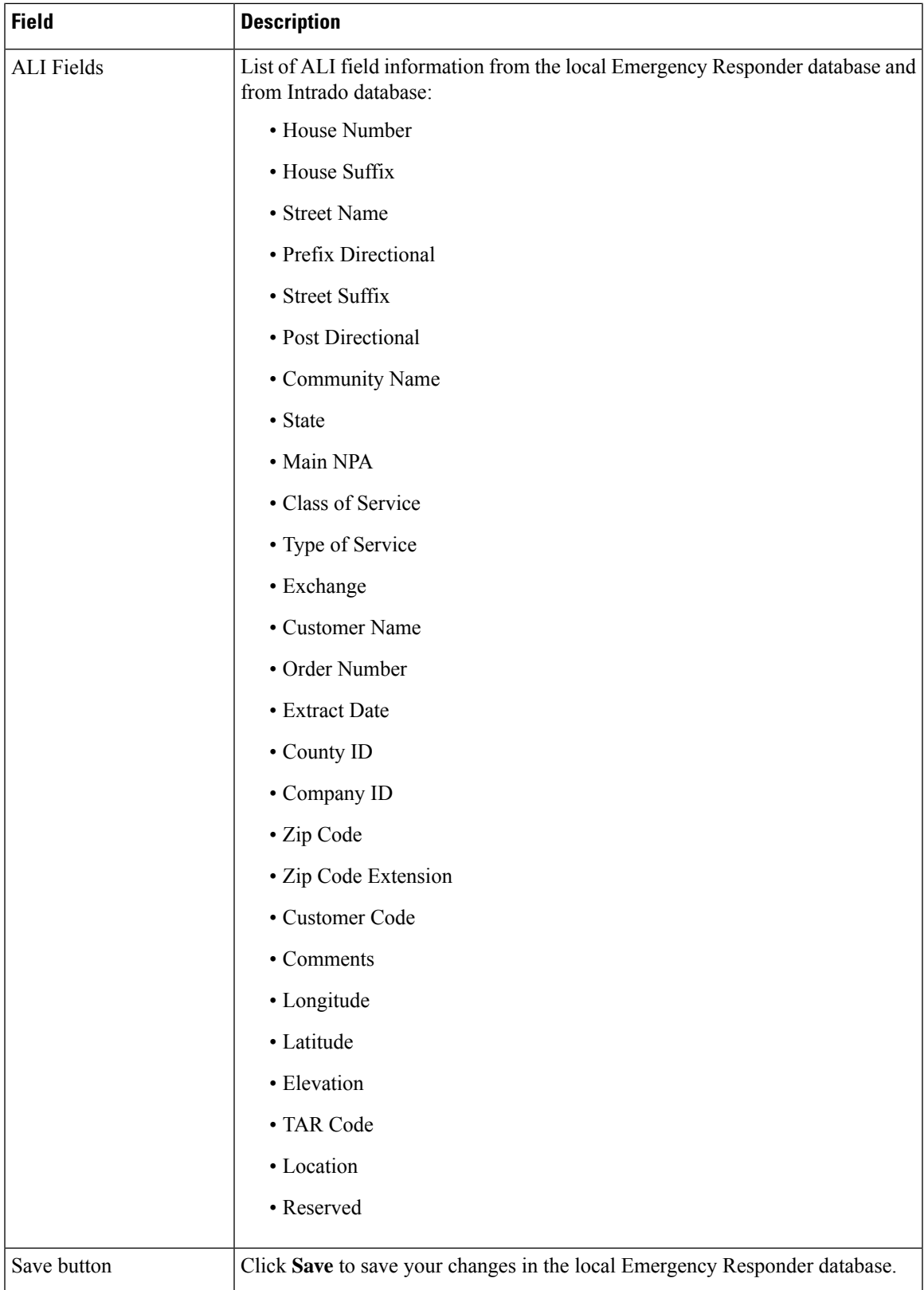

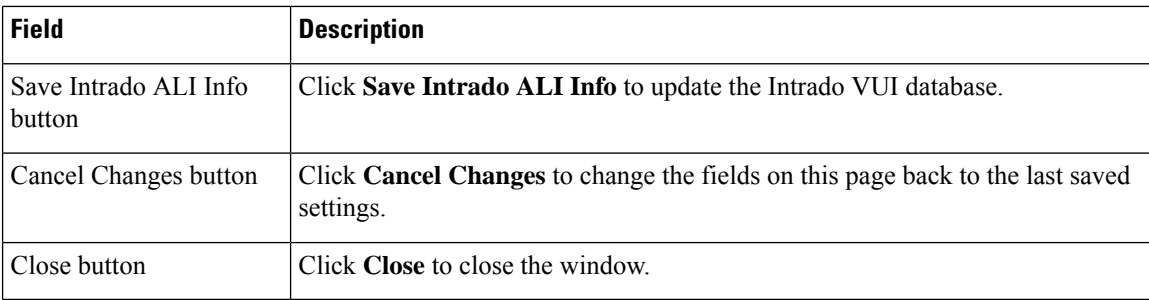

Find [Intrado](#page-46-0) ERL, on page 47 [Default](#page-47-0) ALI Values, on page 48 Intrado ERL - [Secondary](#page-48-0) Status, on page 49 Intrado [Schedule,](#page-49-0) on page 50 Configure [Emergency](cer0_b_cisco-emergency-responder-administration-guide-1251su5_chapter5.pdf#nameddest=unique_10) Responder and Intrado V9-1-1 Enterprise Services

## **ERL Migration Tool**

The ERL Migration Tool page appears when you choose **ERL > ERL Migration Tool**.

### **Authorization Requirements**

You must have system administrator or ERL administrator authority to access this page.

### **Description**

Use the ERL Migration Tool page to migrate ERLs from conventional ERL data to Intrado ERL data and vice versa.

The following table describes the ERL Migration Tool page.

### **Table 30: ERL Migration Tool**

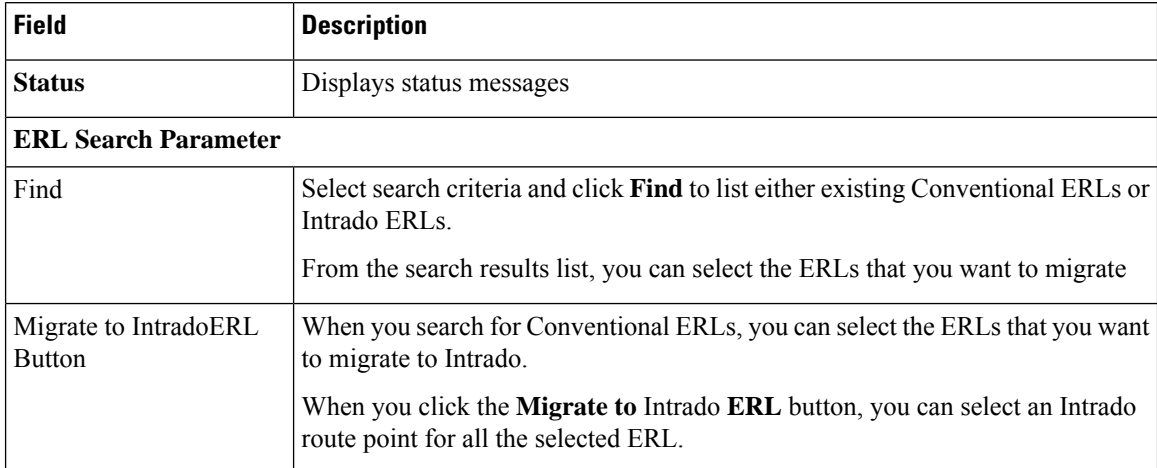

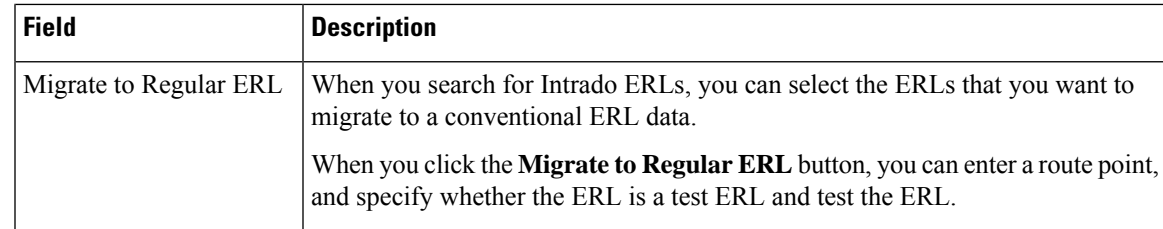

Find [Intrado](#page-46-0) ERL, on page 47 [Default](#page-47-0) ALI Values, on page 48 Intrado ERL - [Secondary](#page-48-0) Status, on page 49 Intrado [Schedule,](#page-49-0) on page 50 View ALI [Discrepancies,](#page-50-0) on page 51 Configure [Emergency](cer0_b_cisco-emergency-responder-administration-guide-1251su5_chapter5.pdf#nameddest=unique_10) Responder and Intrado V9-1-1 Enterprise Services ERL Data [Migration](cer0_b_cisco-emergency-responder-administration-guide-1251su5_chapter5.pdf#nameddest=unique_301)

## **SNMP Settings**

TheSNMPSettings page appears when you choose **Phone Tracking > SNMPv2Settings** or **Phone Tracking > SNMPv3 Settings**.

### **Authorization Requirements**

You must have system administrator or network administrator authority to access this page.

### **Description**

Use the SNMPv2 Settings page or the SNMPv3 Settings page to define the SNMP read community string used by your switches.

### **Related Topics**

Set Up [SNMPv2](cer0_b_cisco-emergency-responder-administration-guide-1251su5_chapter4.pdf#nameddest=unique_105) Set Up [SNMPv3](cer0_b_cisco-emergency-responder-administration-guide-1251su5_chapter4.pdf#nameddest=unique_250) E911 and Cisco Emergency Responder [Terminology](cer0_b_cisco-emergency-responder-administration-guide-1251su5_chapter1.pdf#nameddest=unique_33)

### **SNMP v2 Settings Page**

Use the information in the following table to configure the SNMPv2 Settings.

#### **Table 31: SNMP v2 Settings Page**

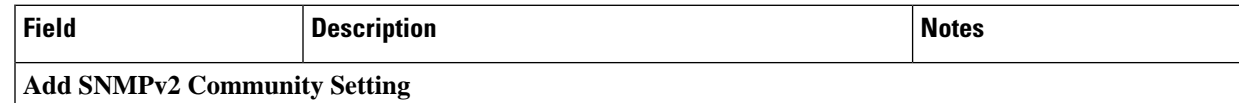

I

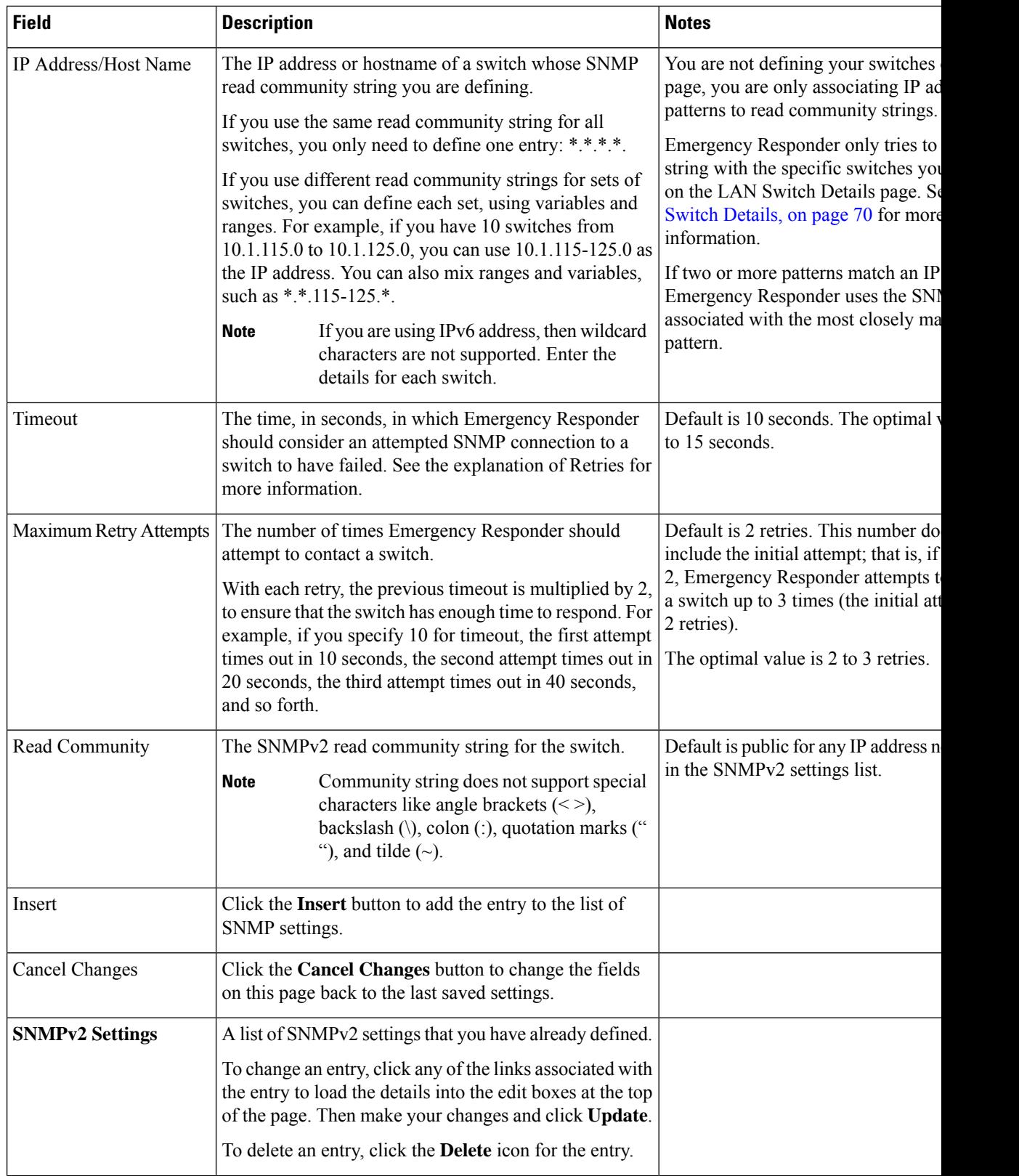

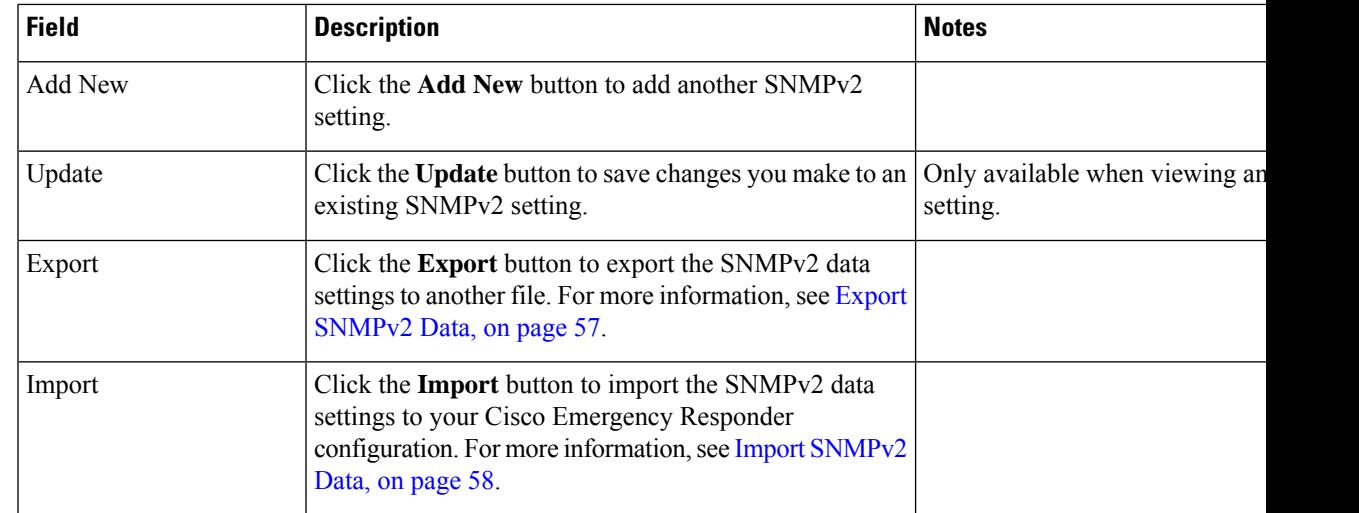

### <span id="page-56-0"></span>**Export SNMPv2 Data**

The **ExportSNMPv2 Data** window appears when you click **Export** on the **SNMPv2 Settings** page (opened when you choose **Phone Tracking** > **SNMPv2 Settings**).

### **Authorization Requirements**

You must have the system administrator or ERL administrator authority to access this window.

### **Description**

Use the **Export SNMPv2 Data** window to perform the following:

- Create a file containing the Emergency Responder Export SNMPv2 Data.
- Use the **Download** option to download a file containing the Emergency Responder Export SNMPv2 Data. For more information, see [Download](cer0_b_cisco-emergency-responder-administration-guide-1251su5_chapter4.pdf#nameddest=unique_181) File.

The following table describes the fields found on the **Export SNMPv2 Data** window.

### **Table 32: Export SNMPv2 Data Window**

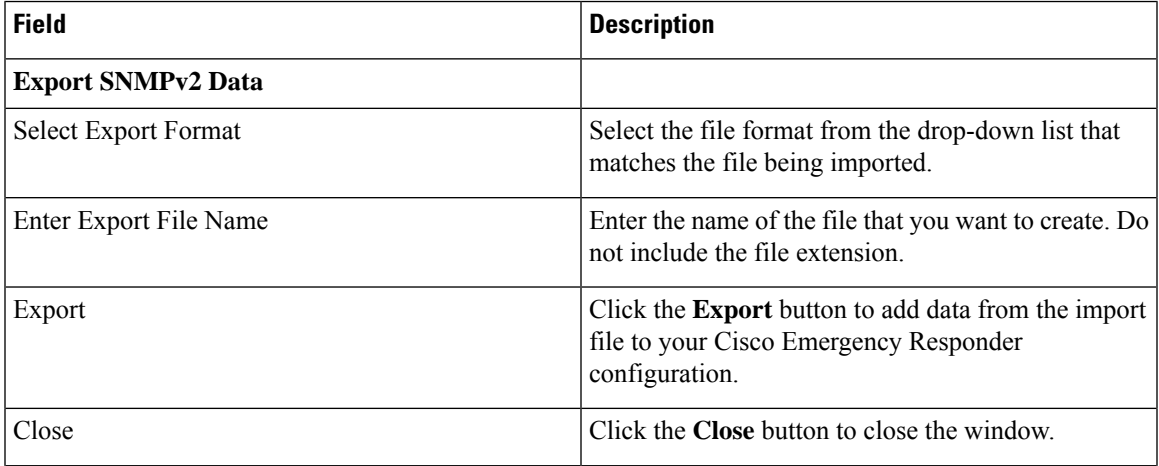

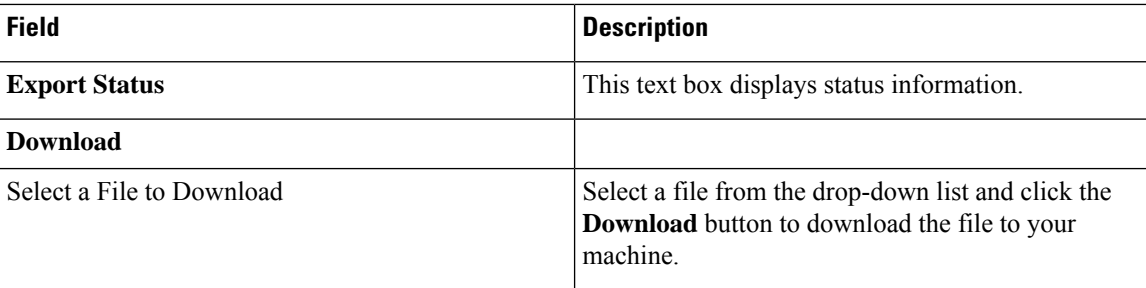

[Download](cer0_b_cisco-emergency-responder-administration-guide-1251su5_chapter4.pdf#nameddest=unique_181) File

### <span id="page-57-0"></span>**Import SNMPv2 Data**

The **Import SNMPv2 Data** window appears when you click **Import** on the **SNMPv2 Settings** page (opened when you choose **Phone Tracking** > **SNMPv2 Settings**).

### **Authorization Requirements**

You must have the system administrator or ERL administrator authority to access this window.

### **Description**

Use the **Import SNMPv2 Data** window to create or update several SNMPv2 settings details at once from the file in which you have defined their data. You can create this file using a spreadsheet and save the information in the required formats. The **View sample file** link provides the sample information to create or update your import file.

You can import a previously exported file or you can upload a file that you created on your local system using the **Upload** option. For more information, see [Upload](cer0_b_cisco-emergency-responder-administration-guide-1251su5_chapter4.pdf#nameddest=unique_182) File.

The following table describes the fields found on the **Import SNMPv2 Data** window.

### **Table 33: Import SNMPv2 Data Window**

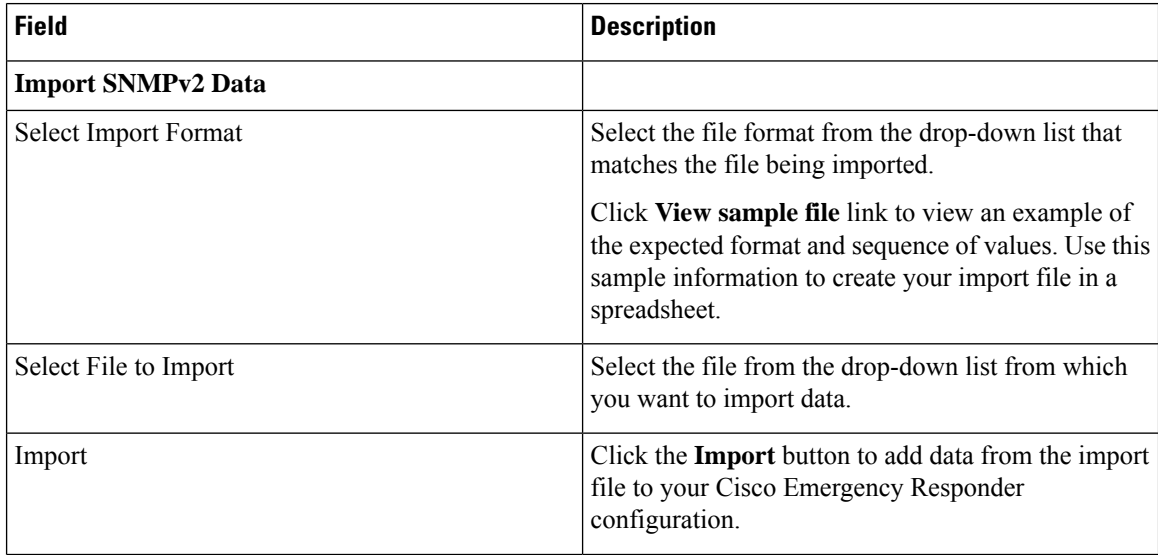

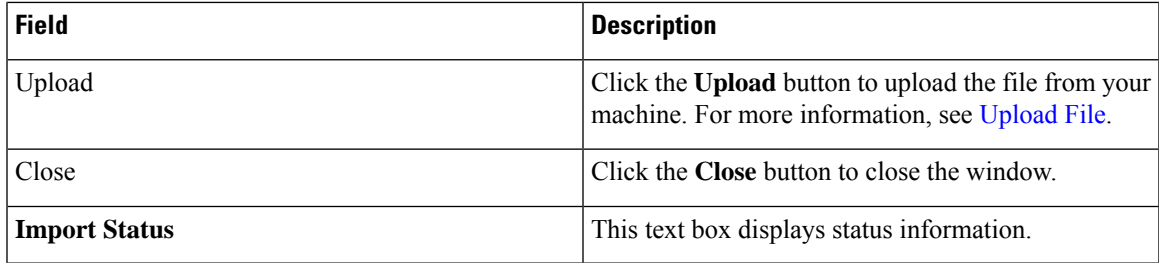

[Upload](cer0_b_cisco-emergency-responder-administration-guide-1251su5_chapter4.pdf#nameddest=unique_182) File

### **SNMP v3 Settings Page**

Use the information in the following table to configure the SNMP v3 Settings.

#### **Table 34: SNMP v3 Settings Page**

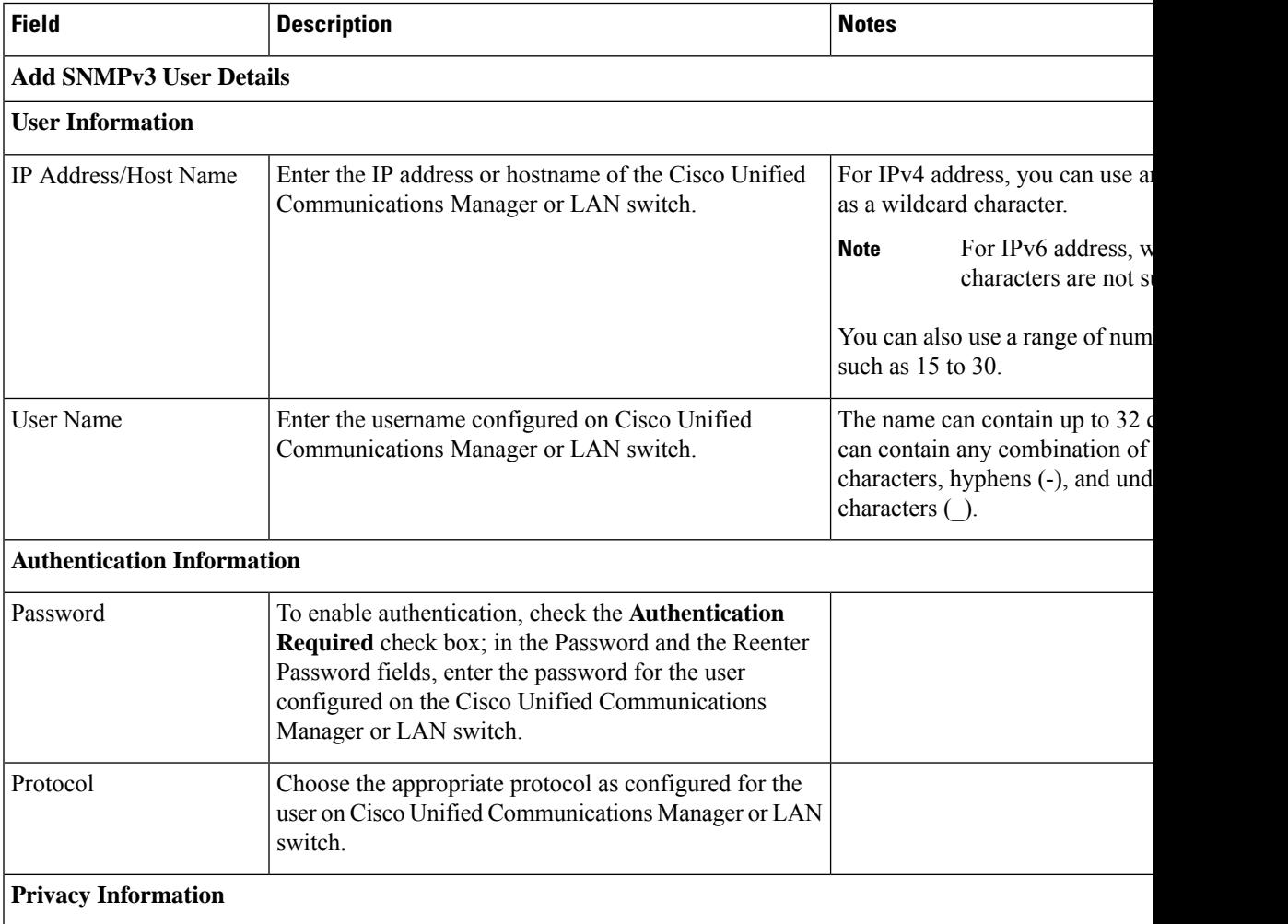

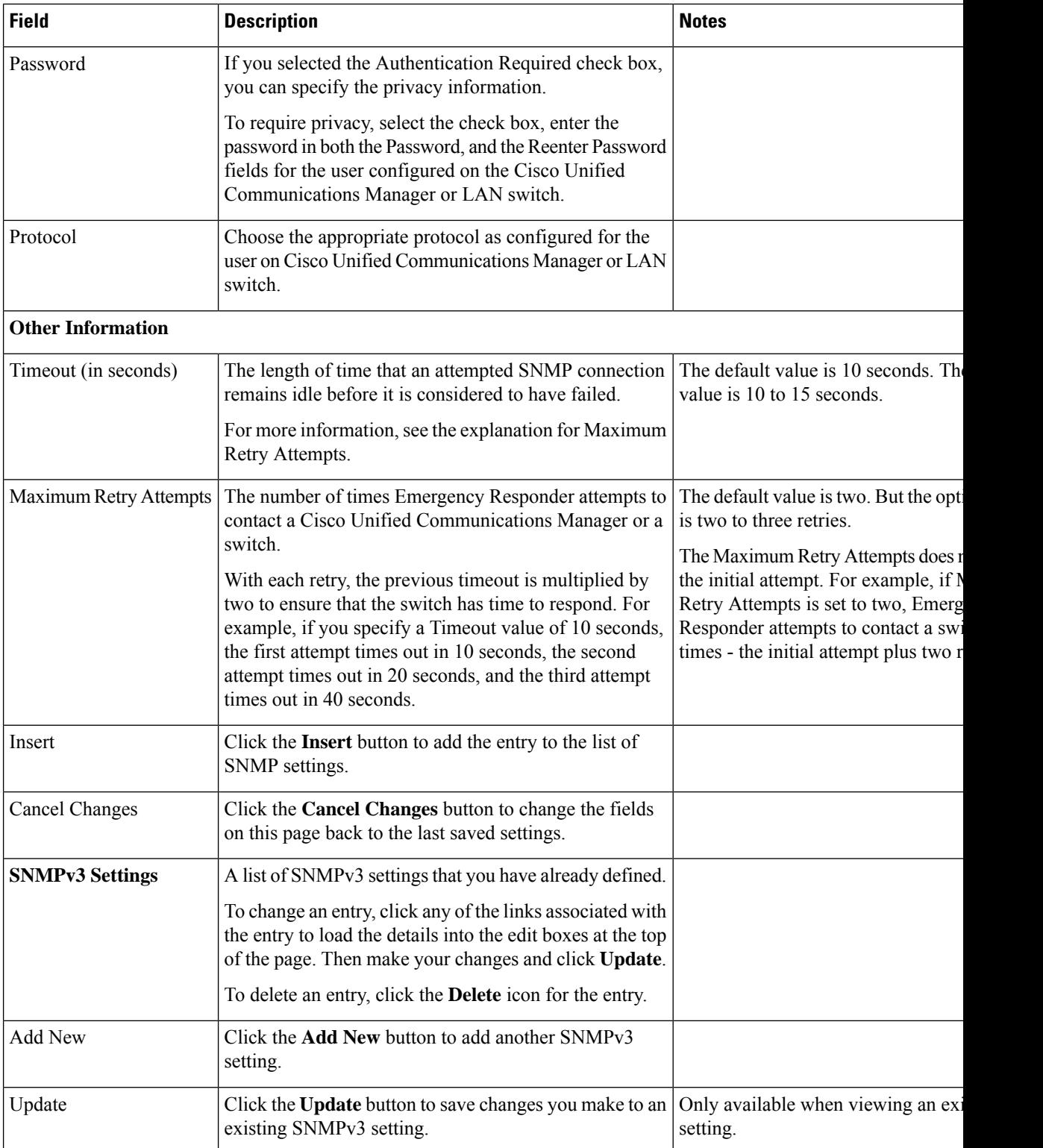

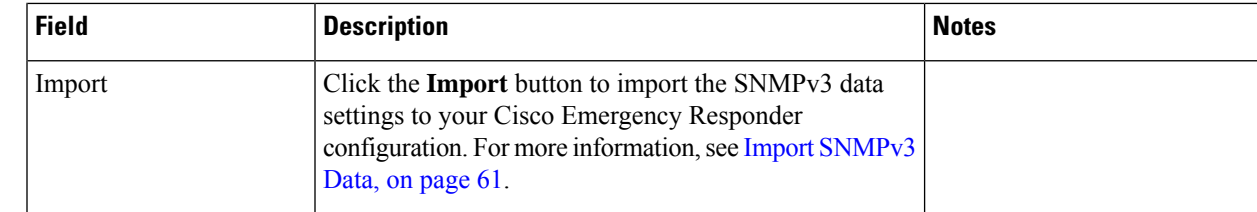

### <span id="page-60-0"></span>**Import SNMPv3 Data**

The **Import SNMPv3 Data** window appears when you click **Import** on the **SNMPv3 Settings** page (opened when you choose **Phone Tracking** > **SNMPv3 Settings**).

### **Authorization Requirements**

You must have the system administrator or ERL administrator authority to access this window.

### **Description**

Use the **Import SNMPv3 Data** window to create or update several SNMPv3 settings details at once from the file in which you have defined their data. You can create this file using a spreadsheet and save the information in the required formats. The **View sample file** link provides the sample information to create or update your import file.

You can import a previously exported file or you can upload a file that you created on your local system using the **Upload** option. For more information, see [Upload](cer0_b_cisco-emergency-responder-administration-guide-1251su5_chapter4.pdf#nameddest=unique_182) File.

The following table describes the fields found on the **Import SNMPv3 Data** window.

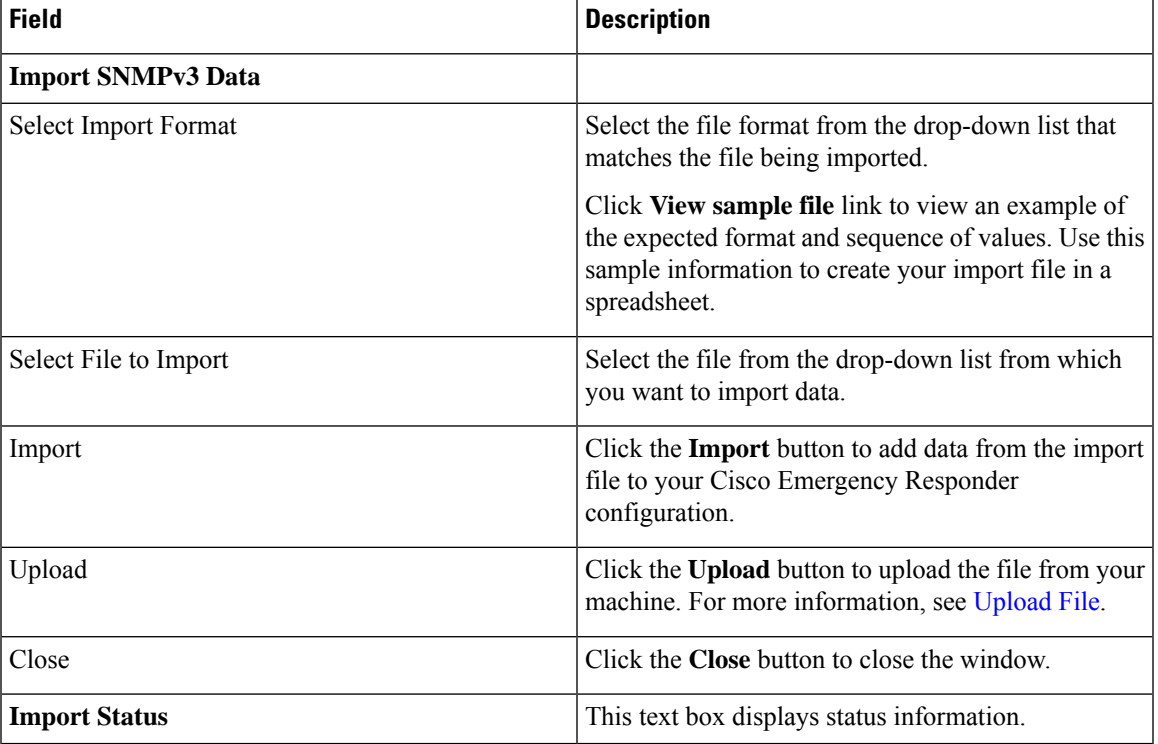

### **Table 35: Import SNMPv3 Data Window**

[Upload](cer0_b_cisco-emergency-responder-administration-guide-1251su5_chapter4.pdf#nameddest=unique_182) File

## **Phone Tracking Schedule**

The Phone Tracking Schedule page appears when you choose **Phone Tracking > Schedule**.

### **Authorization Requirements**

You must have system administrator or network administrator authority to access this page.

### **Description**

Use the Phone Tracking Schedule page to define the CiscoEmergencyResponder (Emergency Responder) schedule for updating phone and switch information from the network. Emergency Responder updates network information using two processes:

- Phone Tracking—A periodic comparison of the phones registered with CiscoUnifiedCommunicationsManager to the location information obtained from the switches. If a phone moves, Emergency Responder updates the phone ERL.
- Switch Port and Phone Update—The phone tracking process plus a more extensive check of the network switches, which can identify new or changed switch modules (additional or removed ports). Ensure that your ERL administrator updates the ERL assignment for new ports.

The following table describes the Phone Tracking Schedule page.

#### **Table 36: Phone Tracking Schedule Page**

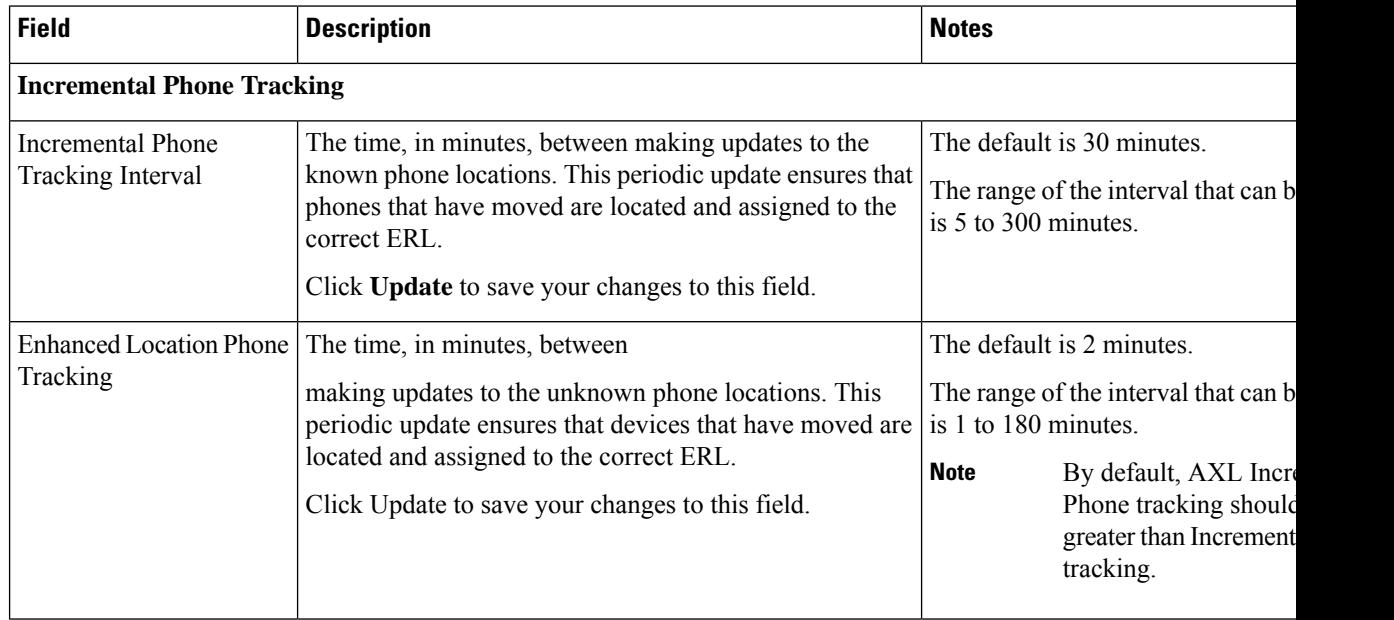

Ш

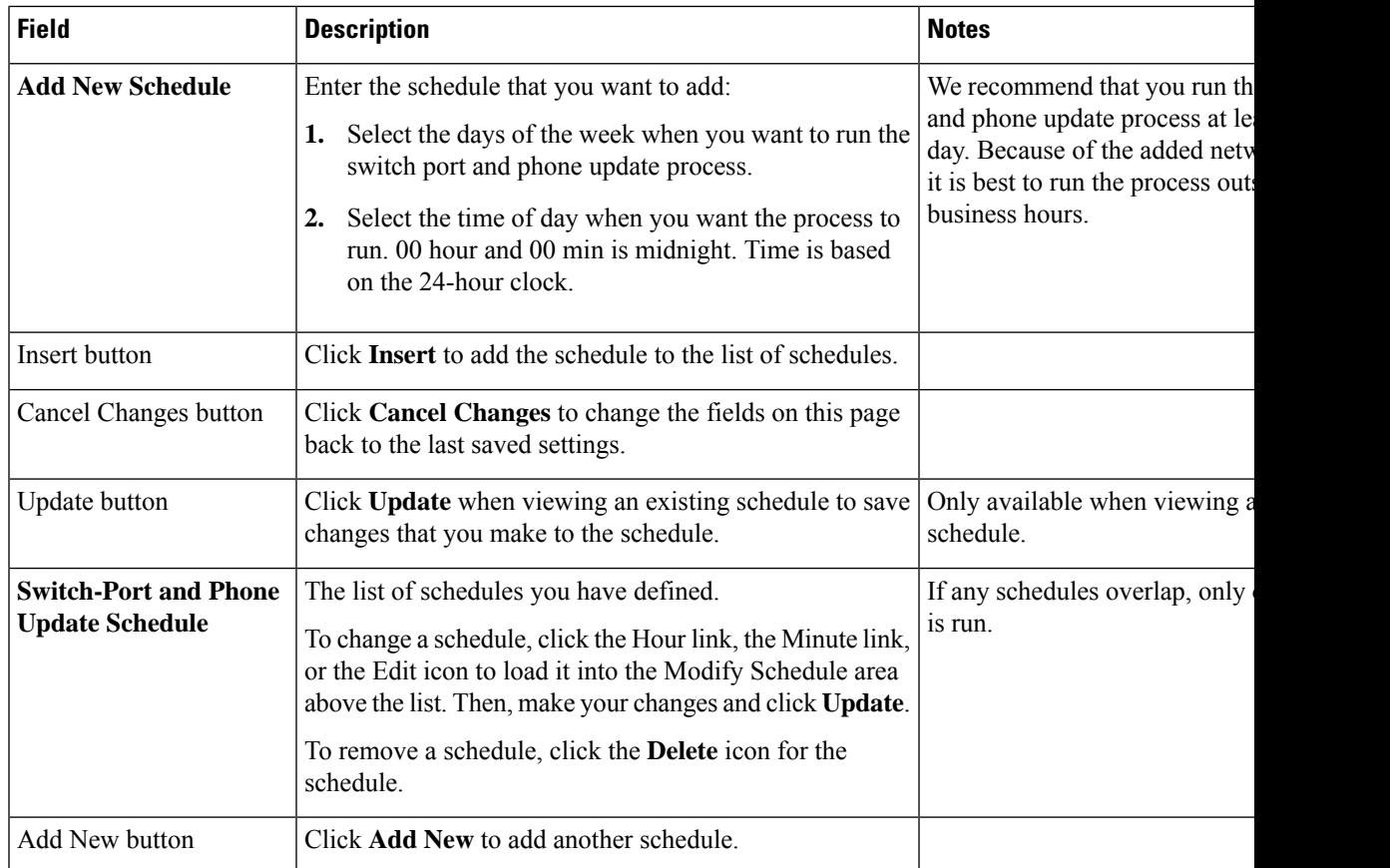

### **Related Topics**

Define Phone Tracking and Switch Update [Schedules](cer0_b_cisco-emergency-responder-administration-guide-1251su5_chapter4.pdf#nameddest=unique_199) Manually Run the [Switch-Port](cer0_b_cisco-emergency-responder-administration-guide-1251su5_chapter4.pdf#nameddest=unique_200) and Phone Update Process E911 and Cisco Emergency Responder [Terminology](cer0_b_cisco-emergency-responder-administration-guide-1251su5_chapter1.pdf#nameddest=unique_33)

### **Cisco Unified Communications Manager Clusters**

The Cisco Unified Communications Manager Clusters page appears when you choose **Phone Tracking > Cisco Unified Communications Manager**.

### **Authorization Requirements**

You must have system administrator or network administrator authority to access this page.

### **Description**

Use the Cisco Unified Communications Manager Clusters page to identify the Cisco Unified Communications Manager clusters whose emergency calls this Emergency Responder group handles. Only assign a Cisco Unified Communications Manager cluster to a single Emergency Responder group. Emergency Responder gets the list of phones registered with these Cisco Unified Communications Manager servers and tracks the movements of these phones.

The following table describes the Cisco Unified Communications Manager Clusters page.

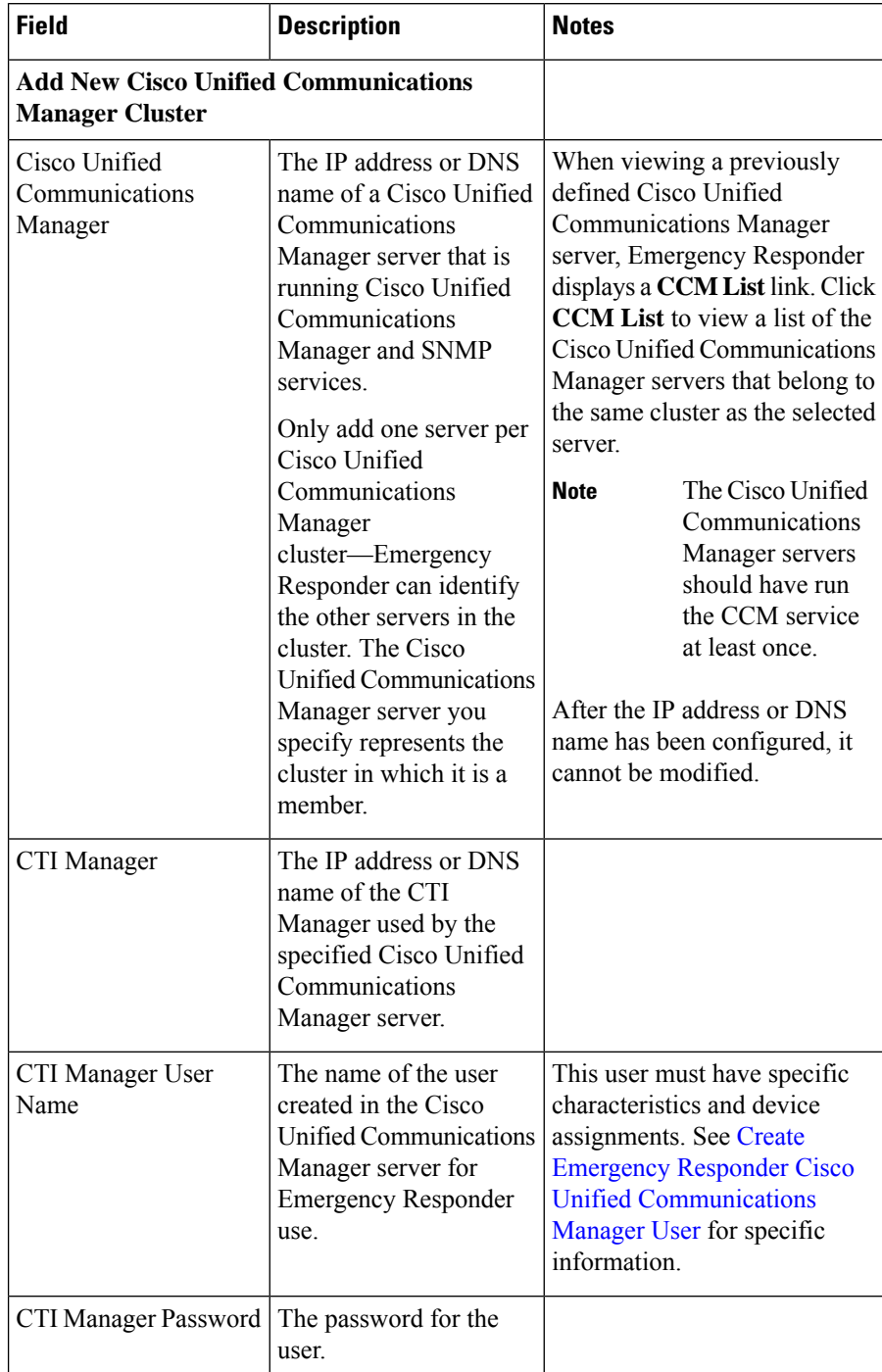

### **Table 37: Cisco Unified Communications Manager Clusters Page**

I

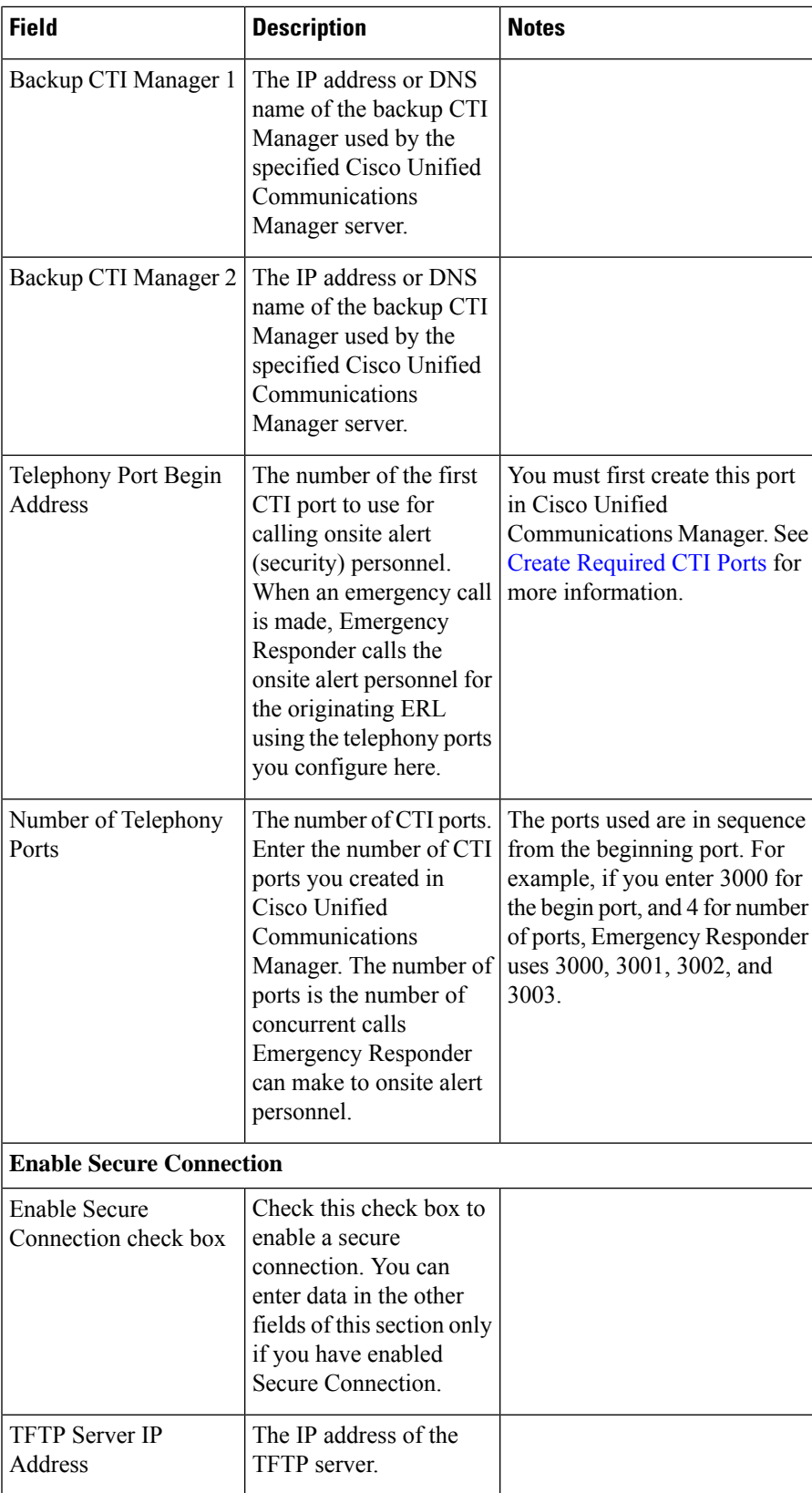

I

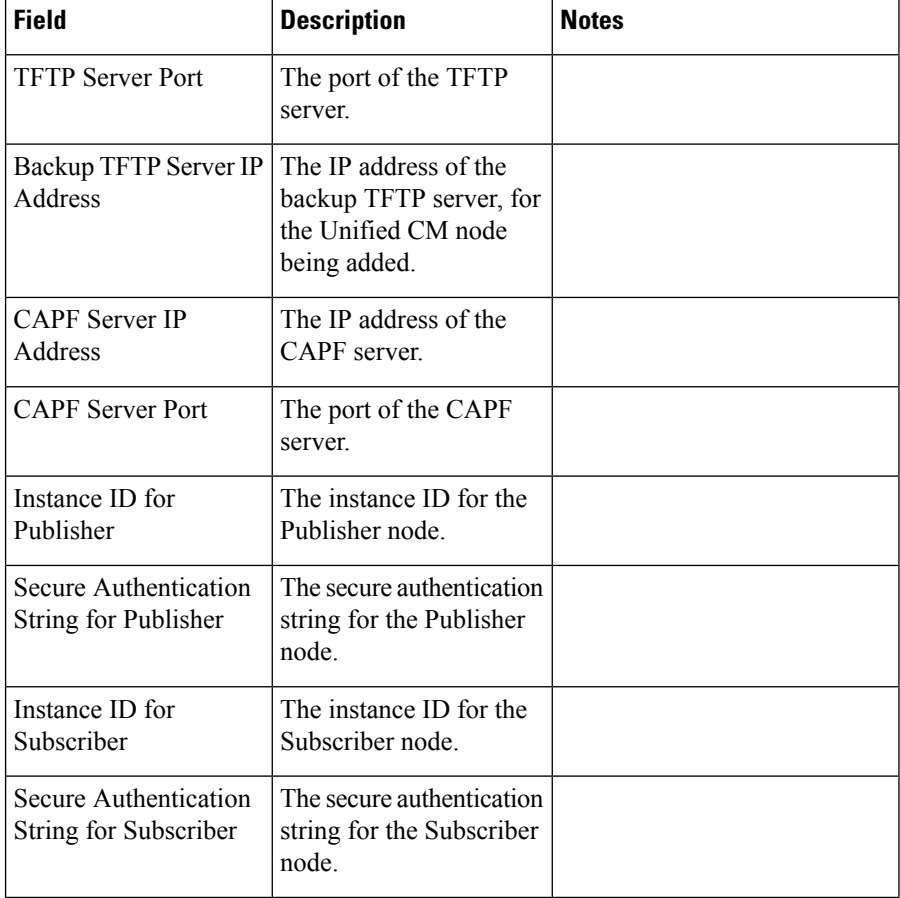

 $\mathbf l$ 

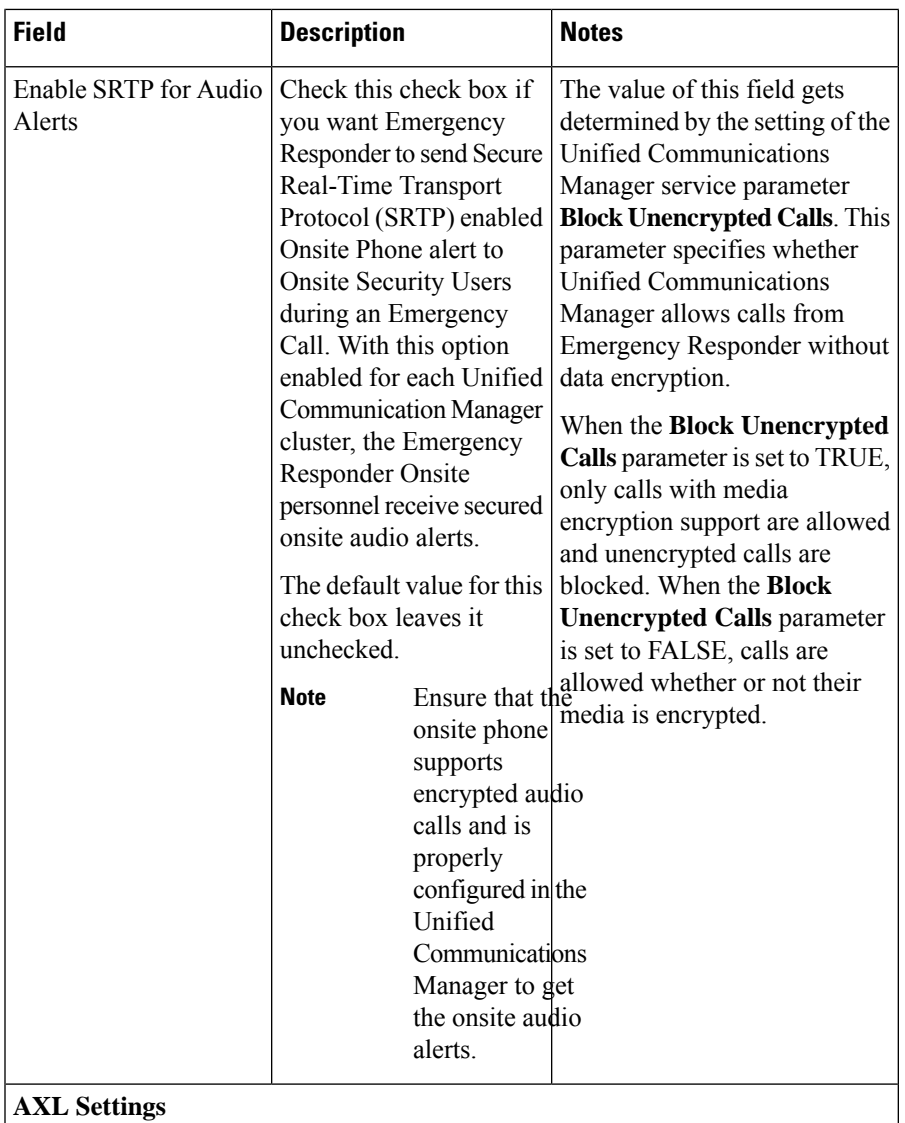

I

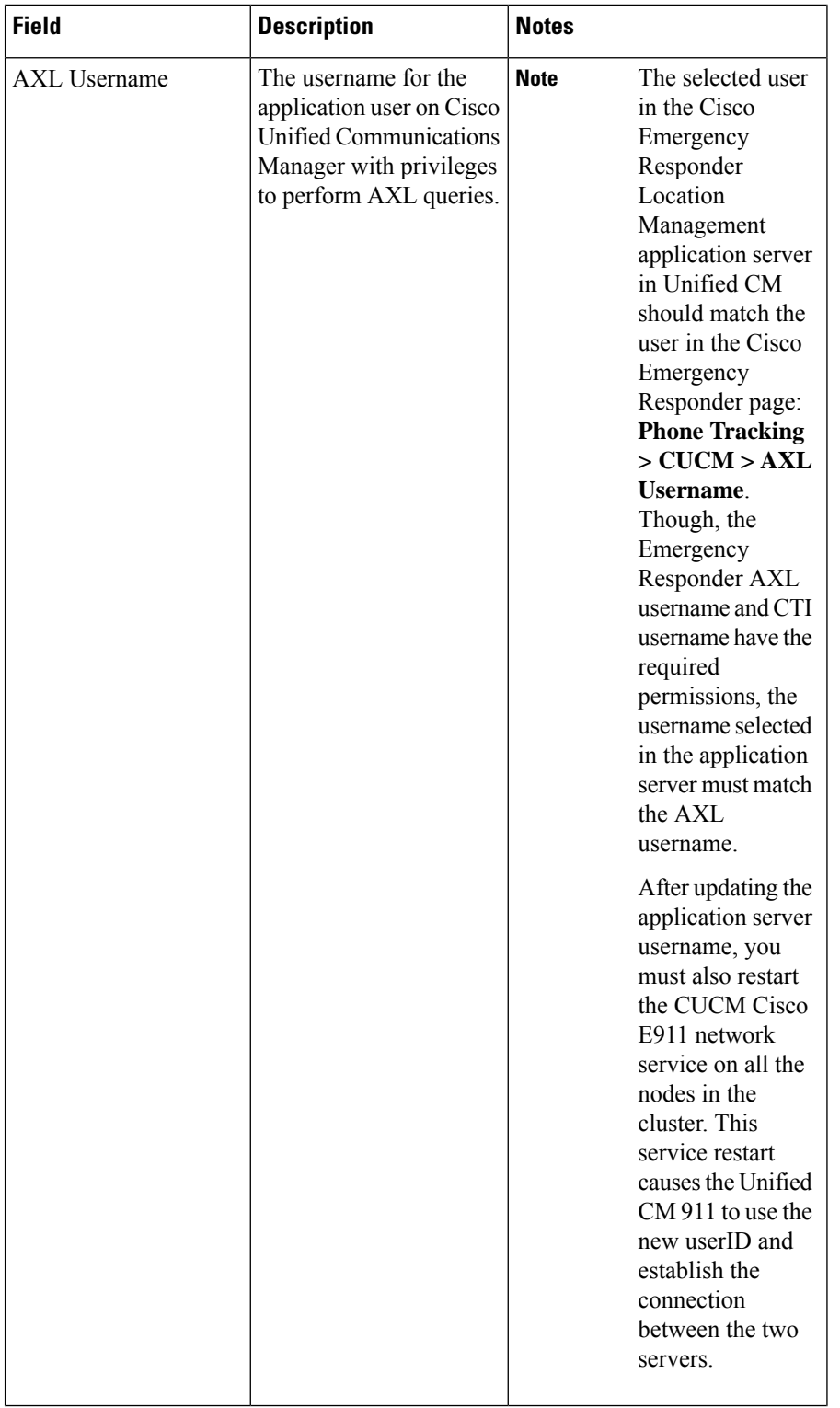

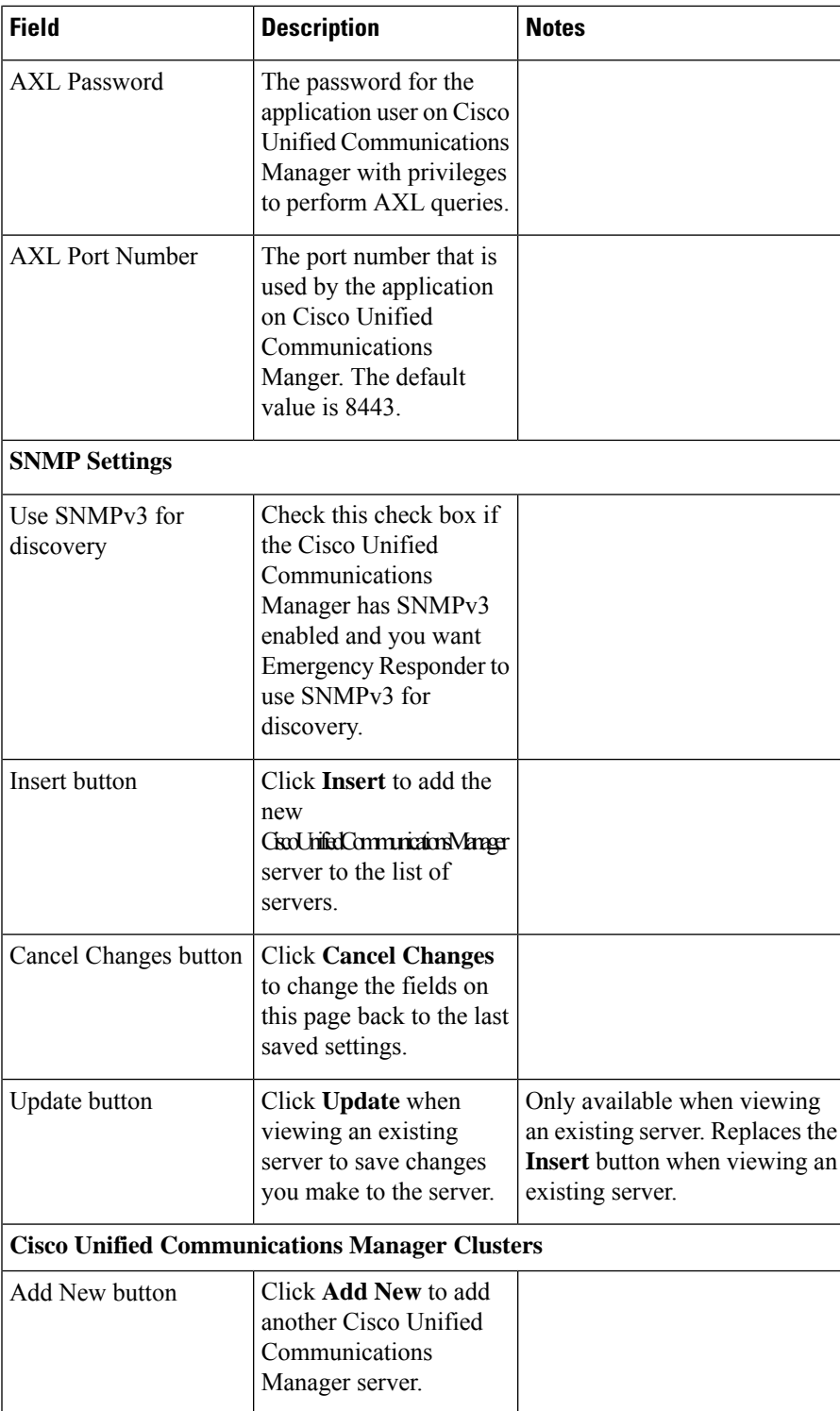

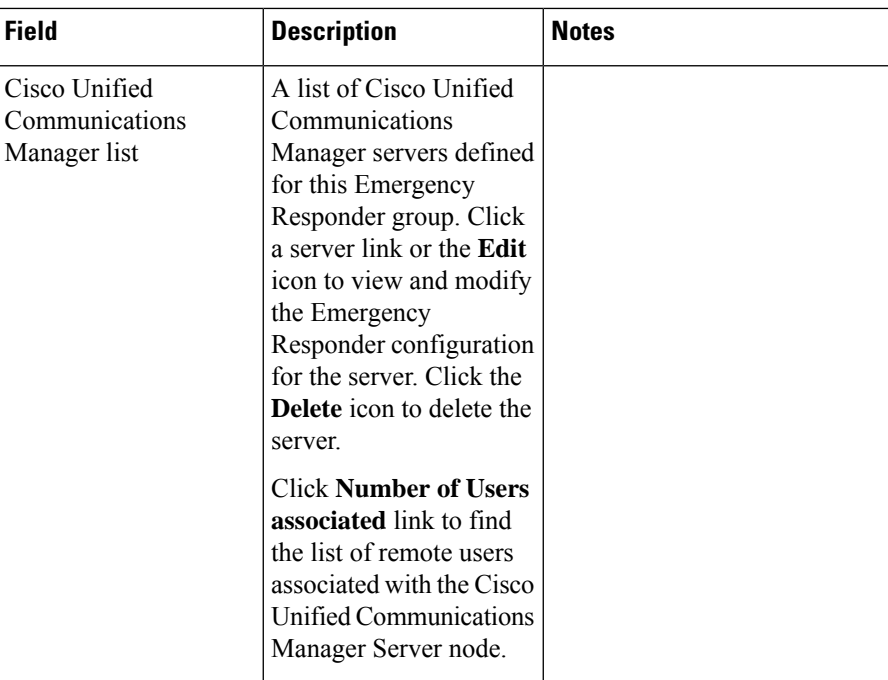

Identify Cisco Unified [Communications](cer0_b_cisco-emergency-responder-administration-guide-1251su5_chapter4.pdf#nameddest=unique_158) Manager Clusters Create Emergency Responder Cisco Unified [Communications](cer0_b_cisco-emergency-responder-administration-guide-1251su5_chapter3.pdf#nameddest=unique_155) Manager User Create [Required](cer0_b_cisco-emergency-responder-administration-guide-1251su5_chapter3.pdf#nameddest=unique_157) CTI Ports E911 and Cisco Emergency Responder [Terminology](cer0_b_cisco-emergency-responder-administration-guide-1251su5_chapter1.pdf#nameddest=unique_33)

### <span id="page-69-0"></span>**LAN Switch Details**

The LAN Switch Details page appears when you choose **Phone Tracking > LAN Switch Details**.

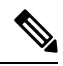

**Note**

Cisco Emergency Responder supports SNMP Version 1, Version 2 , Version 2C, and Version 3 of a LAN switch.

### **Authorization Requirements**

You must have system administrator or network administrator authority to access this page.

### **Description**

Use the LAN Switch Details page to add, remove, or change the switchesthat Emergency Responder manages. Ensure that you identify all switches that might have phones attached to them. You can only assign switch ports to ERLs if you enter the switches on this page. Any phones attached to unidentified switches or ports are listed as unlocated phones in Emergency Responder, and are assigned to the Default ERL.

# 

**Note** Switches should not be configured with Static Engine ID.

The following table describes the LAN Switch Details page.

### **Table 38: LAN Switch Details Page**

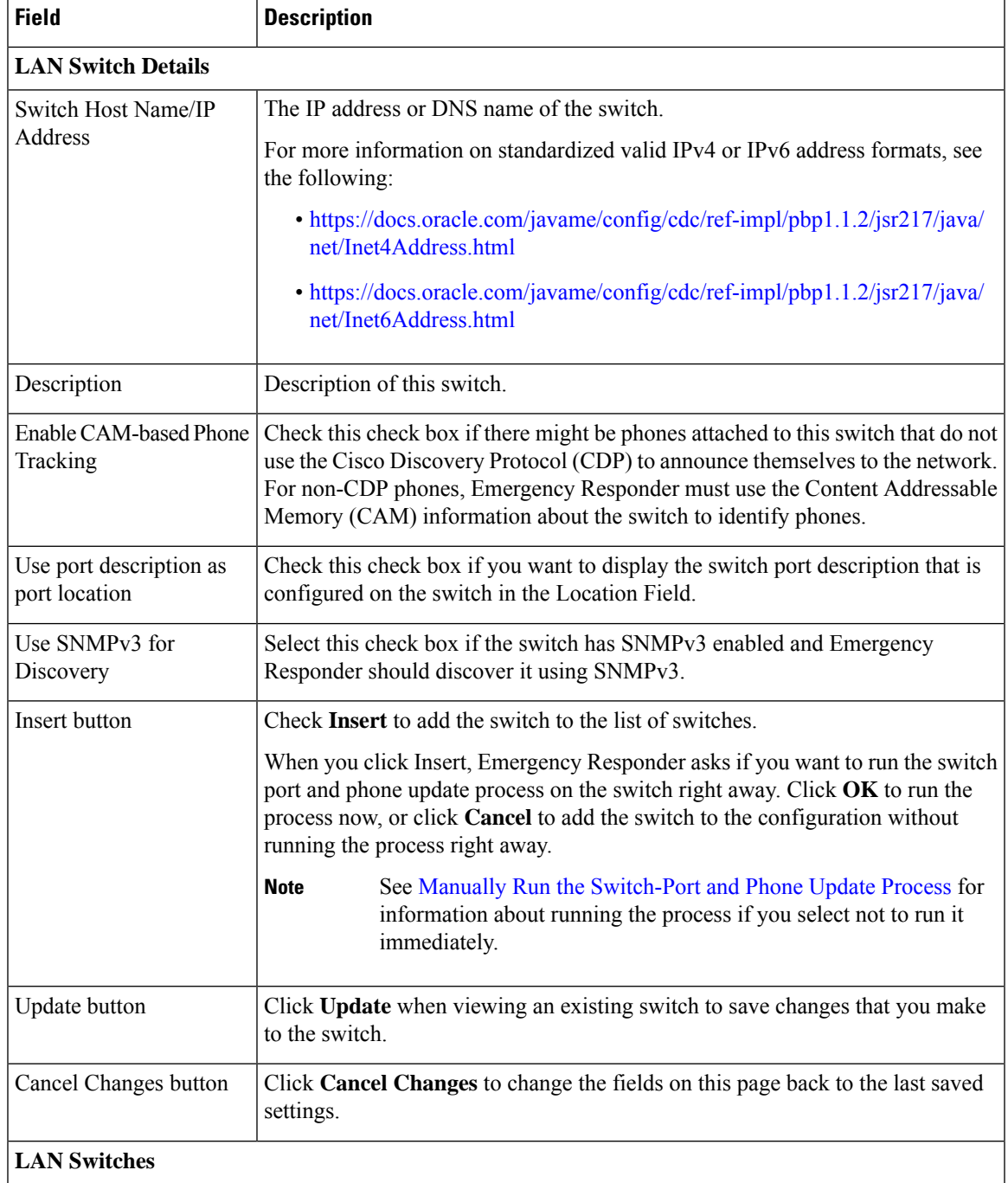

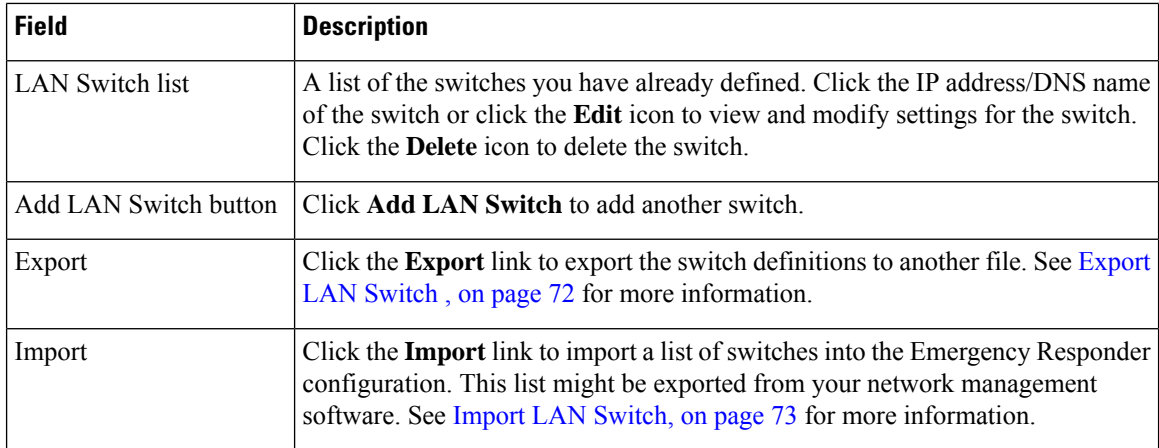

LAN Switch [Identification](cer0_b_cisco-emergency-responder-administration-guide-1251su5_chapter4.pdf#nameddest=unique_88) Manually Run the [Switch-Port](cer0_b_cisco-emergency-responder-administration-guide-1251su5_chapter4.pdf#nameddest=unique_200) and Phone Update Process Identify [Unlocated](cer0_b_cisco-emergency-responder-administration-guide-1251su5_chapter4.pdf#nameddest=unique_72) Phones E911 and Cisco Emergency Responder [Terminology](cer0_b_cisco-emergency-responder-administration-guide-1251su5_chapter1.pdf#nameddest=unique_33)

### <span id="page-71-0"></span>**Export LAN Switch**

The Export LAN Switch page appears when you click Export in the LAN Switch Details page (opened when you choose **Phone Tracking > LAN Switch Details**).

### **Authorization Requirements**

You must have system administrator or network administrator authority to access this page.

### **Description**

Use the Export LAN Switch page to create a file containing the Emergency Responder switch configuration.

If you must update several switch entries in Emergency Responder, you can export the switch information, make your changes in the export file using a spreadsheet, then reimport the file.

You can also download a file to your local system using the Download utility. See [Download](cer0_b_cisco-emergency-responder-administration-guide-1251su5_chapter4.pdf#nameddest=unique_181) File for more information.

The following table describes the Export LAN Switch page.

### **Table 39: Export LAN Switch Page**

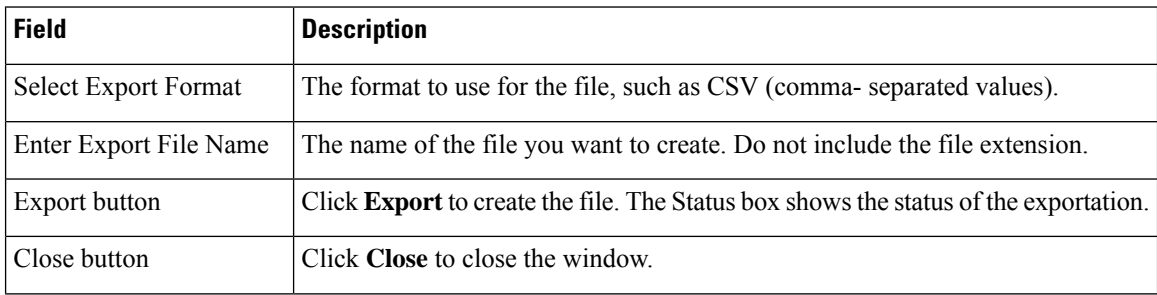
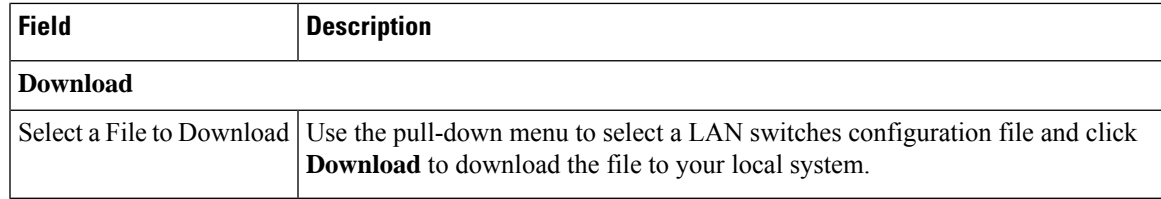

Export Switch [Information](cer0_b_cisco-emergency-responder-administration-guide-1251su5_chapter4.pdf#nameddest=unique_254) [Download](cer0_b_cisco-emergency-responder-administration-guide-1251su5_chapter4.pdf#nameddest=unique_181) File Import a Group of [Switches](cer0_b_cisco-emergency-responder-administration-guide-1251su5_chapter4.pdf#nameddest=unique_253) LAN Switch [Details,](#page-69-0) on page 70 E911 and Cisco Emergency Responder [Terminology](cer0_b_cisco-emergency-responder-administration-guide-1251su5_chapter1.pdf#nameddest=unique_33)

# **Import LAN Switch**

The Import LAN Switch page appears when you click **Import** in the LAN Switch Details page (opened when you choose **Phone Tracking > LAN Switch Details**).

#### **Authorization Requirements**

You must have system administrator or network administrator authority to access this page.

#### **Description**

Use the Import LAN Switch page to add several switches at once to the Emergency Responder configuration. You can import a previously exported file or a file that you created on your local system and uploaded using the Upload utility. See [Upload](cer0_b_cisco-emergency-responder-administration-guide-1251su5_chapter4.pdf#nameddest=unique_182) File for more information.

The following table describes the Import LAN Switch page.

#### **Table 40: Import LAN Switch Page**

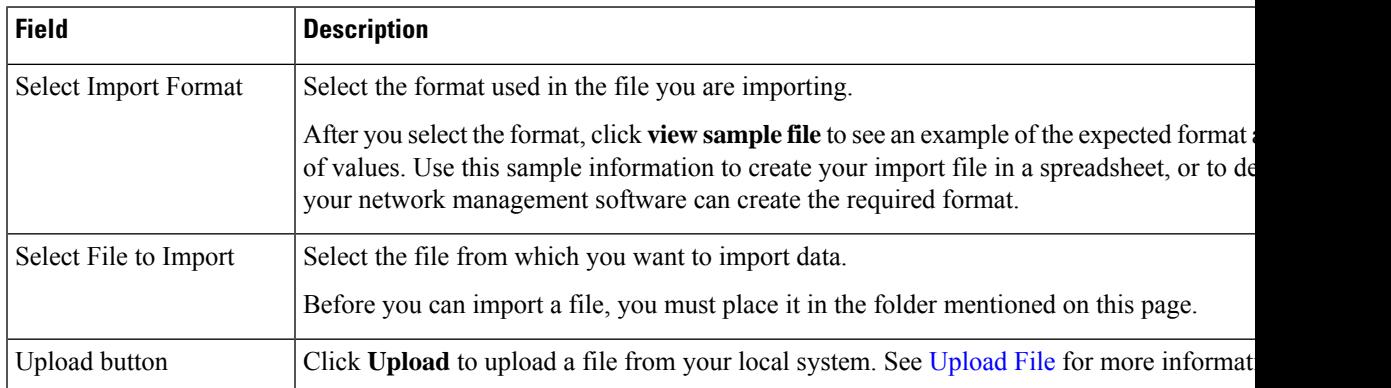

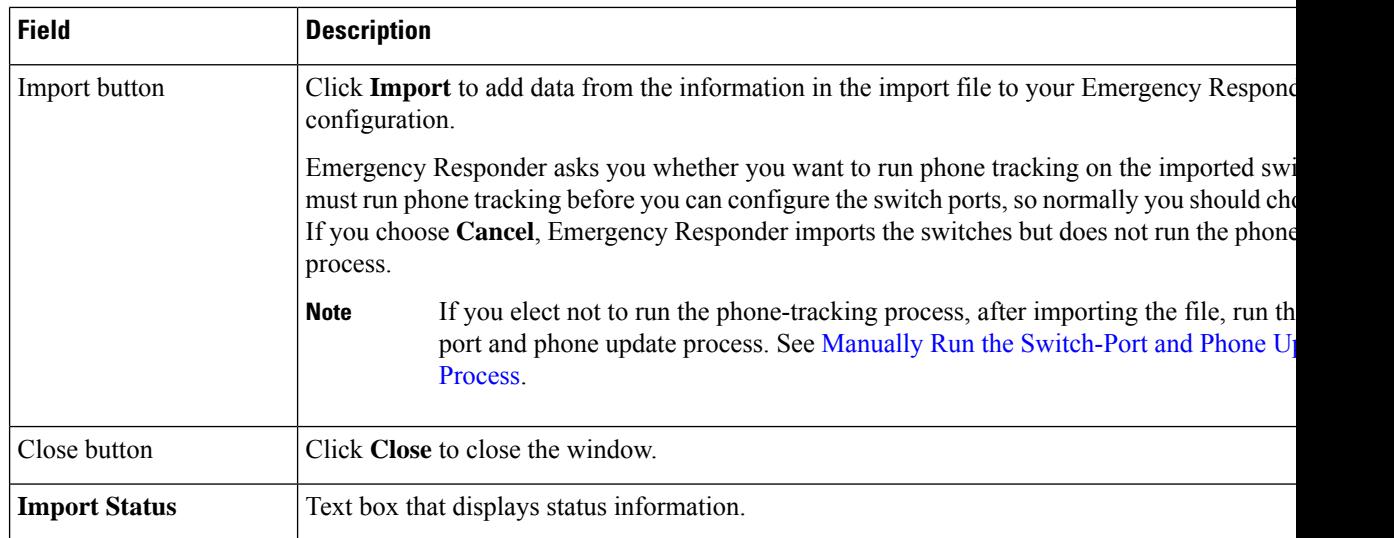

Import a Group of [Switches](cer0_b_cisco-emergency-responder-administration-guide-1251su5_chapter4.pdf#nameddest=unique_253) Export Switch [Information](cer0_b_cisco-emergency-responder-administration-guide-1251su5_chapter4.pdf#nameddest=unique_254) [Upload](cer0_b_cisco-emergency-responder-administration-guide-1251su5_chapter4.pdf#nameddest=unique_182) File LAN Switch [Details](#page-69-0), on page 70 E911 and Cisco Emergency Responder [Terminology](cer0_b_cisco-emergency-responder-administration-guide-1251su5_chapter1.pdf#nameddest=unique_33)

# **Run Switch-Port and Phone Update**

When you choose **Phone Tracking/Run Switch-Port & Phone Update**, a dialog box appears that prompts you to "Press Okay to run Switch-Port and Phone update process on Emergency Responder."

### **Authorization Requirements**

You must have system administrator or ERL administrator authority to access this page.

### **Description**

Use the Run Switch-Port and Phone Update page to run manually the switch port and phone update process.

#### **Related Topics**

Manually Run the [Switch-Port](cer0_b_cisco-emergency-responder-administration-guide-1251su5_chapter4.pdf#nameddest=unique_200) and Phone Update Process Define Phone Tracking and Switch Update [Schedules](cer0_b_cisco-emergency-responder-administration-guide-1251su5_chapter4.pdf#nameddest=unique_199) Identify [Unlocated](cer0_b_cisco-emergency-responder-administration-guide-1251su5_chapter4.pdf#nameddest=unique_72) Phones

# <span id="page-73-0"></span>**Switch Port Details**

The Switch Port Details page appears when you choose **ERL Membership > Switch Ports**.

#### **Authorization Requirements**

You must have system administrator or ERL administrator authority to access this page.

 $\mathbf{I}$ 

### **Description**

Use the Switch Port Details page to assign switch ports to ERLs. This assignment allows Emergency Responder to assign the correct ERL to phones that connect to the network through the configured ports.

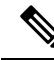

If the IOS software on the switch needs to be upgraded to the latest version, execute the **snmp-server ifindex persist** command before the upgrade. Failure in executing this command leads to change of port indexes. In that scenario, Emergency Responder treats the existing port as a new port and turns the assigned ERL to Blank (no ERL). **Note**

To support switches such as the CiscoCatalyst 3750 switch, which has ports that can be uniquely identified by Switch ID, Module ID and Port ID combination, Emergency Responder uses the following port-naming convention:

- IfName—New field display name for port as given for the switch CLI (for example, Fa1/5 or Gi2/0/1).
	- Port Identifier—Replaces the Module ID/Port ID.
	- It contains {optional} <<Switch ID (forstackable switcheslike the CiscoCatalyst3750)>>/ {optional}  $\le$  relative position of the module in switch  $\ge$  /  $\le$  relative position of port in the module  $\ge$  .
- Search on Port IfName replaces the Module ID/Port ID search.

The following table describes the Switch Port Details page.

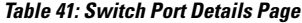

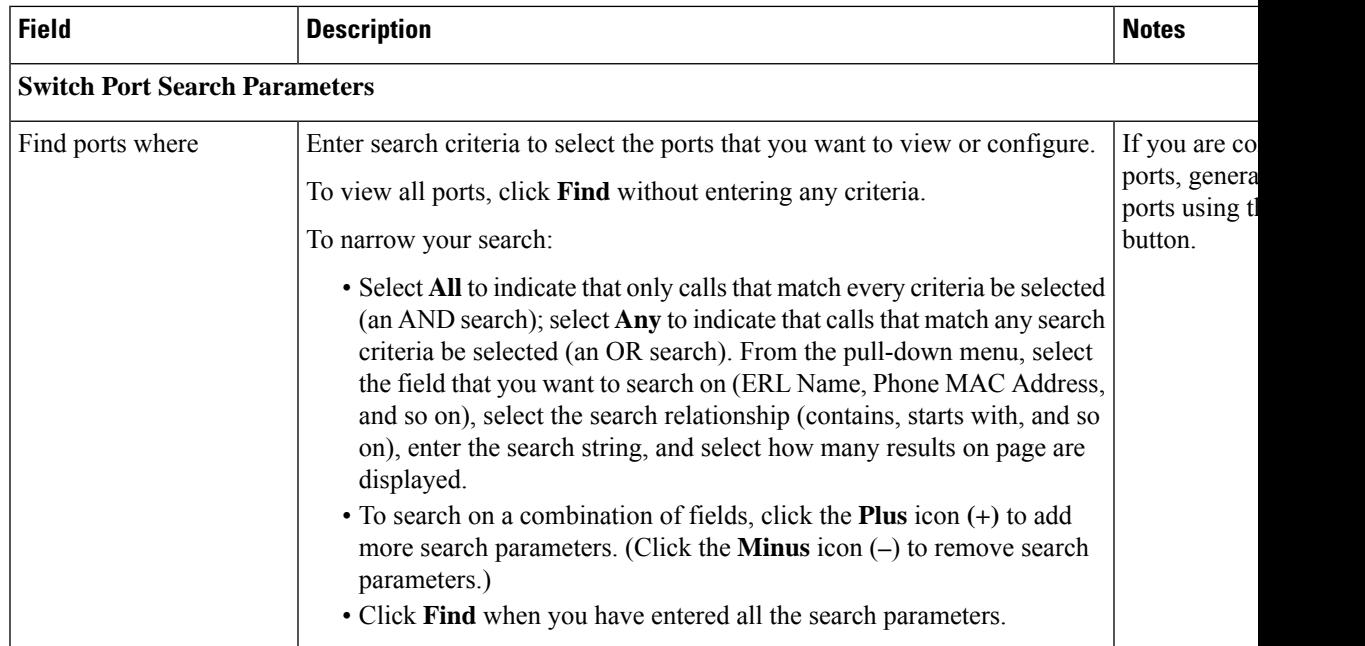

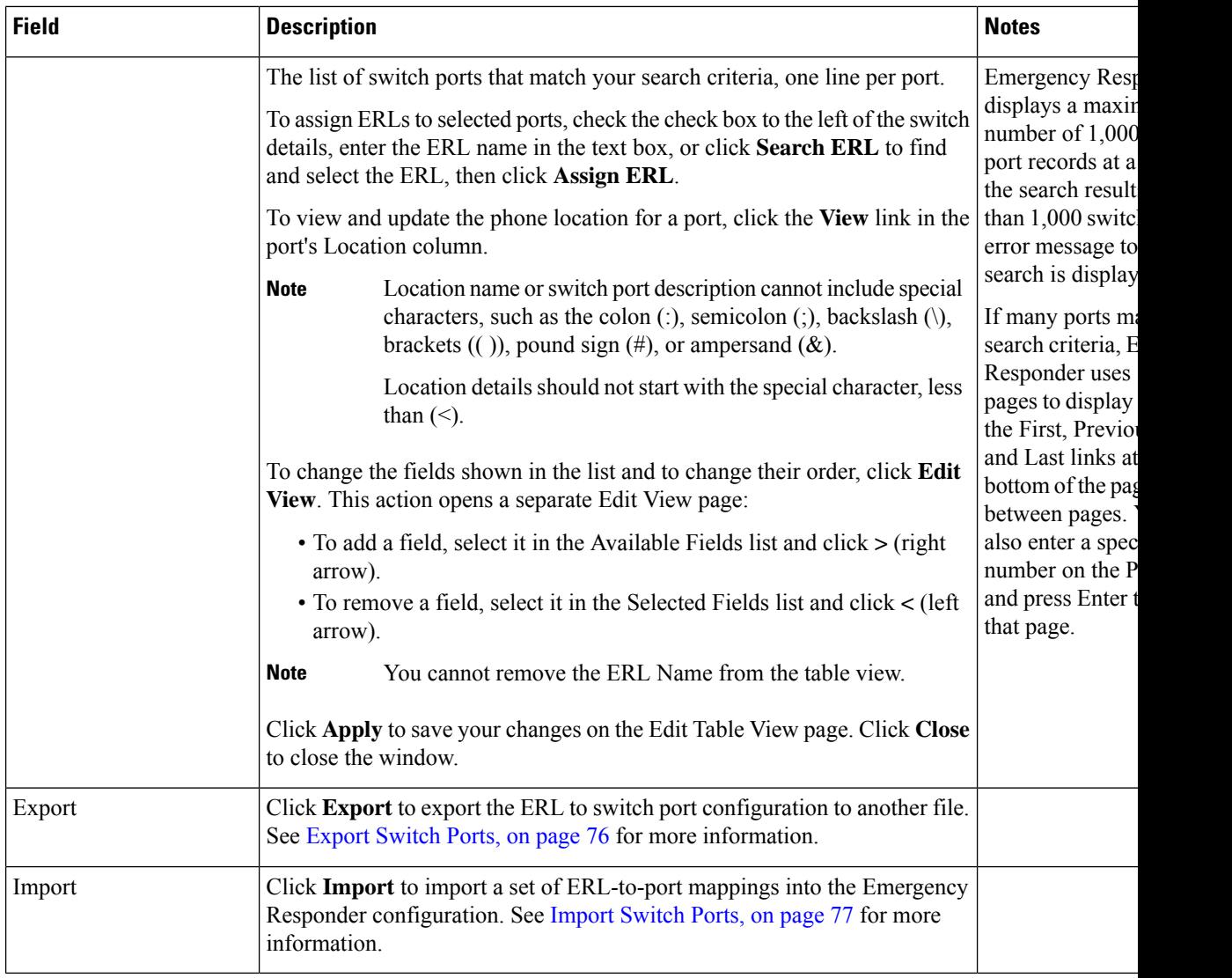

Switch Port [Configuration](cer0_b_cisco-emergency-responder-administration-guide-1251su5_chapter4.pdf#nameddest=unique_70) LAN Switch [Identification](cer0_b_cisco-emergency-responder-administration-guide-1251su5_chapter4.pdf#nameddest=unique_88) Manually Run the [Switch-Port](cer0_b_cisco-emergency-responder-administration-guide-1251su5_chapter4.pdf#nameddest=unique_200) and Phone Update Process E911 and Cisco Emergency Responder [Terminology](cer0_b_cisco-emergency-responder-administration-guide-1251su5_chapter1.pdf#nameddest=unique_33)

# <span id="page-75-0"></span>**Export Switch Ports**

The Export Switch Ports page appears when you click **Export** in the Switch Port Details page (opened when you choose **ERL Membership > Switch Ports** ).

# **Authorization Requirements**

You must have system administrator or ERL administrator authority to access this page.

#### **Description**

Use the Export Switch Ports page to create a file containing the Emergency Responder switch port configuration.

If you must make changes to a large number of port-to-ERL assignments, you can export a file, make your changes in the file using a spreadsheet, and then reimport the file.

You can also download a file using the Download utility, modify it on your local system, then upload it using the Upload utility. See [Download](cer0_b_cisco-emergency-responder-administration-guide-1251su5_chapter4.pdf#nameddest=unique_181) File for more information.

The following table describes the Export Switch Ports page.

#### **Table 42: Export Switch Ports Page**

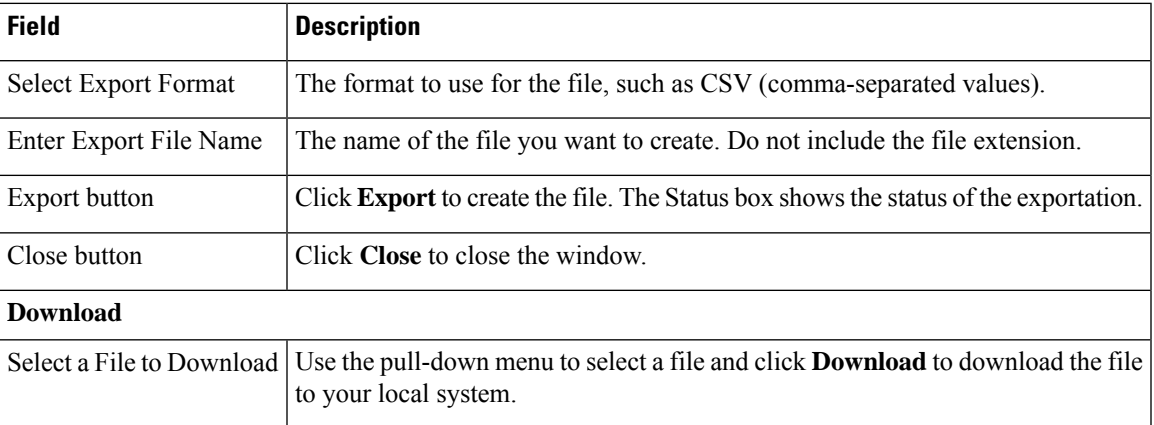

#### **Related Topics**

Export Switch Port [Information](cer0_b_cisco-emergency-responder-administration-guide-1251su5_chapter4.pdf#nameddest=unique_259) [Download](cer0_b_cisco-emergency-responder-administration-guide-1251su5_chapter4.pdf#nameddest=unique_181) File Set Up Large [Number](cer0_b_cisco-emergency-responder-administration-guide-1251su5_chapter4.pdf#nameddest=unique_257) of Ports Switch Port [Details,](#page-73-0) on page 74 E911 and Cisco Emergency Responder [Terminology](cer0_b_cisco-emergency-responder-administration-guide-1251su5_chapter1.pdf#nameddest=unique_33)

# <span id="page-76-0"></span>**Import Switch Ports**

The Import Switch Ports page appears when you click **Import** in the Switch Port Details page (opened when you choose **ERL Membership > Switch Ports**).

#### **Authorization Requirements**

You must have system administrator or ERL administrator authority to access this page.

#### **Description**

Use the Import Switch Ports page to add or update several switch port configurations at once to the Emergency Responder configuration. Switch port configurations are mappings of ports to ERLs.

To create the switch port import file, follow these steps:

- **1.** Export the switch port details.
- **2.** Modify the ERK field of these records and save the file.

**3.** Import the file using switch port import.

You can also create the import file on your local system and then upload the file using the Upload utility. See [Upload](cer0_b_cisco-emergency-responder-administration-guide-1251su5_chapter4.pdf#nameddest=unique_182) File for more information.

The following table describes the Import Switch Ports page.

**Table 43: Import Switch Ports Page**

| <b>Field</b>          | <b>Description</b>                                                                                                    |
|-----------------------|----------------------------------------------------------------------------------------------------|
| Select Import Format  | Select the format used in the file you are importing.                                                                                                    |
|                       | After you select the format, click view sample file to see an example of the expected format and<br>of values. You can use this sample information to create your import file in a spreadsheet, but i<br>to export the switch port information from Emergency Responder, modify the export file usin<br>spreadsheet program, and then import the modified file. |
|                       | See Export Switch Port Information for information about exporting switch port info<br><b>Note</b>                                                                                                    |
| Select File to Import | Select the file from which you want to import data.                                                                                                    |
| Upload button         | Click Upload to upload a file from your local system. See Upload File for more information.                                                                                                    |
| Import button         | Click Import to add data from the information in the import file to your Emergency Respond<br>configuration. ERL assignments in the import file override assignments that already exist in t<br>Emergency Responder configuration.                                                                                                    |
|                       | Port ERL configurations are only updated if Emergency Responder has discover<br><b>Note</b><br>port before you import the port configuration.                                                                                                    |
| Close button          | Click Close to close the window.                                                                                                    |
| <b>Import Status</b>  | Text box that displays status information.                                                                                                    |

### **Related Topics**

Set Up Large [Number](cer0_b_cisco-emergency-responder-administration-guide-1251su5_chapter4.pdf#nameddest=unique_257) of Ports [Upload](cer0_b_cisco-emergency-responder-administration-guide-1251su5_chapter4.pdf#nameddest=unique_182) File Export Switch Port [Information](cer0_b_cisco-emergency-responder-administration-guide-1251su5_chapter4.pdf#nameddest=unique_259) Switch Port [Details](#page-73-0), on page 74 E911 and Cisco Emergency Responder [Terminology](cer0_b_cisco-emergency-responder-administration-guide-1251su5_chapter1.pdf#nameddest=unique_33)

# <span id="page-77-0"></span>**Save Switch Port Configuration**

The Save Switch Port Configuration page appears when you click **Save Switch Config** in the Switch Port Details page (opened when you choose **ERL Membership > Switch Ports**).

#### **Authorization Requirements**

You must have system administrator or ERL administrator authority to access this page.

#### **Description**

Use the Save Switch Port Configuration page to save the configuration details in a file containing the Emergency Responder switch port configurations.

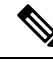

The Save Switch Configuration functionality can be used only when the IP address of the old switch and the new switch is the same. If the IP address of the old switch and the new switch is different, you must perform an export switch functionality to export the old switch port details, delete the old switch records, and then import the new switch details. **Note**

If you need to make changes to an existing switch and replace it with a newer switch, or even change large number of port-to-ERL assignments of an existing switch, you should first save and download the existing configuration details in a CSV file. You can then add or remove an existing switch and add a new switch and run Full Discovery, and then upload the saved CSV file to reuse the existing configuration changes that was saved in the CSV file. For example, you can reuse the ERL name and Location details of the previous switch that you had configured.

You can download the saved CSV files from the Save Switch Port Configuration page.

You can also download or delete saved CSV files using the **File Management Utility > Switch Config Files** option.

The following table describes the Save Switch Port Configuration page.

| <b>Field</b>                        | <b>Description</b>                                                                                              |  |  |  |
|-------------------------------------|----------------------------------------------------------------------------------------------------|--|--|--|
| <b>Select Save Config</b><br>Format | The format to use for the file, such as CSV (comma-separated values).                                           |  |  |  |
| Enter Save Config File<br>name      | The name of the file you want to create. Do not include the file extension.                                     |  |  |  |
| Save Config                         | Click Save Config to create the file. The Status box shows the status of the<br>exportation.                    |  |  |  |
| Close                               | Click <b>Close</b> to close the window.                                                                         |  |  |  |
| <b>Download</b>                     |                                                                                                    |  |  |  |
| Select a File to Download           | Use the drop-down menu to select a file and click <b>Download</b> to download the<br>file to your local system. |  |  |  |

**Table 44: Save Switch Port Configuration Page**

# **Upload Switch Port Configuration**

The Upload Switch Port Configuration page appears when you click **Upload Switch Config** in the Switch Port Details page (opened when you choose **ERL Membership > Switch Ports**).

#### **Authorization Requirements**

You must have system administrator or ERL administrator authority to access this page.

### **Description**

Use the Upload Switch Port Configuration page to add or update switch port configurations (ERL Name and Location details) at once to the Emergency Responder switch port configuration. From the **Select File to Upload Config** drop-down list, you can choose one of the saved CSV files and upload the selected file.

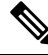

The Upload Switch Port Configuration functionality can be used only when the IP address of the old and the new switch is the same. If the IP address of the old and new switch is different, you must perform an export switch functionality to export the old switch port details, delete the old switch records, and then import the new switch details. **Note**

The following table describes the Upload Switch Port Configuration page.

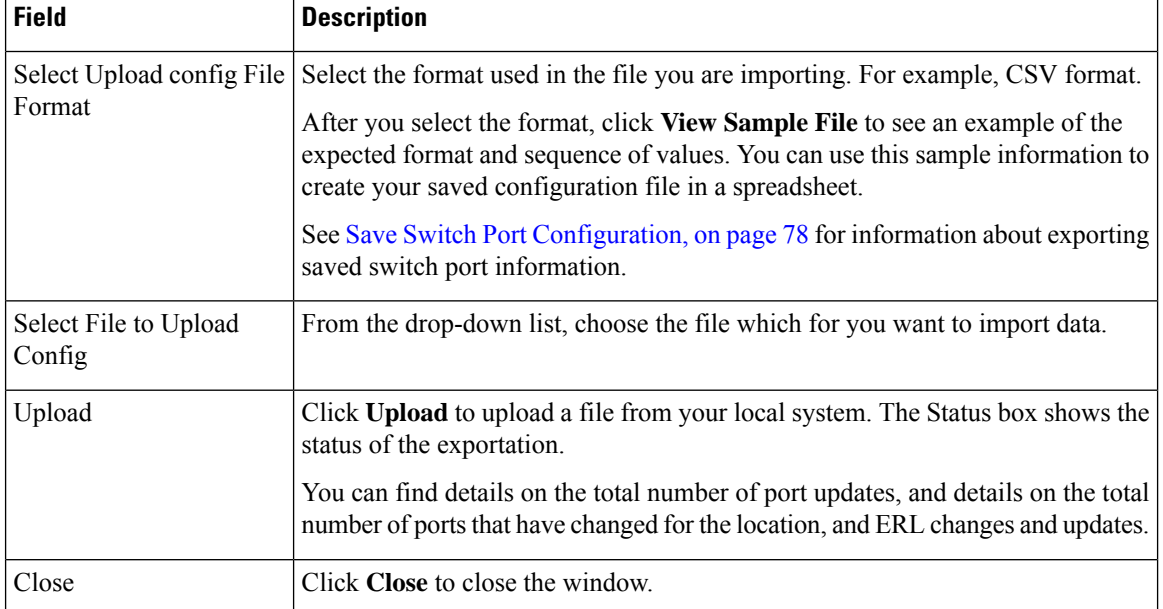

#### **Table 45: Upload Switch Port Configuration Page**

# **Access Point Details**

The Access Point Details page appears when you choose**ERL Membership** > **Access Points**.

#### **Authorization Requirements**

You must have system administrator or ERL administrator authority to access this page.

#### **Description**

The Access Point Details page lists all the Access Points configured in the corresponding Cisco Unified Communications Manager.

You can assign Access Points to ERLs on the Access Point Details page. This assignment allows Cisco Emergency Responder to assign the correct ERL to phonesthat connect to the network through the configured Access Point.

The following table describes the Access Point Details page.

**Table 46: Access Point Details Page**

| <b>Field</b>                          | <b>Description</b>                                                                                                    | <b>Notes</b> |
|---------------------------------------|----------------------------------------------------------------------------------------------------|--------------|
| <b>Status</b>                         | It displays various status messages based on the action performed in the<br>Access point page:                              |              |
|                                       | • Ready—Displays when the Access Point page is loaded successfully.                                                         |              |
|                                       | • Update successful—Displays when an ERL assignment is made<br>successfully.                                                |              |
|                                       | • ERL Not Found—Displays when trying to assign an ERL which is not<br>available.                                            |              |
| <b>Access Point Search Parameters</b> |                                                                                                    |              |
| Find                                  | Enter search criteria to select the Access Points that you want to view or<br>configure.                                    |              |
|                                       | To view all Access Points, click Find without entering any criteria.                                                        |              |
|                                       | To narrow your search:                                                                                                    |              |
|                                       | • From the first Find drop-down list, choose one of the following criteria:                                                 |              |
|                                       | • Access Point Name                                                                                                    |              |
|                                       | • Bssid                                                                                                    |              |
|                                       | • ERL Name                                                                                                    |              |
|                                       | • From the second where drop-down list, choose one of the following<br>criteria:                                            |              |
|                                       | • contains                                                                                                    |              |
|                                       | • is not Empty                                                                                                    |              |
|                                       | • starts with                                                                                                    |              |
|                                       | • Ends with                                                                                                    |              |
|                                       | $\cdot$ is Empty                                                                                                    |              |
|                                       | • is Exactly                                                                                                    |              |
|                                       | • Enter the required search string in next empty field.                                                                     |              |
|                                       | • From the and show items per page drop-down list, choose the<br>appropriate number of results to be displayed on the page. |              |
|                                       | • Click Find when you have entered all the search parameters.                                                               |              |

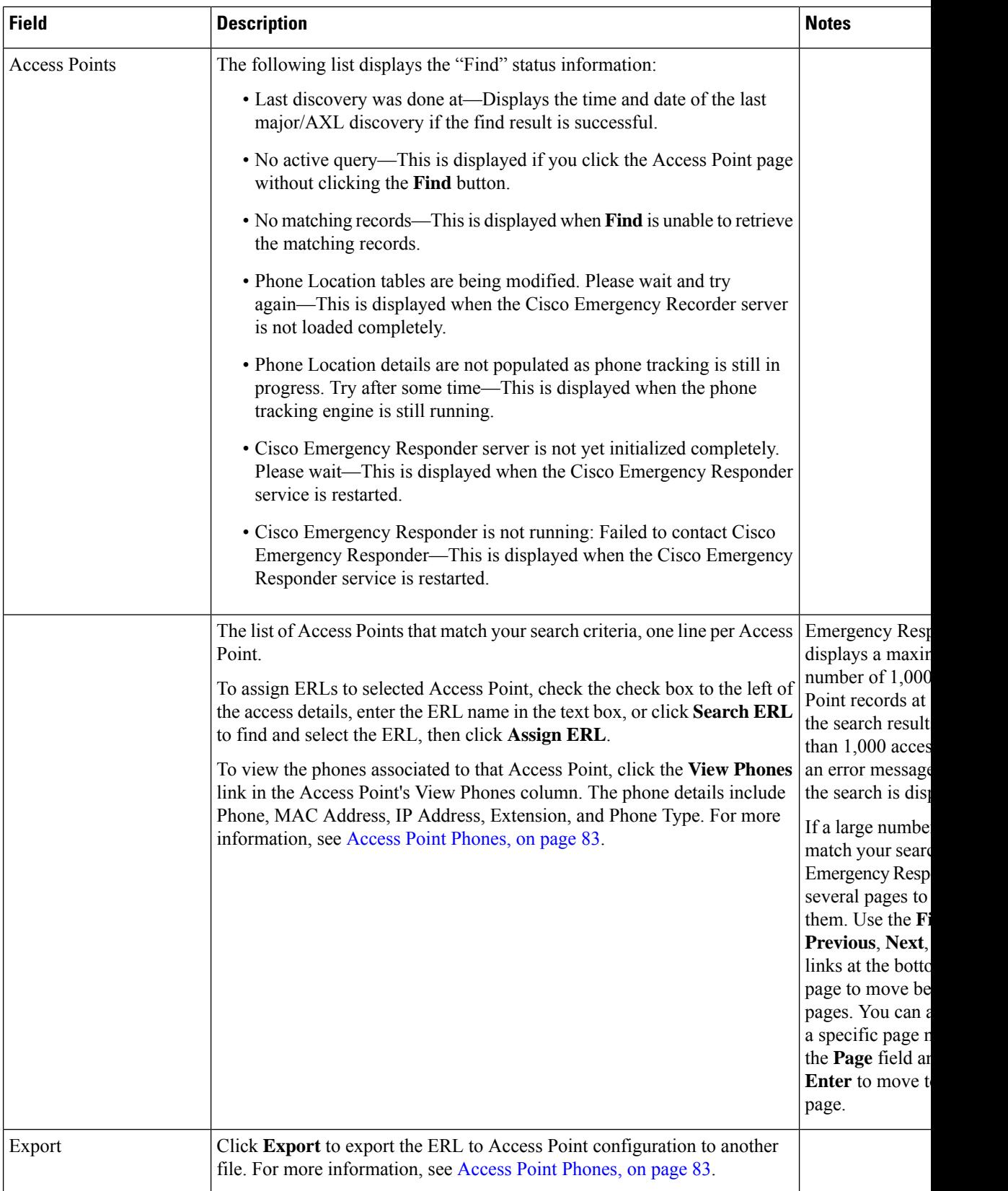

# <span id="page-82-0"></span>**Access Point Phones**

The Access Point Phones page appears when you choose **ERL Membership** > **Access Points** and click **View Phones** on any one of the records returned by the Access Point search.

#### **Authorization Requirements**

You must have a system administrator or ERL administrator authority to access this page.

#### **Description**

Use the Access Point Phones page to view the Access Point Name, the Bssid for each Access Point, and the list of phones tracked in that Access point.

# **Export Access Points**

The Export Access Points page appears when you click **Export** on the Access Point Details page (opened when you choose **ERL Membership** > **Access Points**).

### **Authorization Requirements**

You must have a system administrator or ERL administrator authority to access this page.

# **Description**

Use the Export Access Points page to create a file containing the Cisco Emergency Responder access point configuration.

You can export a file and download the exported file using the [Download](cer0_b_cisco-emergency-responder-administration-guide-1251su5_chapter4.pdf#nameddest=unique_181) utility. See Download File for more information.

The following table describes the Export Access Points page.

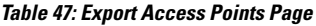

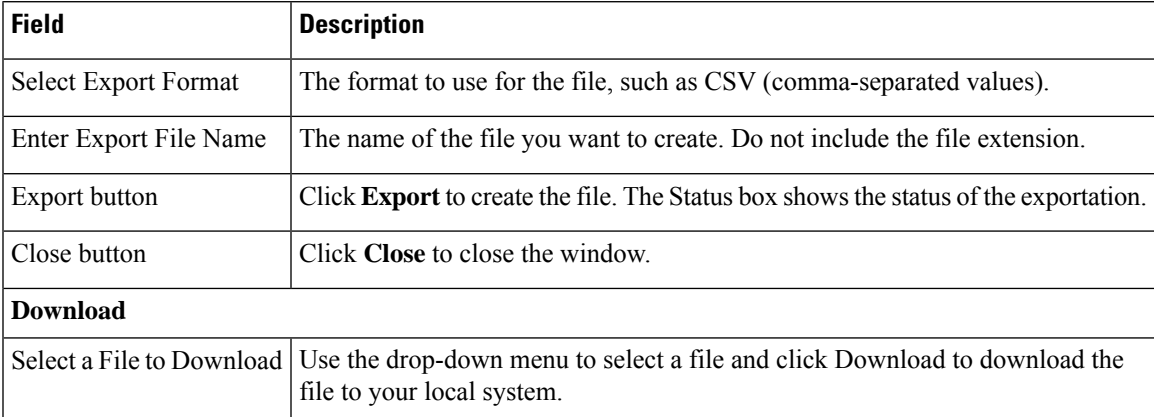

# <span id="page-83-0"></span>**Find and List IP Subnets**

The Find and List IP Subnets page appears when you choose **ERL Membership > IP Subnets**.

## **Authorization Requirements**

You must have system administrator or ERL administrator authority to access this page.

## **Description**

Use the Find and List IP Subnets page to locate and view IP subnets that you would like to modify or delete. You can also navigate to add new IP Subnets from this page.

The following table describes the Find and List IP Subnets page.

#### **Table 48: Find and List IP Subnets Page**

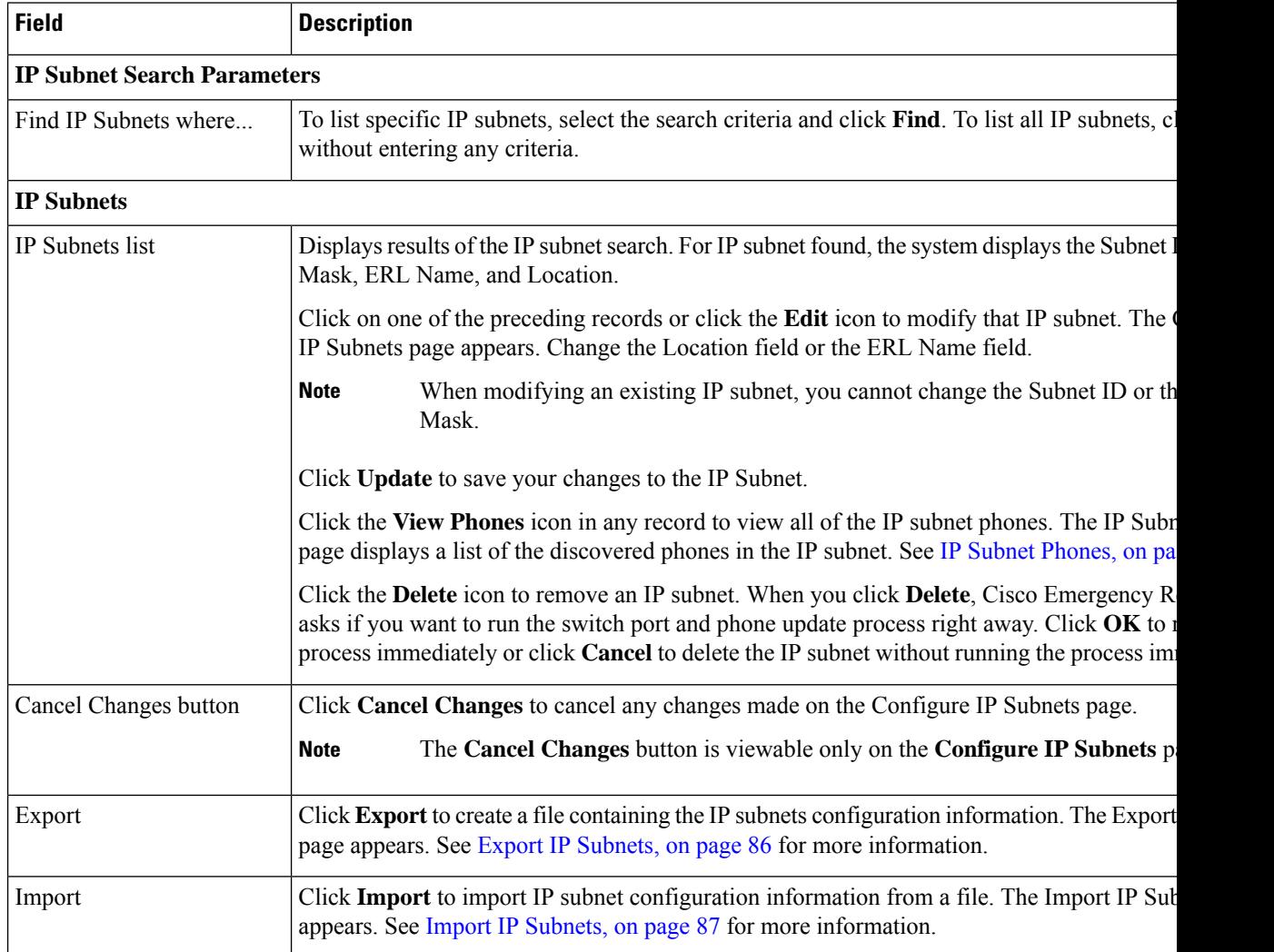

# <span id="page-84-0"></span>**Configure IP Subnet**

To reach the Configure IPSubnet page, choose **ERL > Membership > IP Subnets** and click on the Add New IP Subnet link. The Configure IP Subnet page appears.

### **Authorization Requirements**

You must have system administrator or ERL administrator authority to access this page.

#### **Description**

Use the Configure IP Subnet page to manually define an IP subnet and its ERL. You must manually define an IP Subnet if Emergency Responder cannot automatically track the type of phone. One example is if the phone is wireless. See Network Hardware and Software [Requirements](cer0_b_cisco-emergency-responder-administration-guide-1251su5_chapter1.pdf#nameddest=unique_41) for information about phone support.

You can choose not to track the phones in an IP Subnet by checking the check box **Do not track phones under this IP subnet**. If you do not track the phones in an IP subnet, then you do not need the Emergency Responder User Licenses for these phones.

The following table describes the Configure IP Subnet page.

#### **Table 49: Configure IP Subnet Page**

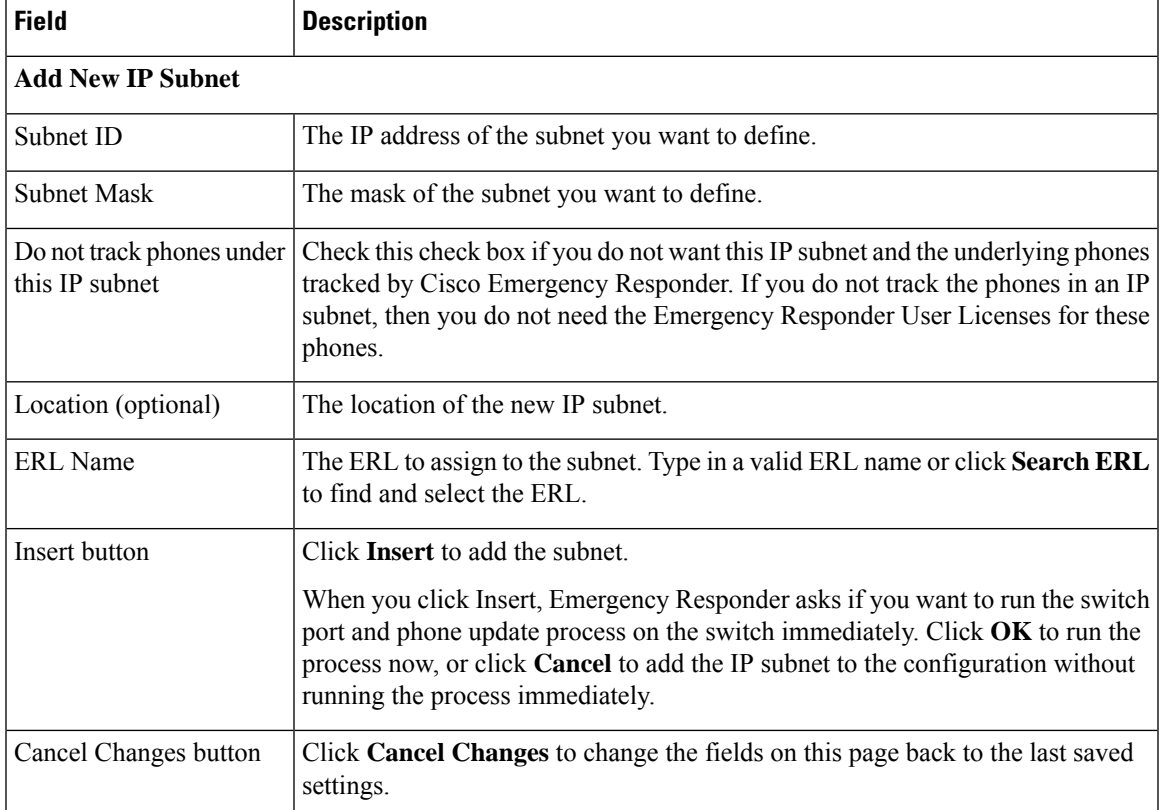

#### **Related Topics**

Set Up IP [Subnet-based](cer0_b_cisco-emergency-responder-administration-guide-1251su5_chapter4.pdf#nameddest=unique_239) ERLs [Synthetic](cer0_b_cisco-emergency-responder-administration-guide-1251su5_chapter4.pdf#nameddest=unique_68) Phones

#### E911 and Cisco Emergency Responder [Terminology](cer0_b_cisco-emergency-responder-administration-guide-1251su5_chapter1.pdf#nameddest=unique_33)

# <span id="page-85-0"></span>**IP Subnet Phones**

The IP Subnet Phones page appears when you choose **ERLMembership/ IPSubnets** and click the **View Phones** icon in any records returned by the IPSubnet Search.

#### **Authorization Requirements**

You must have system administrator or ERL administrator authority to access this page.

#### **Description**

Use the IP subnet Phones page to view all the IP subnet phones discovered by Emergency Responder.

The IP subnet phones page displays the subnet ID, the subnet mask for each IP subnet and lists all the phones tracked in that IP subnet, and when the last phone was tracked.

#### **Related Topics**

Find and List IP [Subnets](#page-83-0), on page 84 [Configure](#page-84-0) IP Subnet, on page 85

# <span id="page-85-1"></span>**Export IP Subnets**

To reach the Export IPSubnets page, choose **ERL Membership > IPSubnets**. On theFind and List IPSubnets page, click the **Export** link. The Export IP Subnets page appears.

#### **Authorization Requirements**

You must have system administrator or ERL administrator authority to access this page.

#### **Description**

Use the Export IP Subnets page to create a file containing the Emergency Responder Export IP Subnet configurations.

If you must update a large number of Export IP Subnets, you can export the phone data, make your changes in the file using a spreadsheet, and then reimport the file.

You can also download a file using the Download utility, modify it on your local system, then upload it using the Upload utility. See [Download](cer0_b_cisco-emergency-responder-administration-guide-1251su5_chapter4.pdf#nameddest=unique_181) File for more information.

The following table describes the Export IP Subnets page.

#### **Table 50: Export IP Subnets Page**

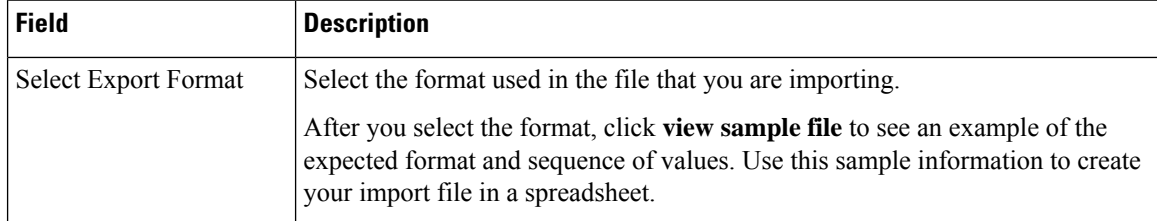

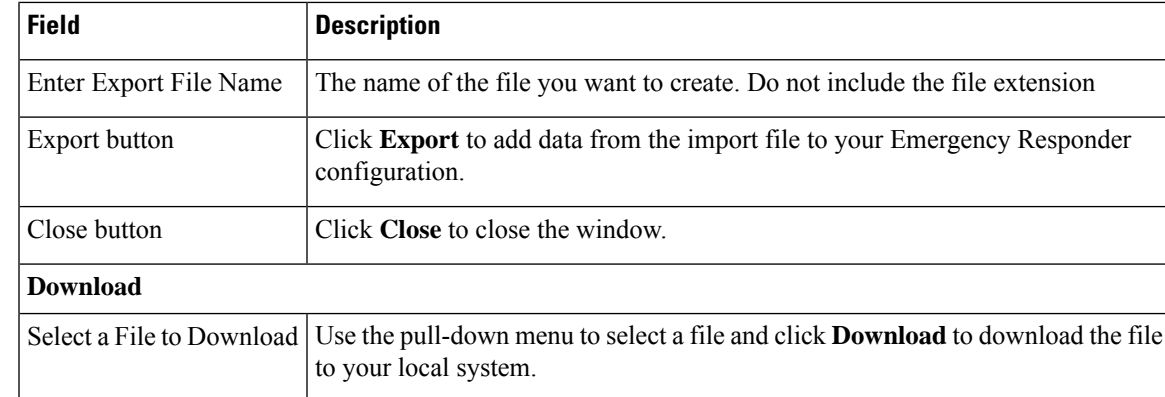

[Download](cer0_b_cisco-emergency-responder-administration-guide-1251su5_chapter4.pdf#nameddest=unique_181) File Find and List IP [Subnets,](#page-83-0) on page 84 Import IP [Subnets,](#page-86-0) on page 87

# <span id="page-86-0"></span>**Import IP Subnets**

To reach the Import IPSubnets page, choose **ERL Membership > IPSubnets**. On theFind and List IPSubnets page, click the **Import** link. The Import IP Subnets page appears.

#### **Authorization Requirements**

You must have system administrator or ERL administrator authority to access this page.

### **Description**

Use the Import IP Subnet page to create or update many IP subnet phones at once from a file in which you have defined their data. Create this file using a spreadsheet that can save the information in one of the required formats. View the samples from this page before attempting to create or update an import file.

If you must update many IPsubnet phones, you can export the phone data, update the export file, and reimport the file.

You can also upload a previously downloaded file that you have modified on your local system. See [Upload](cer0_b_cisco-emergency-responder-administration-guide-1251su5_chapter4.pdf#nameddest=unique_182) [File](cer0_b_cisco-emergency-responder-administration-guide-1251su5_chapter4.pdf#nameddest=unique_182) for more information.

The following table describes the Import IP Subnets page.

#### **Table 51: Import IP Subnets Page**

![](_page_86_Picture_716.jpeg)

![](_page_87_Picture_712.jpeg)

Find and List IP [Subnets](#page-83-0), on page 84 Export IP [Subnets](#page-85-1), on page 86 [Upload](cer0_b_cisco-emergency-responder-administration-guide-1251su5_chapter4.pdf#nameddest=unique_182) File

# <span id="page-87-0"></span>**Unlocated Phones**

The Unlocated Phones page appears when you choose **ERLMembership > Unlocated Phones**.

#### **Authorization Requirements**

You must have system administrator or ERL administrator authority to access this page.

# **Description**

Use the Unlocated Phones page to identify phones that are registered with CiscoUnifiedCommunicationsManager, but which Emergency Responder cannot locate. A phone can become unlocated for several reasons:

- The phone is attached to a switch that is not defined in Emergency Responder.
- The phone is connected to an unsupported device, such as a router port, a hub connected to a router, or an unsupported switch.
- The switch to which the phone is connected is currently unreachable; for example, it does not respond to SNMP queries.
- The phone is not found under any configured IP subnet and the phone is not configured as a synthetic phone.
- The phone that was manually assigned.
- The phone that was previously identified as an unlocated phone and assigned an ERL.

Because Emergency Responder cannot assign an unlocated phone to the appropriate ERL, try to identify and resolve all problems that are preventing Emergency Responder from locating these phones on your network. If you cannot resolve the problems by defining switches in Emergency Responder, or by moving phones to supported switch ports, you might have to manually assign a phone to an ERL on this page. See [Unlocated](cer0_b_cisco-emergency-responder-administration-guide-1251su5_chapter14.pdf#nameddest=unique_74) [Phones](cer0_b_cisco-emergency-responder-administration-guide-1251su5_chapter14.pdf#nameddest=unique_74) for troubleshooting information.

The following table describes the Unlocated Phones page.

![](_page_88_Picture_779.jpeg)

# **Table 52: Unlocated Phones Page**

# **Related Topics**

Identify [Unlocated](cer0_b_cisco-emergency-responder-administration-guide-1251su5_chapter4.pdf#nameddest=unique_72) Phones [Unlocated](cer0_b_cisco-emergency-responder-administration-guide-1251su5_chapter14.pdf#nameddest=unique_74) Phones E911 and Cisco Emergency Responder [Terminology](cer0_b_cisco-emergency-responder-administration-guide-1251su5_chapter1.pdf#nameddest=unique_33) Find and List Manually [Configured](#page-89-0) Phone, on page 90

# **Export Unlocated Phones**

To view the Export UnlocatedPhones page, choose **ERL Membership > Unlocated Phones** and click **Export**.

#### **Authorization Requirements**

You must have system administrator or ERL administrator authority to access this page.

#### **Description**

Use the Export Unlocated Phones page to do one of two actions:

- Create a file containing the Emergency Responder Export Unlocated Phones.
- Use the Download utility to download a file containing the Emergency Responder Export Unlocated Phones.

The following table describes the fields found on the Export Unlocated Phones page.

#### **Table 53: Export Unlocated Phones Page**

![](_page_89_Picture_558.jpeg)

# **Related Topics**

[Download](cer0_b_cisco-emergency-responder-administration-guide-1251su5_chapter4.pdf#nameddest=unique_181) File [Unlocated](#page-87-0) Phones, on page 88

# <span id="page-89-0"></span>**Find and List Manually Configured Phone**

The Find and List Manually Configured Phones page appears when you choose **ERL Membership** > Manually **Configured Phones**.

## **Authorization Requirements**

You must have system administrator or ERL administrator authority to access this page.

### **Description**

Use the Find and List Manually Configured Phones page to locate and view phones that you would like to modify or delete. You can also navigate to add new phones from this page.

The following table describes the Find and List Manually Configured Phones page.

![](_page_90_Picture_7.jpeg)

**Note** When you are performing this search as part of an E.164 dial plan, the "+" is a valid character.

![](_page_90_Picture_888.jpeg)

#### **Table 54: Find and List Manually Configured Phones Page**

## **Related Topics**

IP Subnet [Phones,](#page-85-0) on page 86

E911 and Cisco Emergency Responder [Terminology](cer0_b_cisco-emergency-responder-administration-guide-1251su5_chapter1.pdf#nameddest=unique_33)

Add New [Manual](#page-91-0) Phone, on page 92 Export [Manual](#page-92-0) Phones, on page 93 Import [Manual](#page-93-0) Phones, on page 94

# <span id="page-91-0"></span>**Add New Manual Phone**

To reach the Add New Manual Phone page, choose **ERL Membership > Manually Configured Phones**. On the Find and List Manually Configured Phones page, click the **Add new Manual Phone** link. The Add New Manual Phone page appears.

## **Authorization Requirements**

You must have system administrator or ERL administrator authority to access this page.

### **Description**

Use the Add New Manual Phone page to manually define a phone ERL. You must manually define a phone if any of these conditions apply:

- Emergency Responder cannot automatically track the type of phone, for example, if the phone is analog. See Network Hardware and Software [Requirements](cer0_b_cisco-emergency-responder-administration-guide-1251su5_chapter1.pdf#nameddest=unique_41) for information about phone support.
- The phone is hosted on an unsupported port, such as a router port, a hub connected to a router, or a port on an unsupported switch.

For manually defined phones, Emergency Responder cannot automatically locate and update ERL information. You should regularly review manual phone configurations to ensure that they are correct.

The following table describes the Add New Manual Phone page.

#### **Table 55: Add New Manual Phone Page**

![](_page_91_Picture_725.jpeg)

![](_page_92_Picture_684.jpeg)

[Manually](cer0_b_cisco-emergency-responder-administration-guide-1251su5_chapter4.pdf#nameddest=unique_71) Define Phones Import [Manual](#page-93-0) Phones, on page 94 Export [Manual](#page-92-0) Phones, on page 93 E911 and Cisco Emergency Responder [Terminology](cer0_b_cisco-emergency-responder-administration-guide-1251su5_chapter1.pdf#nameddest=unique_33)

# <span id="page-92-0"></span>**Export Manual Phones**

To reach the Export Manual Phones page, choose **ERL Membership > Manually Configured Phones**. On the Find and List Manually Configured Phones page, click the **Export** link. The Export Manual Phones page appears.

### **Authorization Requirements**

You must have system administrator or ERL administrator authority to access this page.

#### **Description**

Use the Export Manual Phones page to create a file containing the Emergency Responder manual phone configurations.

If you must update a large number of manually configured phones, you can export the phone data, make your changes in the file using a spreadsheet, and then reimport the file.

You can also download a file to your local system using the Download utility, modify the file, and then upload it using the Upload utility. See [Download](cer0_b_cisco-emergency-responder-administration-guide-1251su5_chapter4.pdf#nameddest=unique_181) File for more information.

The following table describes the Export Manual Phones page.

### **Table 56: Export Manual Phones Page**

![](_page_92_Picture_685.jpeg)

![](_page_93_Picture_723.jpeg)

[Manually](cer0_b_cisco-emergency-responder-administration-guide-1251su5_chapter4.pdf#nameddest=unique_71) Define Phones [Download](cer0_b_cisco-emergency-responder-administration-guide-1251su5_chapter4.pdf#nameddest=unique_181) File Import [Manual](#page-93-0) Phones, on page 94 Find and List [Synthetic](#page-94-0) Phones, on page 95

# <span id="page-93-0"></span>**Import Manual Phones**

To reach the Import Manual Phones page, choose **ERL Membership > Manually Configured Phones**. On the Find and List Manually Configured Phones page, click the **Import** link. The Import Manual Phones page appears.

#### **Authorization Requirements**

You must have system administrator or ERL administrator authority to access this page.

### **Description**

Use the Import Manual Phones page to create or update many manually configured phones at once from a file in which you have defined their data. Create this file using a spreadsheet that can save the information in one of the required formats. View the samples from this page before attempting to create or update an import file.

If you must update a lot of manually configured phones, you can export the phone data, update the export file, and reimport the file.

You can also upload a file from a local system using the Upload utility and then import the data in the file. See [Upload](cer0_b_cisco-emergency-responder-administration-guide-1251su5_chapter4.pdf#nameddest=unique_182) File for more details.

The following table describes the Import Manual Phones page.

#### **Table 57: Import Manual Phones Page**

![](_page_93_Picture_724.jpeg)

![](_page_94_Picture_533.jpeg)

[Manually](cer0_b_cisco-emergency-responder-administration-guide-1251su5_chapter4.pdf#nameddest=unique_71) Define Phones [Upload](cer0_b_cisco-emergency-responder-administration-guide-1251su5_chapter4.pdf#nameddest=unique_182) File Find and List [Synthetic](#page-94-0) Phones, on page 95

# <span id="page-94-0"></span>**Find and List Synthetic Phones**

The Find and List Synthetic Phones page appears when you choose **ERL Membership > Synthetic Phones**.

# **Authorization Requirements**

You must have system administrator or ERL administrator authority to access this page.

### **Description**

Use the Find and List Synthetic Phones page to locate and view phones that you would like to modify or delete. You can also navigate to add new synthetic phones from this page.

The following table describes the Find and List Synthetic Phones page.

#### **Table 58: Find and List Synthetic Phones Page**

![](_page_94_Picture_534.jpeg)

![](_page_95_Picture_718.jpeg)

# <span id="page-95-0"></span>**Add New Synthetic Phone**

To reach the Add New Synthetic Phone page, choose **ERL Membership > Synthetic Phones**. On the Find and List Synthetic Phones page, click the **Add new Synthetic Phone** link. The Add New Synthetic Phone page appears.

![](_page_95_Picture_5.jpeg)

**Note** You cannot configure test ERLs for off-premise ERLs and Intrado ERLs.

#### **Authorization Requirements**

You must have system administrator or ERL administrator authority to access this page.

#### **Description**

Use the Add New Synthetic Phone page to manually define a synthetic phone ERL. You must configure synthetic phones in the subnet for testing ERL configurations.

For synthetic phones, Emergency Responder cannot automatically locate and update ERL information. You should regularly review synthetic phone configurations to ensure that they are correct.

The following table describes the Add New Synthetic Phone page.

#### **Table 59: Add New Synthetic Phone Page**

![](_page_95_Picture_719.jpeg)

![](_page_96_Picture_503.jpeg)

[Synthetic](cer0_b_cisco-emergency-responder-administration-guide-1251su5_chapter4.pdf#nameddest=unique_68) Phones

E911 and Cisco Emergency Responder [Terminology](cer0_b_cisco-emergency-responder-administration-guide-1251su5_chapter1.pdf#nameddest=unique_33)

# <span id="page-96-0"></span>**Find and List Users**

The Find and List Users page appears when you choose **User Management > User**.

# **Authorization Requirements**

You must have system administrator authority to access this page.

### **Description**

Use the Find and List Users page to find and list current users, to add new users, and to modify and delete current users.

The following table describes the Find and List Users page.

#### **Table 60: Find and List Users Page**

![](_page_96_Picture_504.jpeg)

I

![](_page_97_Picture_952.jpeg)

i.

# <span id="page-98-2"></span>**Add User**

The Add User page appears when you choose **User Management > User** and click **Add new User** on the Find and List Users page. You can also access the Add User page from the Modify User page. See [Modify](#page-98-1) [User,](#page-98-1) on page 99 for more information.

# **Authorization Requirements**

You must have system administrator authority to access this page.

## **Description**

<span id="page-98-0"></span>Use the Add User page to add a new user to the system.

The following table describes the Add User page.

### **Table 61: Add User Page**

![](_page_98_Picture_664.jpeg)

# **Related Topics**

Role-Based User [Management](cer0_b_cisco-emergency-responder-administration-guide-1251su5_chapter4.pdf#nameddest=unique_169) Find and List [Roles,](#page-100-0) on page 101 Find and List User [Groups,](#page-103-0) on page 104

# <span id="page-98-1"></span>**Modify User**

The Modify User page appears when you choose **User Management > User**, search for a user, and then click a user name or on the **Edit** icon associated with the user on the Find and List Users page.

## **Authorization Requirements**

You must have system administrator authority to access this page.

# **Description**

Use the Modify User page to change a current user's password.

The following table describes the Modify User page.

### **Table 62: Modify User Page**

![](_page_99_Picture_770.jpeg)

![](_page_100_Picture_519.jpeg)

# **Change to Remote User**

The Change to Remote Users page appears when you choose **User Management > User** and click **Change to Remote Users** on the Find and List Users page.

#### **Authorization Requirements**

You must have system administrator authority to access this page.

#### **Description**

Use the Change to Remote Users page to change the authentication mode of the local user to remote user.

The following table describes the Remote User page.

#### **Table 63: Change to Remote Users Page**

![](_page_100_Picture_520.jpeg)

# <span id="page-100-0"></span>**Find and List Roles**

The Find and List Roles page appears when you choose **User Management > Role**.

# **Authorization Requirements**

You must have system administrator authority to access this page.

# **Description**

Use the Find and List Role page to find, list, modify, and delete current roles, and to add new roles.

The following table describes the Find and List Roles page.

#### **Table 64: Find and List Roles Page**

![](_page_100_Picture_521.jpeg)

![](_page_101_Picture_873.jpeg)

# <span id="page-101-0"></span>**Add Role**

The Add Role page appears when you choose **User Management > Role** and click **Add new Role** on the Find and List Roles page. You can also access the Add Role page from the Modify Role and Standard Role pages. See [Modify](#page-102-1) Role, on page 103 for more information.

# **Authorization Requirements**

You must have system administrator authority to access this page.

### **Description**

Use the Add Role page to add a new role to the system.

<span id="page-102-0"></span>The following table describes the Add Role page.

#### **Table 65: Add Role Page**

![](_page_102_Picture_556.jpeg)

#### **Related Topics**

Role-Based User [Management](cer0_b_cisco-emergency-responder-administration-guide-1251su5_chapter4.pdf#nameddest=unique_169) Find and List [Users,](#page-96-0) on page 97 Find and List User [Groups,](#page-103-0) on page 104

# <span id="page-102-1"></span>**Modify Role**

The Modify Role page appears when you choose **User Management > Role**, search for a role, and then click on a role name, description, or the Edit icon associated with the role on the Find and List Roles page.

#### **Authorization Requirements**

You must have system administrator authority to access this page.

#### **Description**

Use the Modify Role page to modify information for an existing role.

![](_page_102_Picture_15.jpeg)

**Note** You cannot modify any information for the four default roles.

The following table describes the Modify Role page.

![](_page_103_Picture_752.jpeg)

#### <span id="page-103-1"></span>**Table 66: Modify Role Page**

# <span id="page-103-0"></span>**Find and List User Groups**

The Find and List User Groups page appears when you choose **User Management > User Group**.

## **Authorization Requirements**

You must have system administrator authority to access this page.

### **Description**

Use the Find and List User Groups page to find, list, modify, and delete current user groups, and to add new user groups.

The following table describes the Find and List User Groups page.

#### **Table 67: Find and List User Groups Page**

![](_page_103_Picture_753.jpeg)

![](_page_104_Picture_880.jpeg)

# <span id="page-104-1"></span>**Add User Group**

The Add User Group page appears when you choose **User Management > User Group** and click **Add new User Group** on the Find and List User Groups page. You can also access the Add User Group page from the Modify User Group page. See [Modify](#page-105-0) User Group, on page 106 for more information.

## **Authorization Requirements**

You must have system administrator authority to access this page.

### <span id="page-104-0"></span>**Description**

Use the Add User Group page to add a new user group to the system.

The following table describes the Add User Group page.

### **Table 68: Add User Group Page**

![](_page_104_Picture_881.jpeg)

![](_page_105_Picture_684.jpeg)

Role-Based User [Management](cer0_b_cisco-emergency-responder-administration-guide-1251su5_chapter4.pdf#nameddest=unique_169) Find and List [Users](#page-96-0), on page 97 Find and List [Roles](#page-100-0), on page 101

# <span id="page-105-0"></span>**Modify User Group**

The Modify User Group page appears when you choose **User Management > User Group**, search for a user group, and then click a user group name, description, or the **Edit** icon associated with the user group on the Find and List User Groups page.

#### **Authorization Requirements**

You must have system administrator authority to access this page.

#### **Description**

Use the Modify Role page to modify information for an existing user group.

The following table describes the Modify User Group page.

### **Table 69: Modify User Group Page**

![](_page_105_Picture_685.jpeg)

![](_page_106_Picture_701.jpeg)

# **Credential Policy Page**

The **Credential Policy** page appears when you choose **User Management** > **User Settings** > **Credential Policy** or **EnhancedSecurityMode Credential Policy**.

![](_page_106_Picture_5.jpeg)

#### **Note**

• The Credential Policy option is enabled when the system is in the normal mode.

- The EnhancedSecurityMode Credential Policy option is enabled when the system is in Enhanced Security Mode.
- Local administrator accounts will never expire as they are always configured as standard users. Hence, if you update any credential policy or EnhancedSecurityMode credential policy for a local administrator the changes won't take effect.

#### **Authorization Requirements**

You must have system administrator authority to access this page.

#### **Description**

Use the **Credential Policy** page to update policy values in the EnhancedSecurityMode or in the normal mode depending on the security level required.

The following table describes the **Credential Policy** field settings.

I

![](_page_107_Picture_600.jpeg)

![](_page_107_Picture_601.jpeg)
I

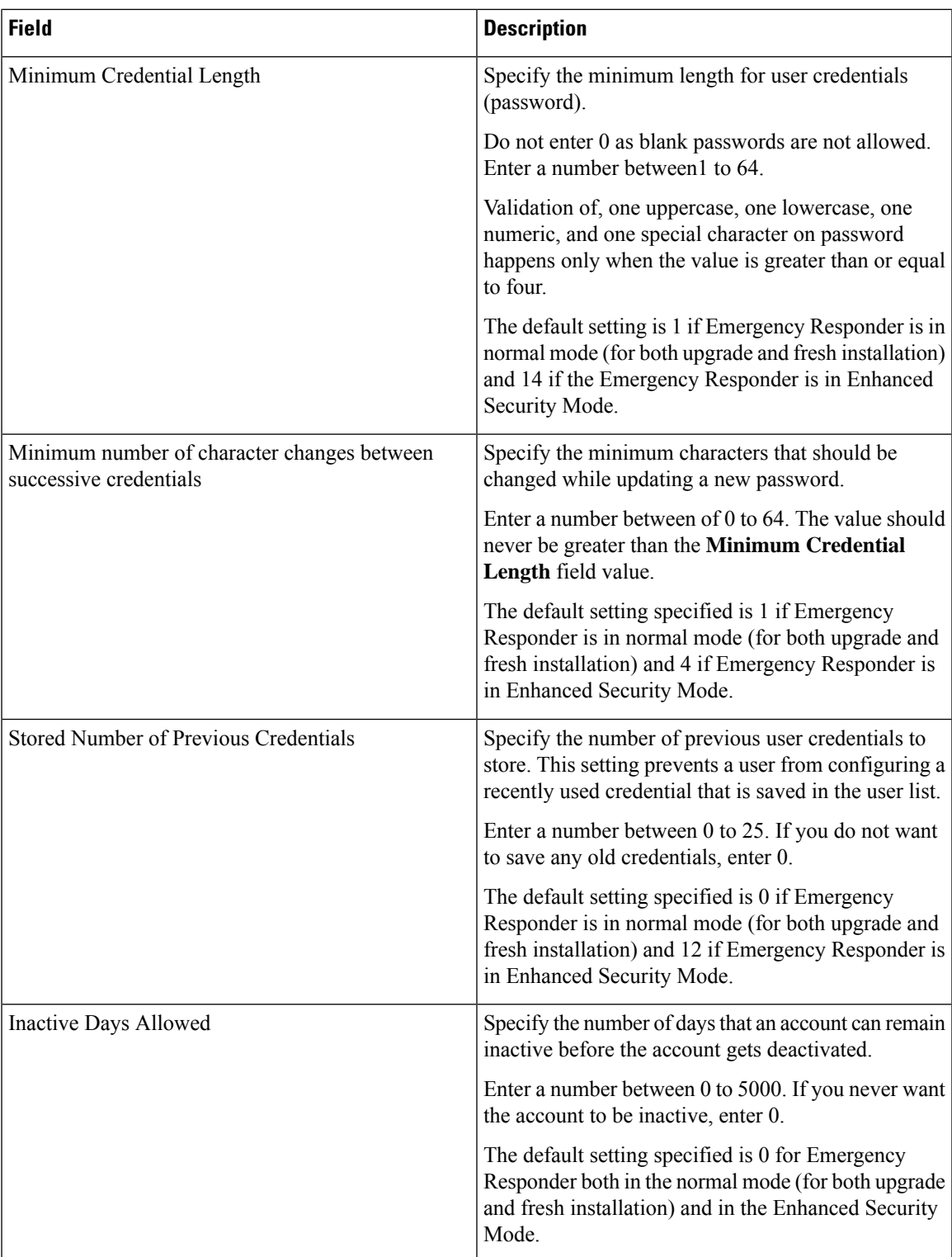

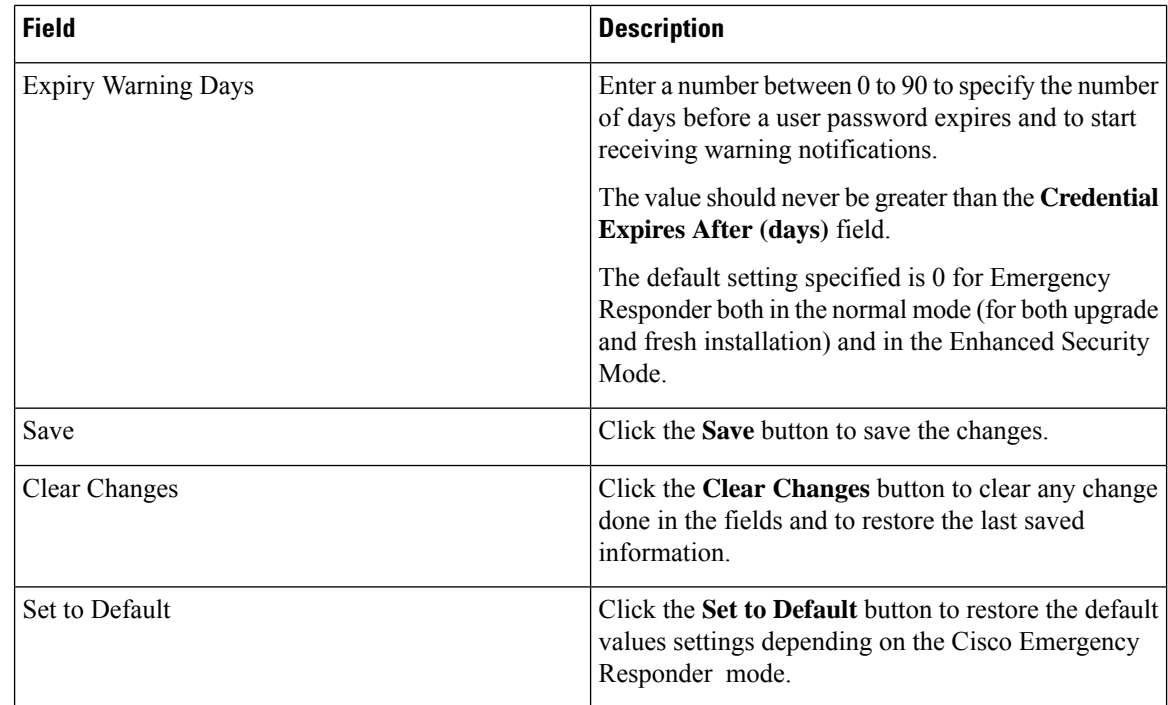

# **Call History**

The Call History page appears when you choose **Reports > Call History**.

## **Authorization Requirements**

You must have system administrator, ERL administrator, network administrator, or user authority to access this page.

## **Description**

Use the Call History page to view the history of emergency calls made from your network. Emergency Responder maintains the most recent 10,000 call history records. There is no restriction on when these calls were placed.

The following table describes the Call History page.

#### **Table 71: Call History Page**

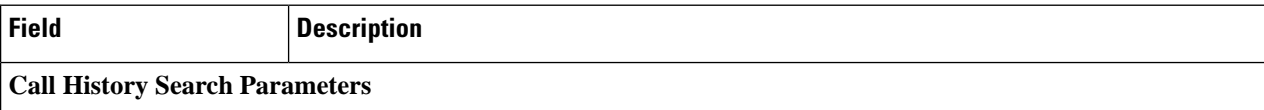

 $\mathbf l$ 

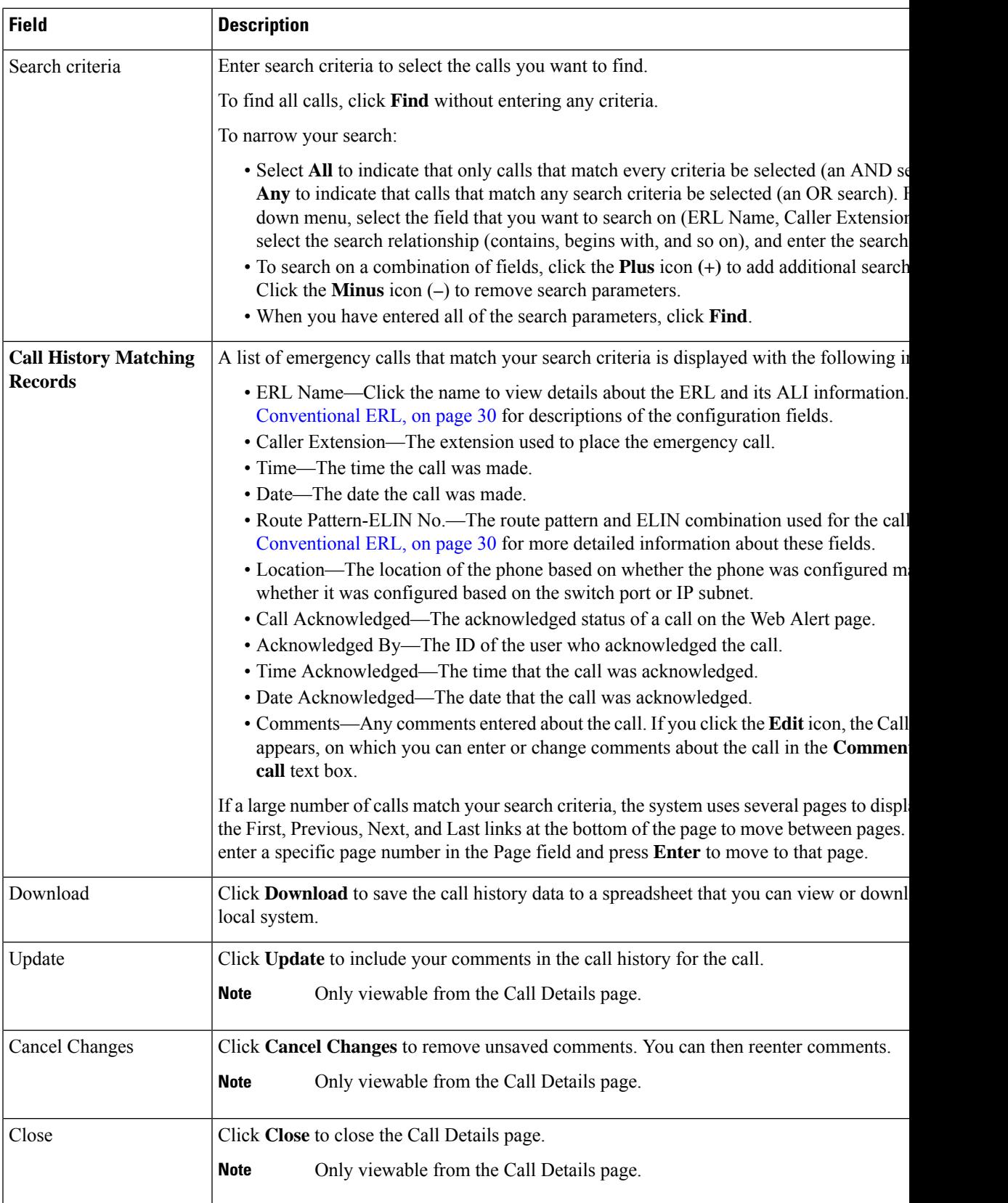

View [Emergency](cer0_b_cisco-emergency-responder-administration-guide-1251su5_chapter4.pdf#nameddest=unique_271) Call History E911 and Cisco Emergency Responder [Terminology](cer0_b_cisco-emergency-responder-administration-guide-1251su5_chapter1.pdf#nameddest=unique_33)

# **ERL Audit Trail**

The ERL Audit Trail page appears when you perform one of these actions:

- Choose **Reports > ERL Audit Trail**.
- Click **view** in the Audit Trail column for an ERL displayed on the ERL Configuration page (opened by choosing **ERL > Conventional ERL**.)

## **Authorization Requirements**

You must have system administrator, ERL administrator, or network administrator authority to access this page.

## **Description**

Use the ERL Audit Trail page to view the change history for ERLs.

The following table describes the ERL Audit Trail page.

## **Table 72: ERL Audit Trail Page**

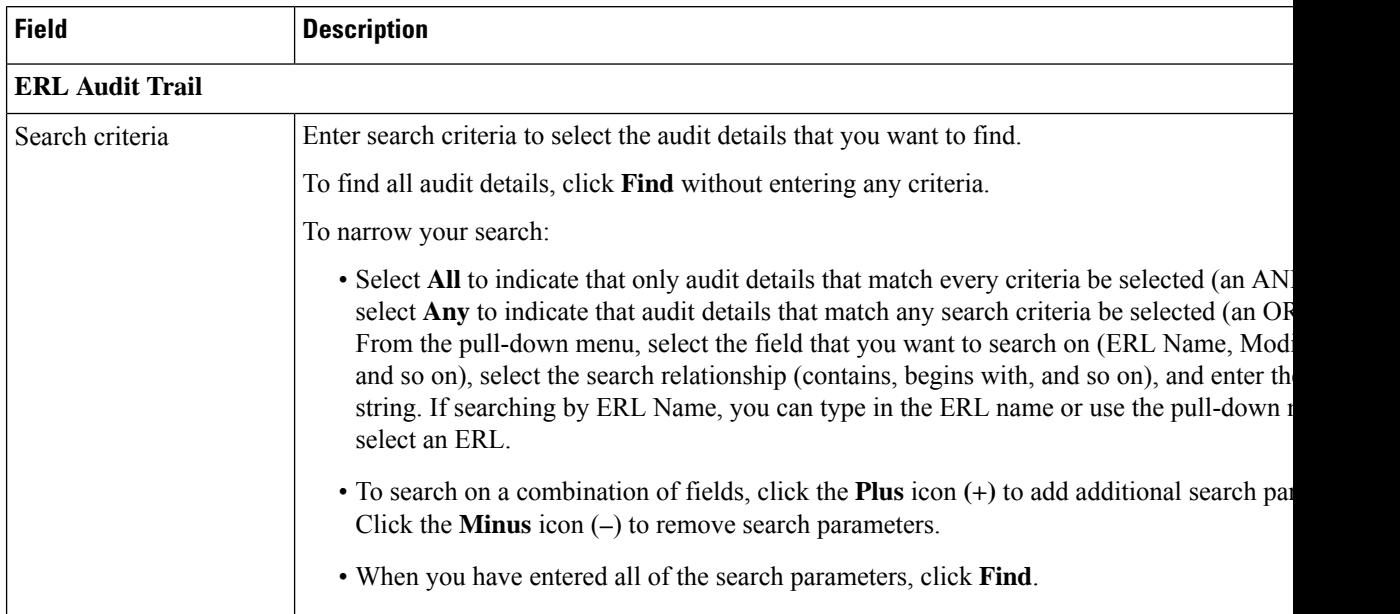

Ш

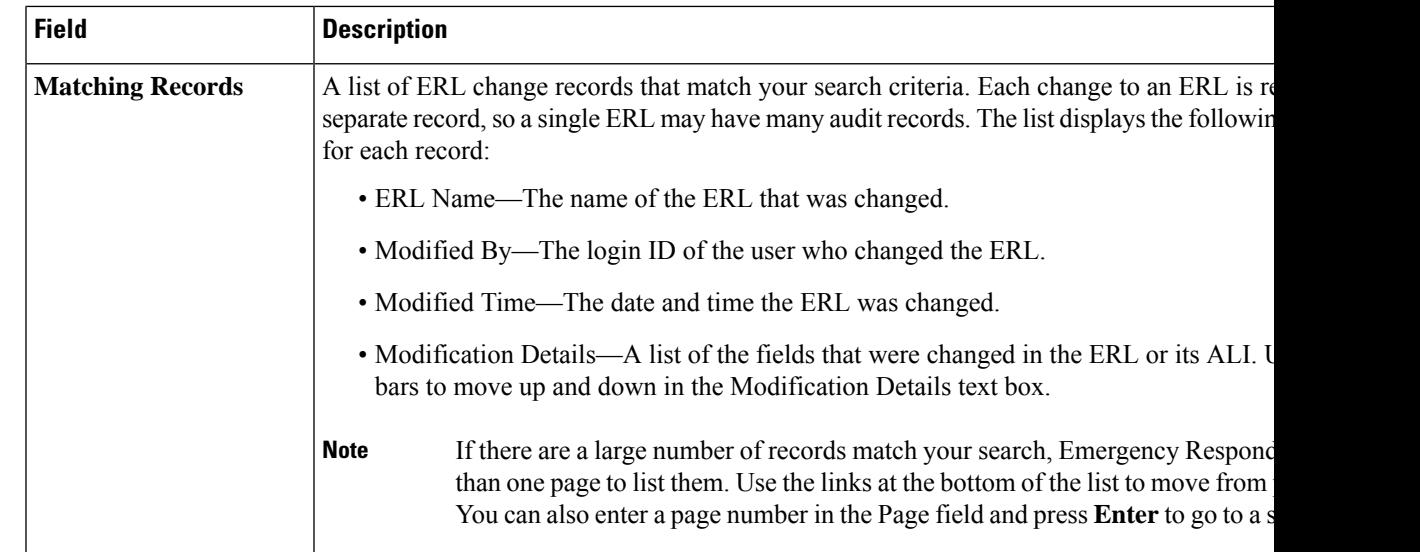

## **Related Topics**

View [Audit](cer0_b_cisco-emergency-responder-administration-guide-1251su5_chapter4.pdf#nameddest=unique_244) Trail for ERL E911 and Cisco Emergency Responder [Terminology](cer0_b_cisco-emergency-responder-administration-guide-1251su5_chapter1.pdf#nameddest=unique_33)

## **Export PS-ALI Records**

The Export PS-ALI Records page appears when you choose **Tools > Export PS-ALI Records**.

#### **Authorization Requirements**

You must have system administrator or ERL administrator authority to access this page.

#### **Description**

Use the Export PS-ALI Records page to create a file in a NENA format that you can send to your service provider. Your service provider uses this file to update their ALI data for your organization. Your service provider needs this information so that emergency calls from your ERLs can be routed to the correct public safety answering point (PSAP).

Always submit an export file to your service provider. If you do not submit an export file, subsequent export files might not have correct command information for the database update, and you must manually edit the export file to make it uploadable. Your service provider can provide you with error information if the database upload fails.

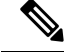

If you change the customer code in your ALI record, Emergency Responder generates two records when exporting ALI: a Delete record to remove the ALI with the old code, and an Insert record to add the ALI with the new code. This Delete and Insert sequence is only generated the first time you export ALI after changing the code. You must ensure that you submit this export file to the service provider. **Note**

You can also use export files to back up your ERL configuration. ELIN must be associated to an ERL while exporting PS-ALI records.

The following table describes the Export RS-ALI Records page.

## **Table 73: Export PS-ALI Records Page**

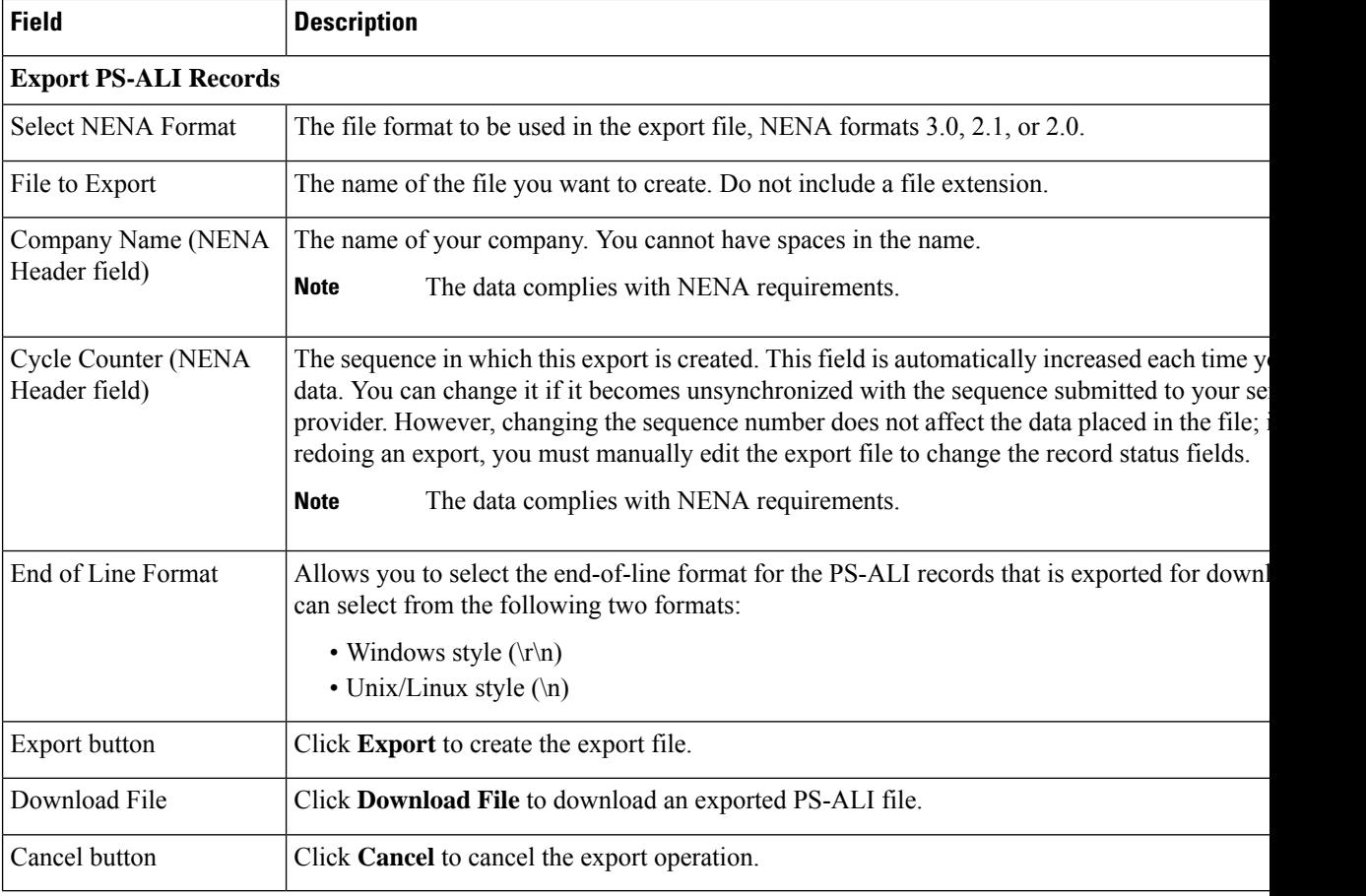

## **Related Topics**

ALI [Information](#page-35-0), on page 36 ALI Submission and Service Provider [Requirements](cer0_b_cisco-emergency-responder-administration-guide-1251su5_chapter1.pdf#nameddest=unique_84) Export ERL [Information](cer0_b_cisco-emergency-responder-administration-guide-1251su5_chapter4.pdf#nameddest=unique_91) Export ALI [Information](cer0_b_cisco-emergency-responder-administration-guide-1251su5_chapter4.pdf#nameddest=unique_85) for Submission to Your Service Provider [ERLs](cer0_b_cisco-emergency-responder-administration-guide-1251su5_chapter4.pdf#nameddest=unique_77) ERL [Management](cer0_b_cisco-emergency-responder-administration-guide-1251su5_chapter4.pdf#nameddest=unique_94) E911 and Cisco Emergency Responder [Terminology](cer0_b_cisco-emergency-responder-administration-guide-1251su5_chapter1.pdf#nameddest=unique_33)

## **PS-ALI Converter**

The PS-ALI Converter page appears when you choose **Tools > PS-ALI Converter**.

#### **Authorization Requirements**

You must have system administrator or ERL administrator authority to access this page.

Ш

## **Description**

Use the PS-ALI Converter tool to generate an ERL file that can be accepted by the Emergency Responder ERL. The PS-ALI Converter tool converts ALI files from a NENA 2.0 format into a csv (comma-separated value) text file. You can then modify the csv file (for example, to add or change an ERL name) and save the modified ERL details by importing the file into Emergency Responder.

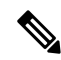

```
Note
```
If you change the customer code in your ALI record, Emergency Responder generates two records when exporting ALI: a Delete record to remove the ALI with the old code, and an Insert record to add the ALI with the new code. This Delete and Insert sequence is only generated the first time you export ALI after changing the code. You must ensure you submit this export file to the service provider.

## **Table 74: PS-ALI Converter Page**

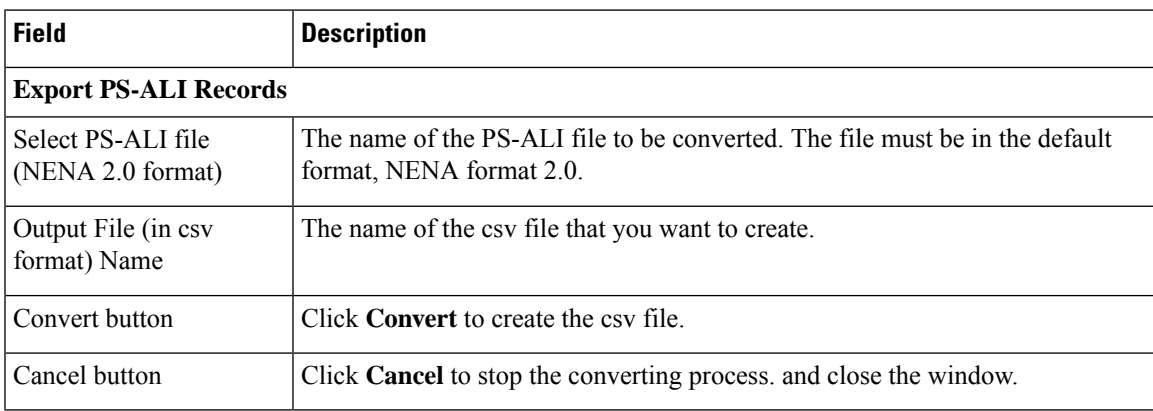

### **Related Topics**

ALI [Information,](#page-35-0) on page 36 ALI Submission and Service Provider [Requirements](cer0_b_cisco-emergency-responder-administration-guide-1251su5_chapter1.pdf#nameddest=unique_84) Export ERL [Information](cer0_b_cisco-emergency-responder-administration-guide-1251su5_chapter4.pdf#nameddest=unique_91) Export ALI [Information](cer0_b_cisco-emergency-responder-administration-guide-1251su5_chapter4.pdf#nameddest=unique_85) for Submission to Your Service Provider [ERLs](cer0_b_cisco-emergency-responder-administration-guide-1251su5_chapter4.pdf#nameddest=unique_77) E911 and Cisco Emergency Responder [Terminology](cer0_b_cisco-emergency-responder-administration-guide-1251su5_chapter1.pdf#nameddest=unique_33)

## **PS-ALI Records Download**

Download File appears when you choose **Export PS-ALI records->Download**

## **Authorization Requirements**

You must have system administrator or ERL administrator authority to access this page.

## **Description**

The Exported PS-ALI Records can be downloaded from here using the download button.

## **Table 75: Download PS-ALI Records**

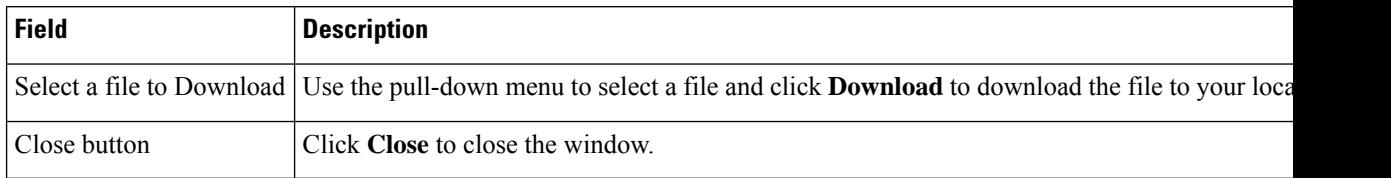

## **ERL Debug Tool**

The ERL Debug Tool page appears when you choose **Tools > ERL Debug Tool**.

## **Authorization Requirements**

You must have a system administrator or ERL administrator authority to access this page.

## **Description**

The ERL Debug Tool takes the phone extension as input and displays the ERLs currently being used for routing emergency calls for the phones.

Use this diagnostic tool to verify the Emergency Responder configuration during the ERL creation and the ERL assignment phase and to troubleshoot calls directed to incorrect ERLs.

The following table describes the ERL Debug Tool page.

## **Table 76: ERL Debug Tool Page**

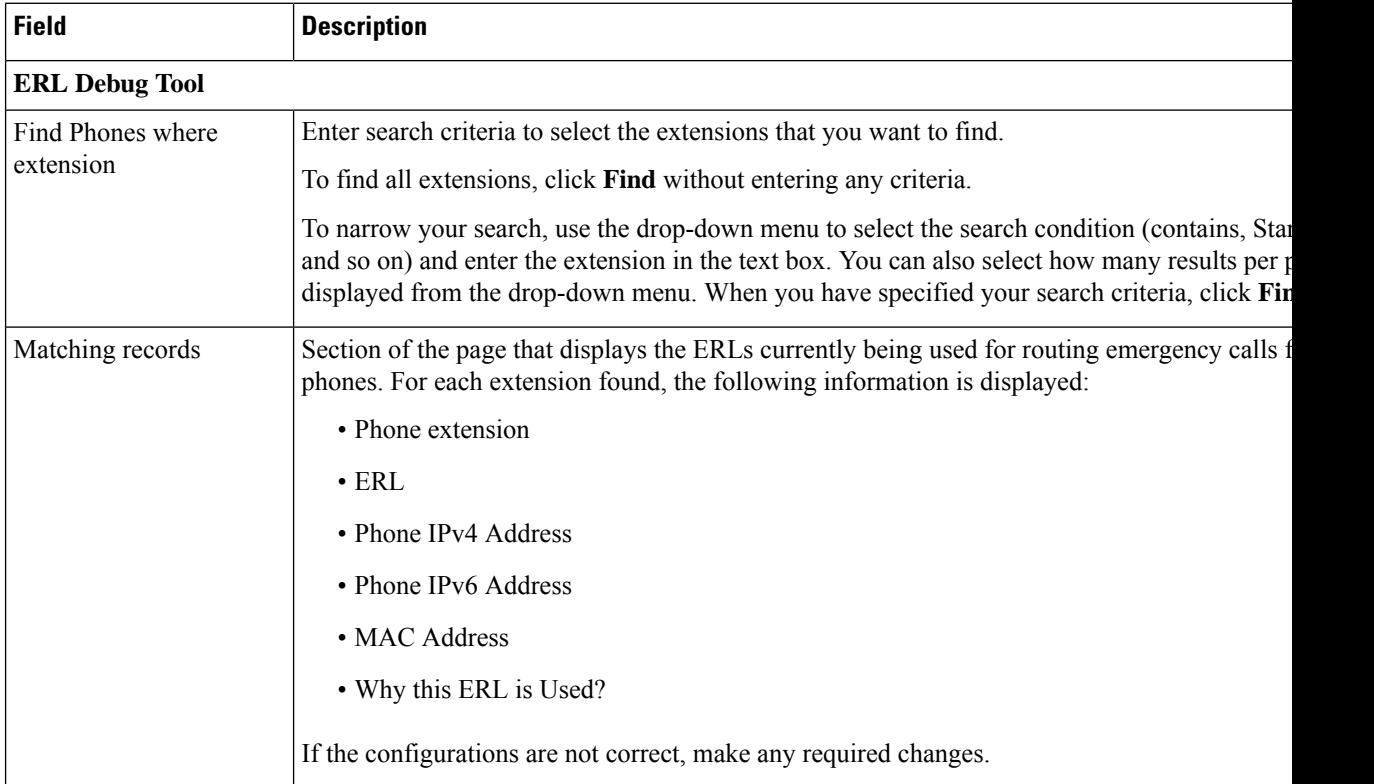

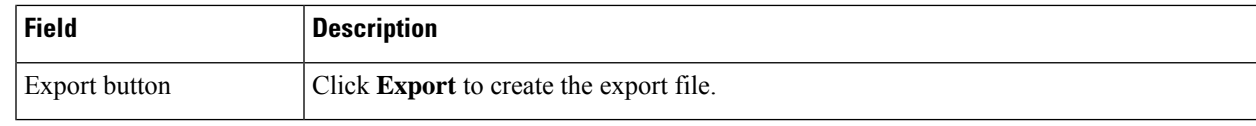

Use [Emergency](cer0_b_cisco-emergency-responder-administration-guide-1251su5_chapter14.pdf#nameddest=unique_538) Responder Admin Utility Tool [ERLs](cer0_b_cisco-emergency-responder-administration-guide-1251su5_chapter4.pdf#nameddest=unique_77) ERL [Management](cer0_b_cisco-emergency-responder-administration-guide-1251su5_chapter4.pdf#nameddest=unique_94)

## **ERL Debug Tool Export**

The Export ERL Debug Tool page appears when you click **Export** in the ERL Debug Tool page.

## **Authorization Requirements**

You must have system administrator or ERL administrator authority to access this page.

## **Description**

Use the Export ERL Debug Tool page to create a file which shows phone extension with ERLs currently being used for routing emergency calls for the phones.

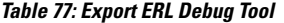

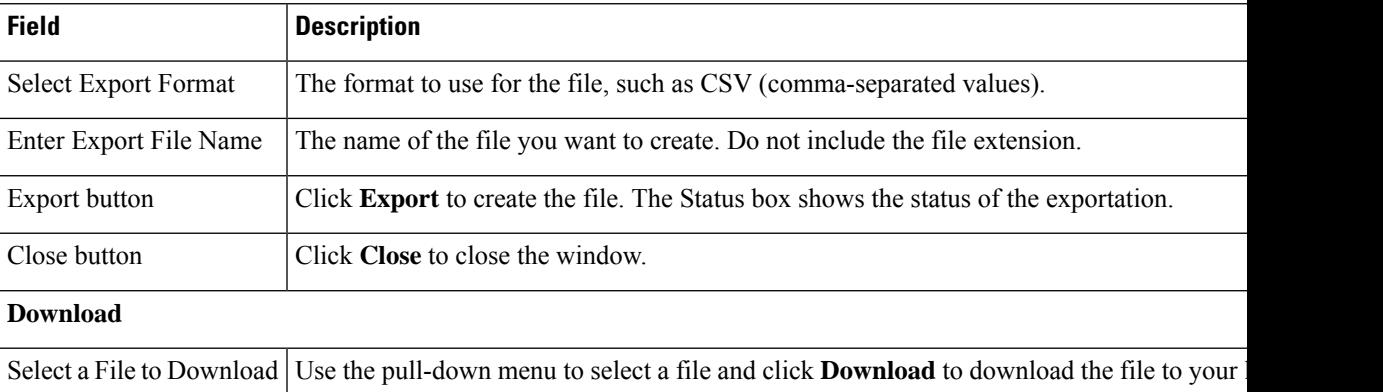

## **ALI Formatting Tool**

The ALI Formatting Tool page appears when you choose **Tools > ALI Formatting Tool**.

### **Authorization Requirements**

You must have system administrator or ERL administrator authority to access this page.

## **Description**

Use the ALI Formatting Tool page to customize the format of PS-ALI records to facilitate error-free PS-ALI record transactions with service providers.

The ALI Formatting Tool (AFT) reads the NENA file generation by the Emergency Responder and displays all ELIN records. You can then do one or more of the following:

- View the details of the ALI records
- Select a record and update the value for ALI fields, which can be edited using the AFT
- Perform a bulk update operation on multiple ALI records
- Selectively export ALI records based on area code, city code, and so on

The following table describes the ALI Formatting Tool page.

#### **Table 78: ALI Formatting Tool Page**

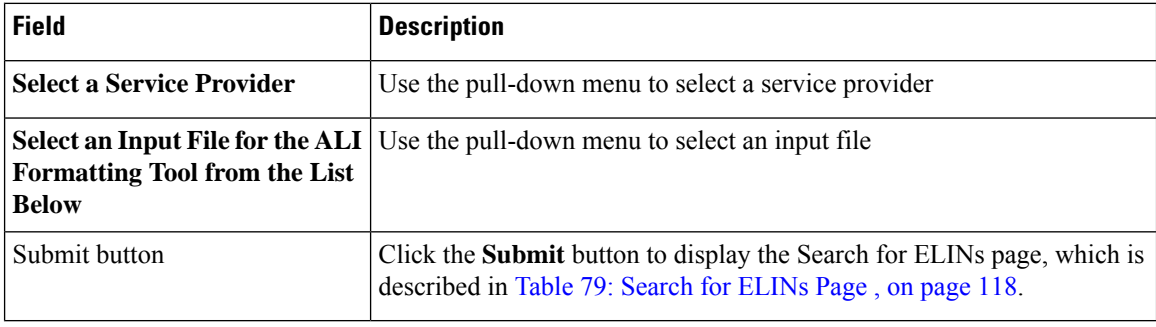

<span id="page-117-0"></span>The following table describes the Search for ELINs page.

## **Table 79: Search for ELINs Page**

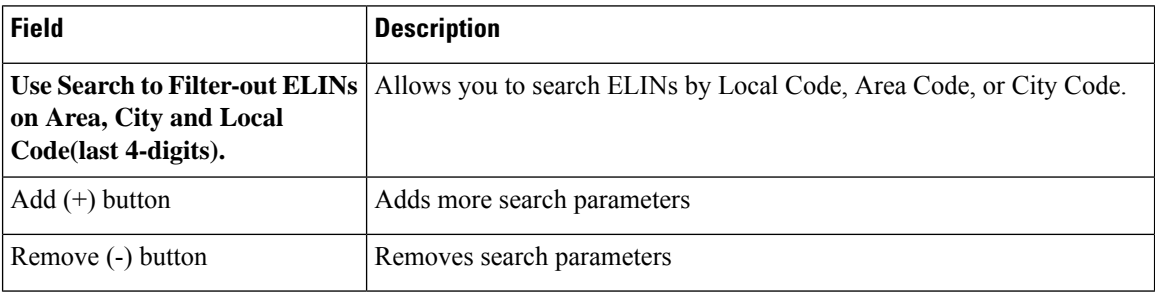

The following table describes the Bulk Update page.

#### **Table 80: Bulk Update Page**

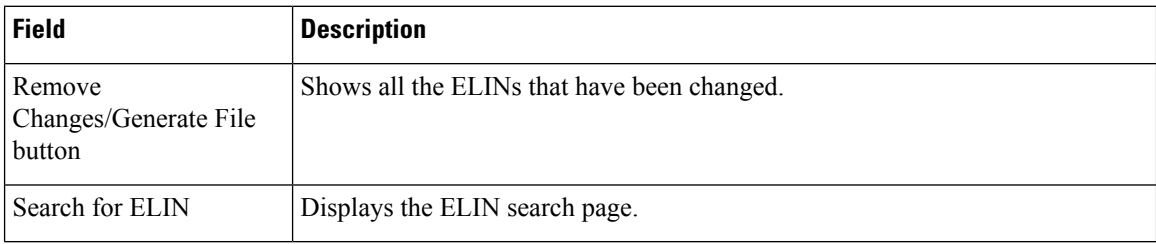

The following table describes the Review Changes/Generate File page.

#### **Table 81: Review Changes/Generate File Page**

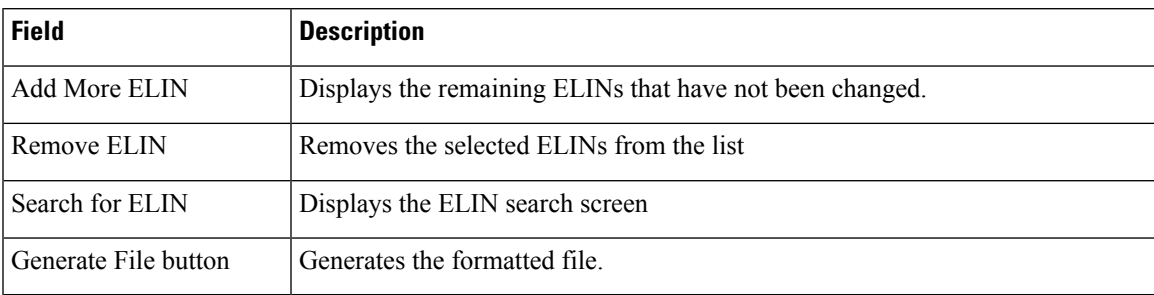

The following table describes the Download Formatted File page.

#### **Table 82: Download Formatted File Page**

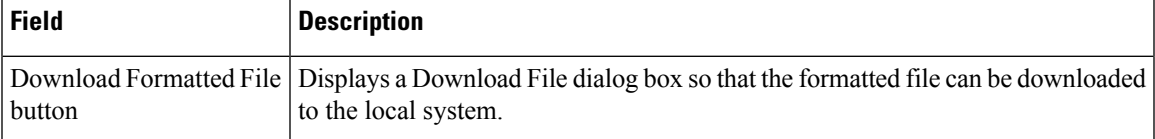

#### **Related Topics**

ALI [Information,](#page-35-0) on page 36 Export ALI [Information](cer0_b_cisco-emergency-responder-administration-guide-1251su5_chapter4.pdf#nameddest=unique_85) for Submission to Your Service Provider ALI [Formatting](cer0_b_cisco-emergency-responder-administration-guide-1251su5_appendix7.pdf#nameddest=unique_626) Tool for Bell Canada ALI [Formatting](cer0_b_cisco-emergency-responder-administration-guide-1251su5_appendix7.pdf#nameddest=unique_627) Tool for SBC Ameritech ALI Formatting Tool for [SBC-PacBell](cer0_b_cisco-emergency-responder-administration-guide-1251su5_appendix7.pdf#nameddest=unique_628) ALI Formatting Tool for [SBC-Southwestern](cer0_b_cisco-emergency-responder-administration-guide-1251su5_appendix7.pdf#nameddest=unique_629) Bell ALI [Formatting](cer0_b_cisco-emergency-responder-administration-guide-1251su5_appendix7.pdf#nameddest=unique_630) Tool for Qwest ALI [Formatting](cer0_b_cisco-emergency-responder-administration-guide-1251su5_appendix7.pdf#nameddest=unique_631) Tool for Verizon

## **File Management Utility**

The File Management Utility page appears when you choose **Tools > File Management Utility**.

## **Authorization Requirements**

You must have system administrator or ERL administrator authority to access this page.

## **Description**

Use the File Management Utility page to search for, download, or delete exported files.

The following table describes the File Management Utility page.

#### **Table 83: File Management Utility Page**

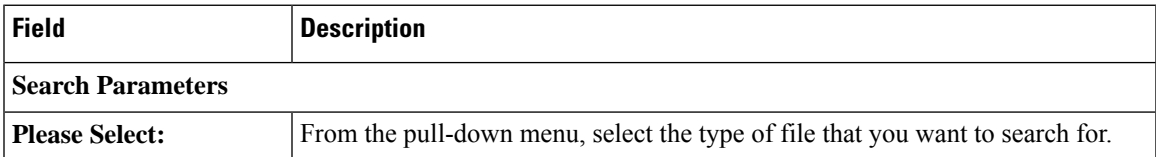

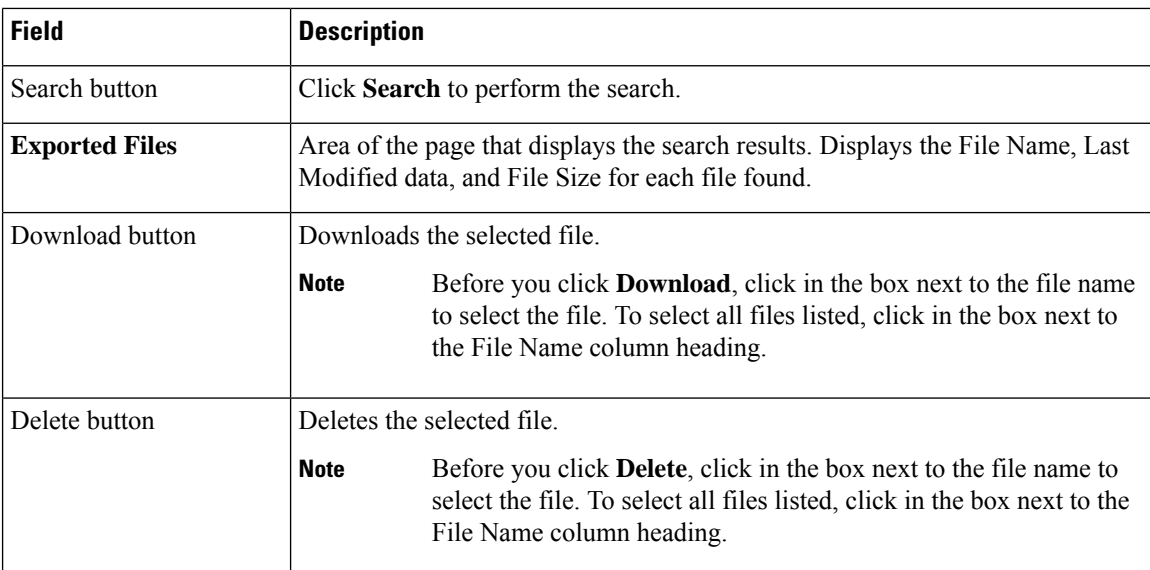

Upload and [Download](cer0_b_cisco-emergency-responder-administration-guide-1251su5_chapter4.pdf#nameddest=unique_180) Utilities

# **Purge Call History**

The Purge Utility for Call History page appears when you choose **Tools > Purge Utility**.

### **Authorization Requirements**

You must have system administrator or ERL administrator authority to access this page.

#### **Description**

Use the Purge Call History Utility to delete call history records that are older than an age that you specify. You can use this utility to purge records immediately or schedule daily purging of call history records. Emergency Responder logs the results of the purge in the Emergency Responder Administration logs.

The following table describes the purge utility page.

## **Table 84: Purge Utility for Call History**

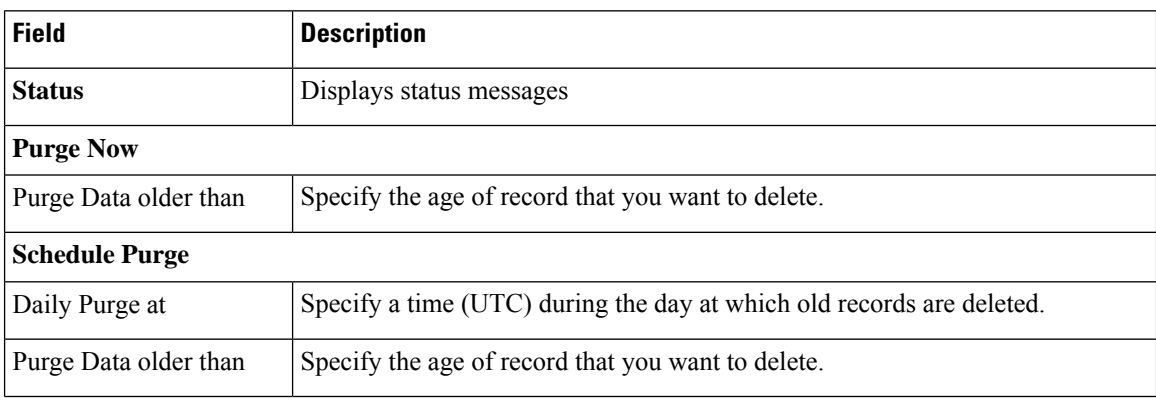

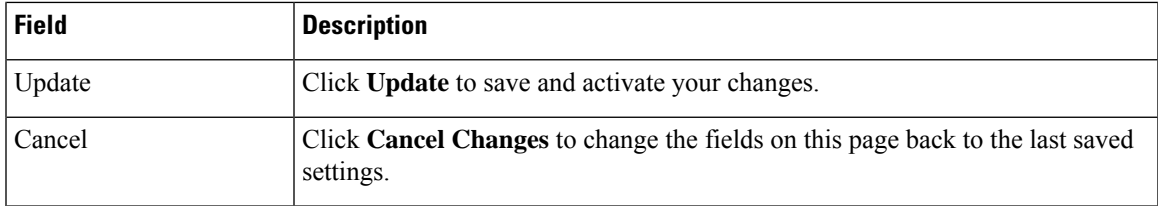

View [Emergency](cer0_b_cisco-emergency-responder-administration-guide-1251su5_chapter4.pdf#nameddest=unique_271) Call History Call [History](cer0_b_cisco-emergency-responder-administration-guide-1251su5_chapter14.pdf#nameddest=unique_272) Logs

# **SAML Single Sign-On**

The SAML Single Sign-On page appears when you choose **Cisco ER Administration** > **System** > **SAML Single Sign-On**.

## **Authorization Requirements**

You must have system administrator authority to access this page.

### **Description**

**SAML Single Sign-On** (SSO) page is used to enable or disable Single Sign-On, on Cisco Emergency Responder. It also allows you to import IdP metadata and export Cisco Emergency Responder metadata. You cannot access the**Disaster Recovery System** and **Cisco OS Unified Administration** pages, when Single Sign-On is enabled onCisco Emergency Responder, you need to have the normal admin credentials to access these pages. For more information on the configuration settings, see "SAML Single Sign-On" chapter in *Cisco Emergency Responder Administration Guide* at [http://www.cisco.com/c/en/us/support/unified-communications/](http://www.cisco.com/c/en/us/support/unified-communications/emergency-responder/products-maintenance-guides-list.html) [emergency-responder/products-maintenance-guides-list.html](http://www.cisco.com/c/en/us/support/unified-communications/emergency-responder/products-maintenance-guides-list.html)

The following table describes the **SAML Single Sign-On** Page.

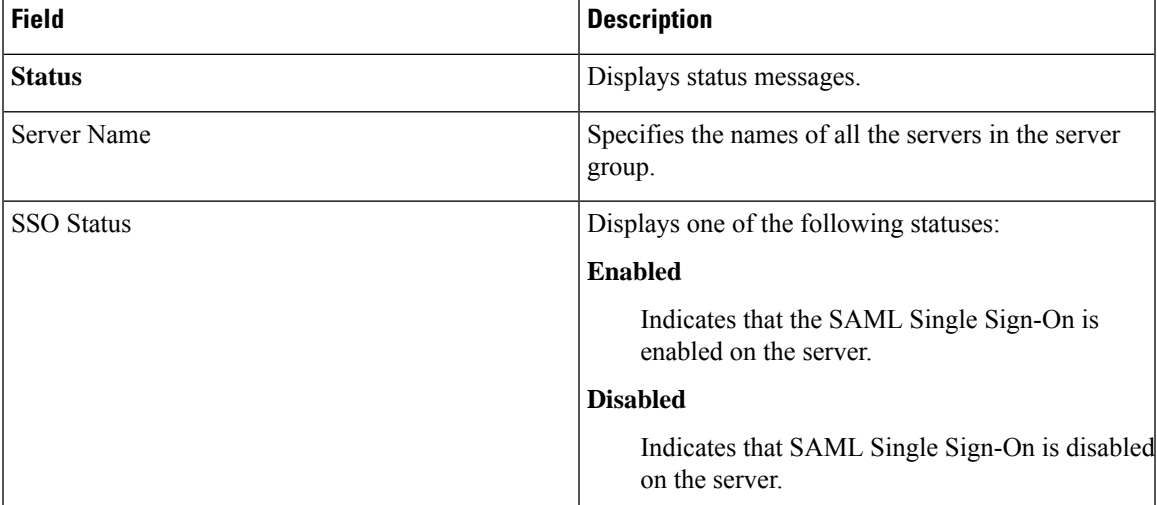

#### **Table 85: SAML Single Sign-On Page**

I

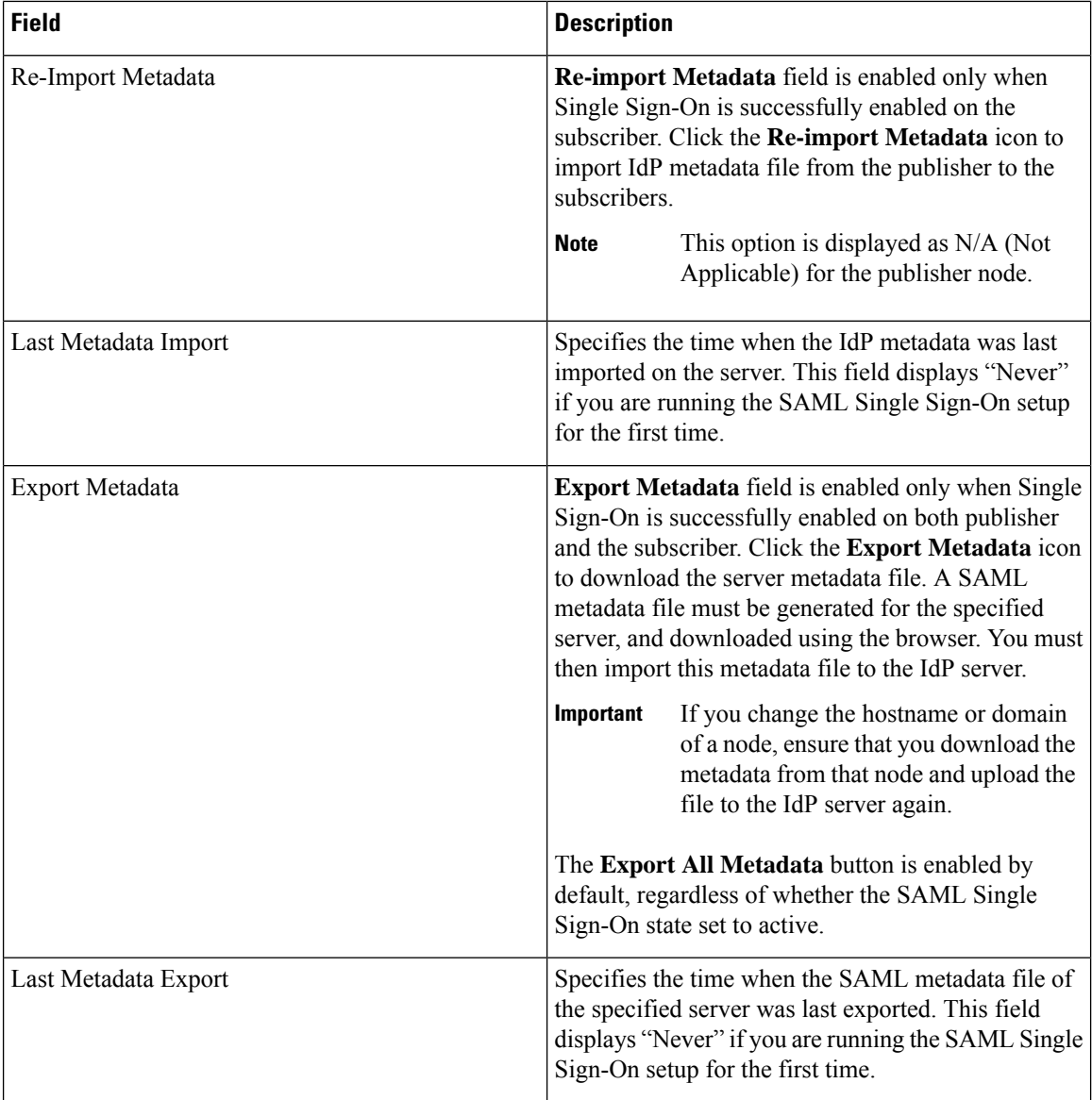

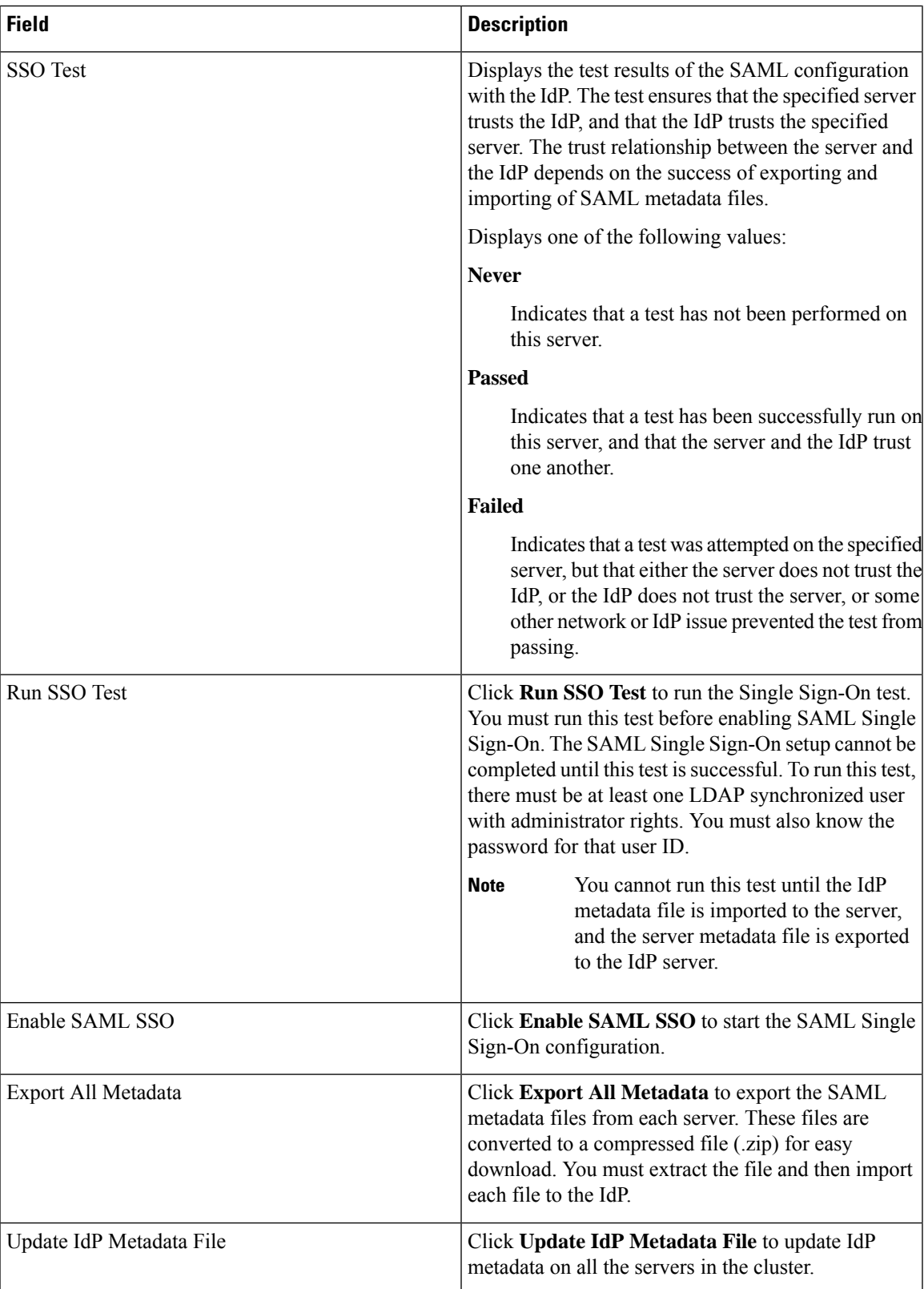

I

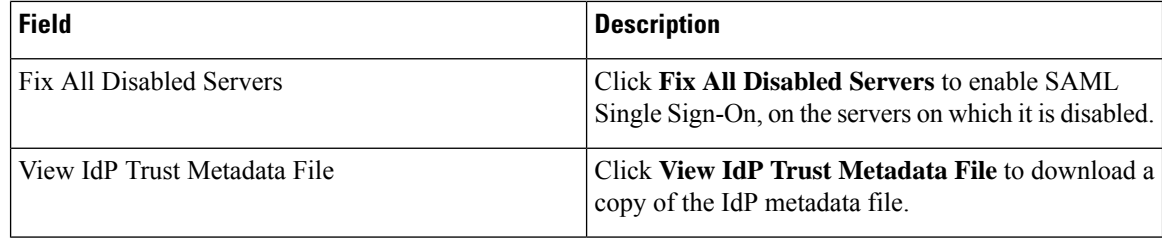